# $\frac{d\ln\ln}{d}$

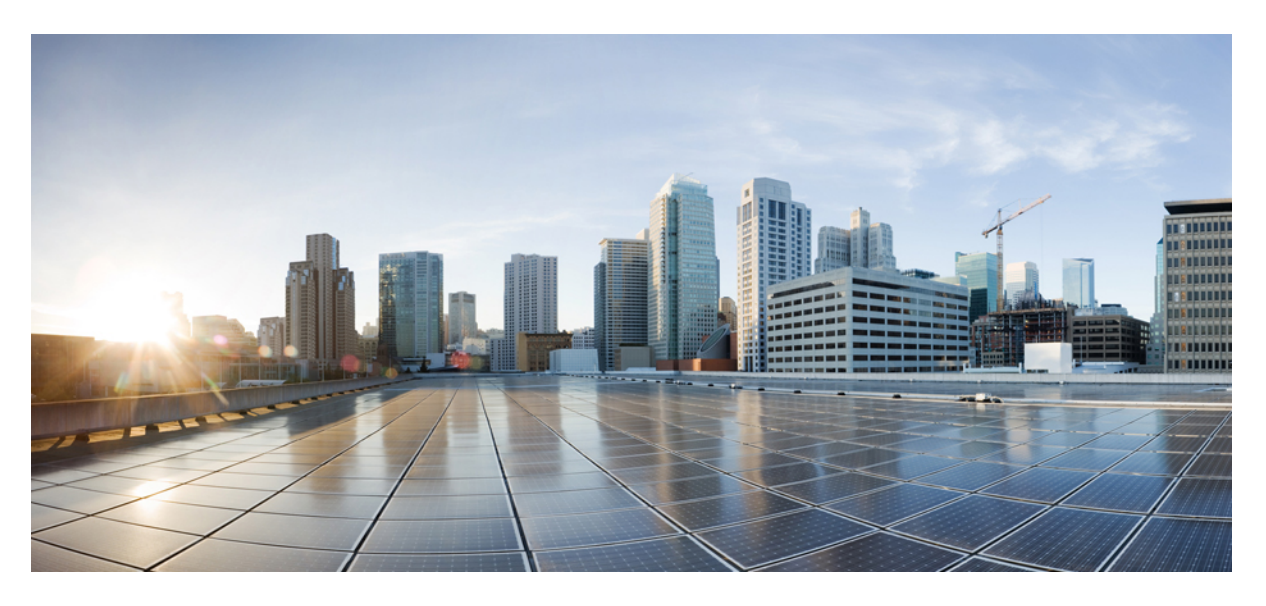

## **Guide de l'utilisateur des téléphones IP Cisco série 7800**

**Première publication :** 2015-11-25 **Dernière modification :** 2020-04-30

### **Americas Headquarters**

Cisco Systems, Inc. 170 West Tasman Drive San Jose, CA 95134-1706 USA http://www.cisco.com Tel: 408 526-4000 800 553-NETS (6387) Fax: 408 527-0883

THE SPECIFICATIONS AND INFORMATION REGARDING THE PRODUCTS IN THIS MANUAL ARE SUBJECT TO CHANGE WITHOUT NOTICE. ALL STATEMENTS, INFORMATION, AND RECOMMENDATIONS IN THIS MANUAL ARE BELIEVED TO BE ACCURATE BUT ARE PRESENTED WITHOUT WARRANTY OF ANY KIND, EXPRESS OR IMPLIED. USERS MUST TAKE FULL RESPONSIBILITY FOR THEIR APPLICATION OF ANY PRODUCTS.

THE SOFTWARE LICENSE AND LIMITED WARRANTY FOR THE ACCOMPANYING PRODUCT ARE SET FORTH IN THE INFORMATION PACKET THAT SHIPPED WITH THE PRODUCT AND ARE INCORPORATED HEREIN BY THIS REFERENCE. IF YOU ARE UNABLE TO LOCATE THE SOFTWARE LICENSE OR LIMITED WARRANTY, CONTACT YOUR CISCO REPRESENTATIVE FOR A COPY.

The following information is for FCC compliance of Class A devices: This equipment has been tested and found to comply with the limits for a Class A digital device, pursuant to part 15 of the FCC rules. These limits are designed to provide reasonable protection against harmful interference when the equipment is operated in a commercial environment. This equipment generates, uses, and can radiate radio-frequency energy and, if not installed and used in accordance with the instruction manual, may cause harmful interference to radio communications. Operation of this equipment in a residential area is likely to cause harmful interference, in which case users will be required to correct the interference at their own expense.

The following information is for FCC compliance of Class B devices: This equipment has been tested and found to comply with the limits for a Class B digital device, pursuant to part 15 of the FCC rules. These limits are designed to provide reasonable protection against harmful interference in a residential installation. This equipment generates, uses and can radiate radio frequency energy and, if not installed and used in accordance with the instructions, may cause harmful interference to radio communications. However, there is no guarantee that interference will not occur in a particular installation. If the equipment causes interference to radio or television reception, which can be determined by turning the equipment off and on, users are encouraged to try to correct the interference by using one or more of the following measures:

- Reorient or relocate the receiving antenna.
- Increase the separation between the equipment and receiver.
- Connect the equipment into an outlet on a circuit different from that to which the receiver is connected.
- Consult the dealer or an experienced radio/TV technician for help.

Modifications to this product not authorized by Cisco could void the FCC approval and negate your authority to operate the product.

The Cisco implementation of TCP header compression is an adaptation of a program developed by the University of California, Berkeley (UCB) as part of UCB's public domain version of the UNIX operating system. All rights reserved. Copyright © 1981, Regents of the University of California.

NOTWITHSTANDING ANY OTHER WARRANTY HEREIN, ALL DOCUMENT FILES AND SOFTWARE OF THESE SUPPLIERS ARE PROVIDED "AS IS" WITH ALL FAULTS. CISCO AND THE ABOVE-NAMED SUPPLIERS DISCLAIM ALL WARRANTIES, EXPRESSED OR IMPLIED, INCLUDING, WITHOUT LIMITATION, THOSE OF MERCHANTABILITY, FITNESS FOR A PARTICULAR PURPOSE AND NONINFRINGEMENT OR ARISING FROM A COURSE OF DEALING, USAGE, OR TRADE PRACTICE.

IN NO EVENT SHALL CISCO OR ITS SUPPLIERS BE LIABLE FOR ANY INDIRECT, SPECIAL, CONSEQUENTIAL, OR INCIDENTAL DAMAGES, INCLUDING, WITHOUT LIMITATION, LOST PROFITS OR LOSS OR DAMAGE TO DATA ARISING OUT OF THE USE OR INABILITY TO USE THIS MANUAL, EVEN IF CISCO OR ITS SUPPLIERS HAVE BEEN ADVISED OF THE POSSIBILITY OF SUCH DAMAGES.

Any Internet Protocol (IP) addresses and phone numbers used in this document are not intended to be actual addresses and phone numbers. Any examples, command display output, network topology diagrams, and other figures included in the document are shown for illustrative purposes only. Any use of actual IP addresses or phone numbers in illustrative content is unintentional and coincidental.

All printed copies and duplicate soft copies of this document are considered uncontrolled. See the current online version for the latest version.

Cisco has more than 200 offices worldwide. Addresses and phone numbers are listed on the Cisco website at www.cisco.com/go/offices.

Cisco and the Cisco logo are trademarks or registered trademarks of Cisco and/or its affiliatesin the U.S. and other countries. To view a list of Cisco trademarks, go to this URL: [www.cisco.com](www.cisco.com/go/trademarks) go [trademarks.](www.cisco.com/go/trademarks) Third-party trademarks mentioned are the property of their respective owners. The use of the word partner does not imply a partnership relationship between Cisco and any other company. (1721R)

© 2015–2020 Cisco Systems, Inc. Tous droits réservés.

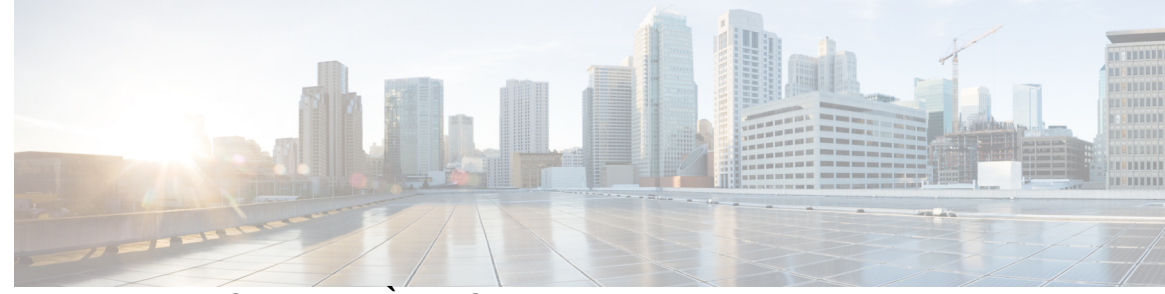

### **T ABLE DES M A TIÈRES**

### **CHAPITRE 1 Votre [téléphone](#page-10-0) 1**

Le [téléphone](#page-10-1) IP Cisco série 7800 **1**

[Nouveautés](#page-11-0) et mises à jour **2**

Nouveautés et informations mises à jour relatives à la version 12.8(1) du [micrologiciel](#page-11-1) **2** Nouveautés et informations mises à jour relatives à la version 12.7(1) du [micrologiciel](#page-11-2) **2** Nouveautés et informations mises à jour relatives à la version 12.6(1) du [micrologiciel](#page-12-0) **3** Nouveautés et informations mises à jour relatives à la version 12.5(1) SR3 du [micrologiciel](#page-12-1) **3** Nouveautés et informations mises à jour relatives à la version 12.5(1) SR2 du [micrologiciel](#page-12-2) **3** Nouveautés et informations mises à jour relatives à la version 12.5(1) SR1 du [micrologiciel](#page-12-3) **3** Nouveautés et informations mises à jour relatives à la version 12.5(1) du [micrologiciel](#page-13-0) **4** Nouveautés et informations mises à jour relatives à la version 12.1(1)SR1 du [micrologiciel](#page-13-1) **4** Nouveautés et informations mises à jour relatives à la version 12.1 (1) du [micrologiciel](#page-13-2) **4** Nouveautés et informations mises à jour relatives à la version 12.0(1) du [micrologiciel](#page-13-3) **4** Nouveautés et informations mises à jour relatives à la version 11.7(1) du [micrologiciel](#page-13-4) **4** Nouveautés et informations mises à jour relatives à la version 11.5(1)SR1 du [micrologiciel](#page-13-5) **4** Nouveautés et informations mises à jour relatives à la version 11.5(1) du [micrologiciel](#page-14-0) **5** Nouveautés et informations mises à jour relatives à la version 11.0 du [micrologiciel](#page-14-1) **5** Prise en charge des [fonctionnalités](#page-14-2) **5** [Configuration](#page-15-0) du téléphone **6** Régler le support du [combiné](#page-15-1) **6** [Changement](#page-15-2) de l'angle de visualisation de votre téléphone **6** [Connexion](#page-16-0) au réseau **7** Partager une [connexion](#page-16-1) réseau avec votre téléphone et votre ordinateur **7** Se connecter à l'aide de [l'intégration](#page-16-2) par code d'activation **7**

Connexion à [Expressway](#page-17-0) **8**

[Changement](#page-17-1) de mode de service **8**

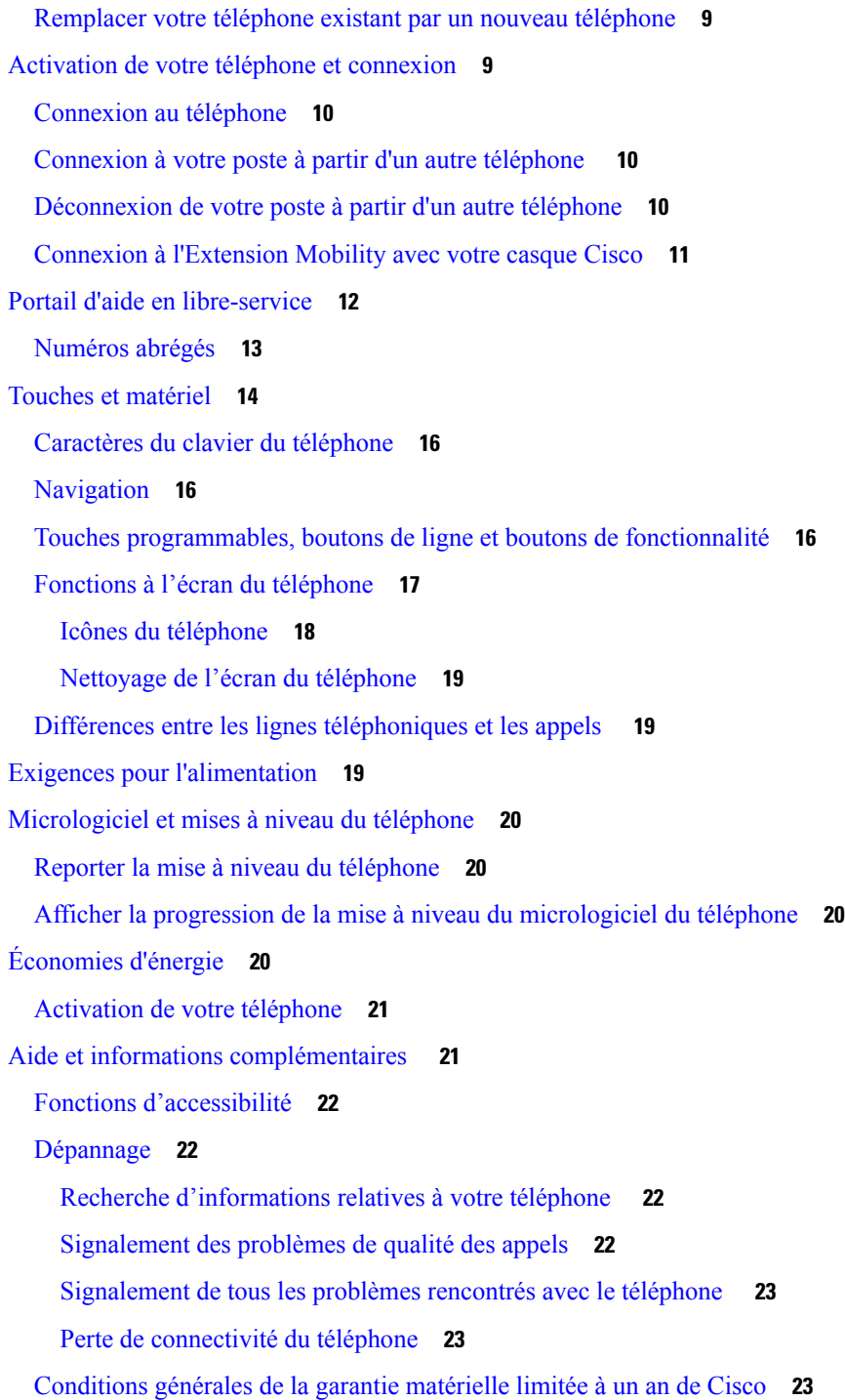

I

### **CHAPITRE 2 [Appels](#page-34-0) 25**

[Sélection](#page-34-1) du chemin audio **25**

Passage [d'appels](#page-35-0) **26**

Faire un [appel](#page-35-1) **26** Passer un appel avec le [haut-parleur](#page-35-2) **26** Passer un appel à l'aide d'un casque [standard](#page-35-3) **26** [Recomposer](#page-36-0) un numéro **27** [Composition](#page-36-1) abrégée **27** Passage d'un appel à l'aide d'une touche de [composition](#page-36-2) abrégée **27** Passage d'un appel à l'aide d'un code de [composition](#page-37-0) abrégée **28** Passage d'un appel à l'aide d'un bouton de [composition](#page-37-1) rapide **28** [Composition](#page-37-2) d'un numéro international **28** [Notification](#page-38-0) lorsqu'un contact est disponible **29** Appels nécessitant un code de facturation ou un code [d'autorisation](#page-38-1) **29** Appels [sécurisés](#page-38-2) **29** Prise [d'appels](#page-39-0) **30** Pour [répondre](#page-39-1) à un appel **30** [Réponse](#page-39-2) aux appels en garde **30** [Refus](#page-39-3) d'un appel **30** [Activation](#page-40-0) de la fonction Ne pas déranger **31** Réponse au téléphone d'un collègue [\(interception](#page-40-1) d'appel) **31** Prise d'un appel dans votre groupe de recherche [\(interception\)](#page-40-2) **31** Réponse à un appel à partir d'un autre groupe [\(interception](#page-40-3) de groupe) **31** Prise d'un appel à partir d'un groupe associé (autre [interception\)](#page-41-0) **32** [Répondre](#page-41-1) à un appel dans votre groupe de recherche **32** Se connecter et se [déconnecter](#page-42-0) à/d'un groupe de recherche **33** Afficher la file d'attente d'appels dans un groupe de [recherche](#page-42-1) **33** Répondre [automatiquement](#page-42-2) aux appels **33** Suivi d'un appel [suspect](#page-43-0) **34** Mettre votre appel en mode [silencieux](#page-43-1) **34** Mise en garde [d'appels](#page-43-2) **34** Mise en [garde](#page-43-3) d'un appel **34** Prise d'un appel mis en garde pendant trop [longtemps](#page-44-0) **35** [Permutation](#page-44-1) entre un appel actif et un appel en garde **35** [Permutation](#page-44-2) entre des appels actif et en attente sur le Téléphone IP Cisco 7811 **35** Appel en garde par [indicatif](#page-44-3) **35** Mise en garde d'un appel à l'aide du parcage [d'appels](#page-45-0) **36**

[Récupération](#page-45-1) d'un appel en garde à l'aide du parcage d'appels **36** Mise en garde d'un appel à l'aide du parcage [d'appels](#page-45-2) dirigé assisté **36** [Récupération](#page-46-0) d'un appel en garde à l'aide du parcage d'appels dirigé assisté **37** Mise en garde d'un appel à l'aide du parcage [d'appels](#page-46-1) dirigé manuel **37** [Récupération](#page-46-2) d'un appel en garde à l'aide du parcage d'appels dirigé manuel **37** [Transfert](#page-47-0) d'appels **38** [Transférer](#page-47-1) les appels **38** Transférer un appel à la [messagerie](#page-47-2) vocale **38** Transfert d'un appel vers une autre [personne](#page-48-0) **39** À consulter avant [d'effectuer](#page-48-1) un transfert **39** Conférences [téléphoniques](#page-48-2) et réunions **39** Ajouter une autre [personne](#page-49-0) à un appel (7811) **40** Ajouter une autre [personne](#page-49-1) à un appel (7821, 7841, 7861) **40** [Permutation](#page-49-2) entre des appels avant de mettre fin à une conférence **40** Affichage et [suppression](#page-50-0) des participants à une conférence **41** Conférences [téléphoniques](#page-50-1) planifiées (MultConf) **41** [Organisation](#page-50-2) d'une conférence MultConf **41** Accès à une [conférence](#page-50-3) MultConf **41** Appels [intercom](#page-51-0) **42** Passer un appel [intercom](#page-51-1) **42** Réponse à un appel [intercom](#page-51-2) **42** Supervision et [enregistrement](#page-52-0) des appels **43** [Configuration](#page-52-1) d'un appel supervisé **43** [Enregistrement](#page-52-2) d'un appel **43** Appels [prioritaires](#page-53-0) **44** [Composition](#page-53-1) d'appel prioritaire **44** Prise d'un appel [prioritaire](#page-54-0) **45** Réponse à un appel [prioritaire](#page-54-1) pendant un appel en cours **45** Lignes [multiples](#page-54-2) **45** Affichage de tous les appels sur votre ligne [principale](#page-54-3) **45** Prise de l'appel le plus ancien en [premier](#page-55-0) **46** [Affichage](#page-55-1) de tous les appels sur votre téléphone **46** Lignes [partagées](#page-55-2) **46** Comment s'ajouter [soi-même](#page-56-0) à un appel sur une ligne partagée **47**

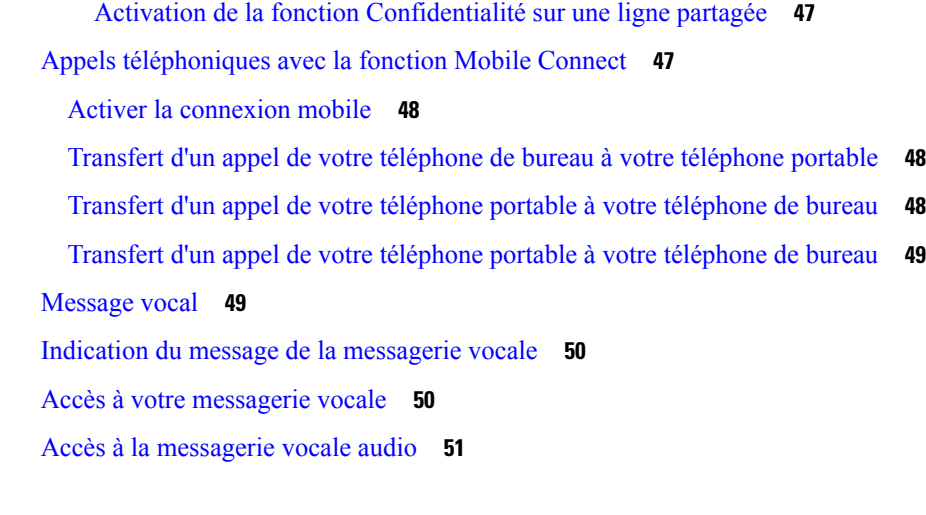

**CHAPITRE 3 [Contacts](#page-62-0) 53**

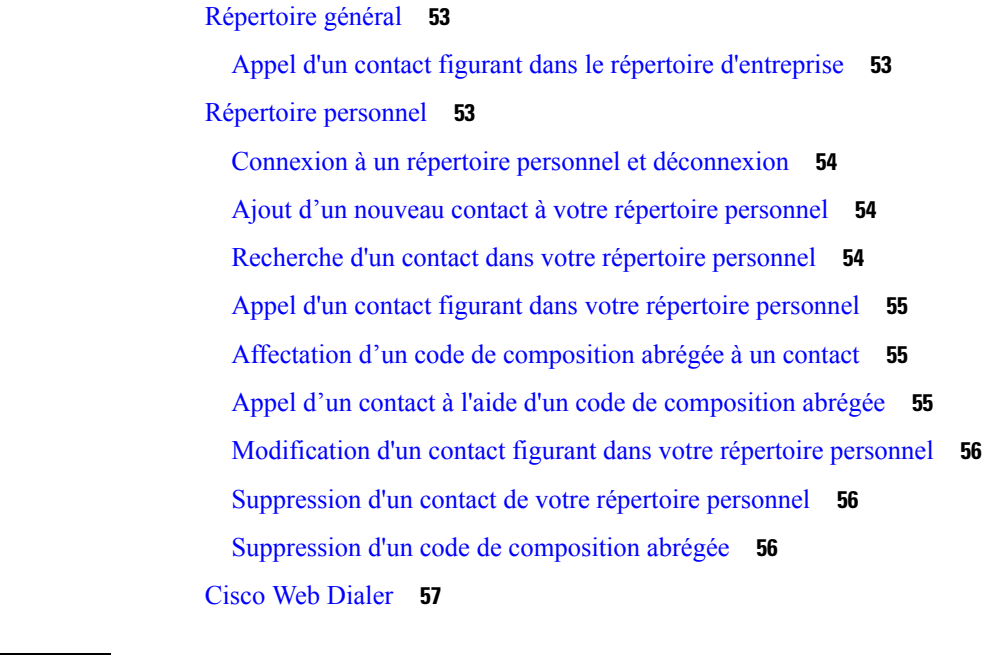

### **CHAPITRE 4 [Historique](#page-68-0) des appels 59**

Liste des appels [récents](#page-68-1) **59** [Visualisation](#page-68-2) de vos appels récents **59** [Retour](#page-69-0) d'un appel récent **60** [Effacement](#page-69-1) de la liste des appels récents **60** [Suppression](#page-69-2) d'une entrée du journal d'appels **60**

**CHAPITRE 5 [Applications](#page-72-0) 63**

[Applications](#page-72-1) disponibles **63** Afficher les [applications](#page-72-2) actives **63** Basculer vers les [applications](#page-72-3) actives **63** Fermer les [applications](#page-73-0) actives **64**

### **CHAPITRE 6 [Paramètres](#page-74-0) 65**

Menu [Paramètres](#page-74-1) **65** [Modification](#page-74-2) de la sonnerie **65** Régler le [contraste](#page-74-3) **65** Régler le [rétroéclairage](#page-75-0) de l'écran du téléphone **66** Éteignez la DEL de la touche de sélection pour le mode [d'économie](#page-75-1) d'énergie **66** Associer votre casque à vos [informations](#page-76-0) d'utilisateur **67** [Réglage](#page-76-1) du volume lors d'un appel **67** Réglage du volume de la sonnerie du [téléphone](#page-77-0) **68** Langue [d'affichage](#page-77-1) du téléphone **68**

### **CHAPITRE 7 [Accessoires](#page-78-0) 69**

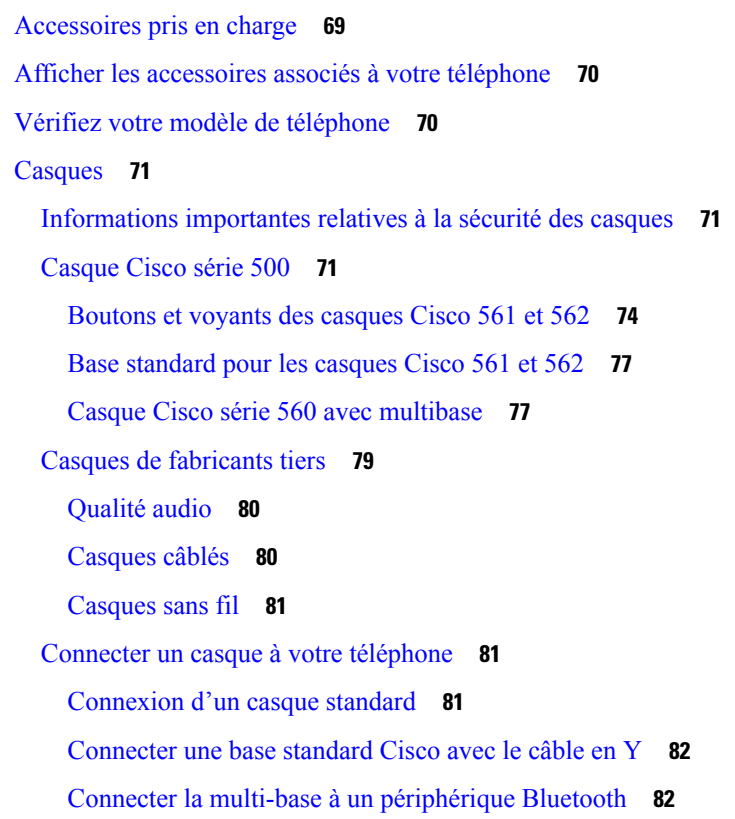

Déconnecter la multibase d'un [périphérique](#page-92-0) Bluetooth **83** Effacer tous les [jumelages](#page-92-1) Bluetooth **83** [Configurer](#page-92-2) un casque sur le téléphone **83** [Réinitialiser](#page-92-3) les paramètres du casque Cisco à partir de votre téléphone **83** [Réglage](#page-93-0) du retour de casque **84** [Configuration](#page-93-1) d'un casque standard à haut débit **84** Activer le contrôle électronique du [commutateur](#page-93-2) électronique sur votre téléphone **84** [Échange](#page-94-0) de casque pendant un appel **85** [Dépannage](#page-94-1) de votre casque Cisco **85** Vérifiez que votre casque est [enregistré.](#page-94-2) **85** [Aucune](#page-95-0) son dans le casque **86** [Mauvaise](#page-95-1) qualité audio **86** Le [microphone](#page-96-0) ne capte pas le son **87** Le [casque](#page-96-1) ne se charge pas **87** La [batterie](#page-97-0) du casque ne tient pas la charge **88**

**CHAPITRE 8 [Sécurité](#page-98-0) et sureté du produit 89**

Consignes de sécurité et [renseignements](#page-98-1) relatifs aux performances **89** Panne [d'électricité](#page-98-2) **89** [Appareils](#page-98-3) externes **89** Différents moyens [d'alimenter](#page-99-0) votre téléphone en électricité **90** Comportement du téléphone en cas [d'encombrement](#page-99-1) du réseau **90** [Avertissement](#page-99-2) UL **90** [EnergyStar](#page-99-3) **90** [Étiquette](#page-100-0) du produit **91** [Déclarations](#page-100-1) de conformité **91** [Déclarations](#page-100-2) de conformité pour l'Union européenne **91** [Marquage](#page-100-3) CE **91** [Déclarations](#page-100-4) de conformité pour le Canada **91** Déclarations de conformité pour la [Nouvelle-Zélande](#page-101-0) **92** [Avertissement](#page-101-1) général relatif à Permit to Connect (PTC) **92** [Informations](#page-101-2) de conformité pour le Brésil **92** [Informations](#page-101-3) de conformité pour le Japon **92** [Déclarations](#page-101-4) de conformité de la FCC **92**

[Énoncé](#page-102-0) de la section 15.19 de la FCC **93** [Énoncé](#page-102-1) de la section 15.21 de la FCC **93** Déclaration de la FCC sur l'exposition aux rayonnements de [radiofréquences](#page-102-2) **93** Déclaration de la FCC sur les récepteurs et les appareils [numériques](#page-102-3) de classe B **93** [Présentation](#page-102-4) de la sécurité des produits Cisco **93** [Informations](#page-103-0) importantes en ligne **94**

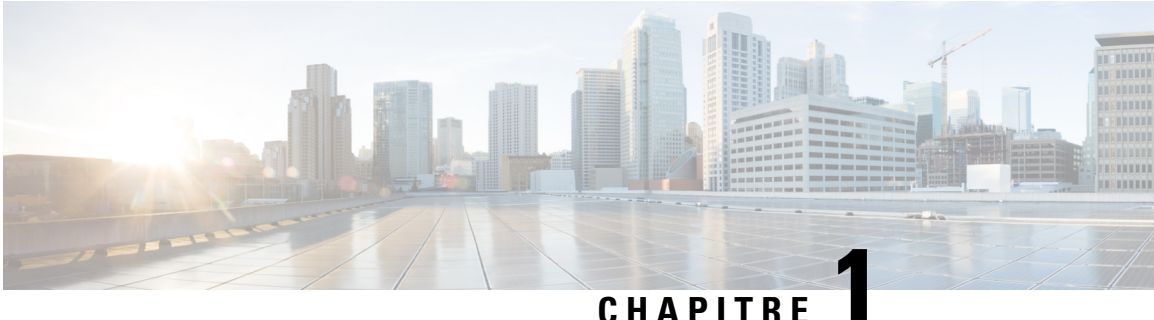

## <span id="page-10-0"></span>**Votre téléphone**

- Le [téléphone](#page-10-1) IP Cisco série 7800, à la page 1
- [Configuration](#page-15-0) du téléphone, à la page 6
- Activation de votre téléphone et [connexion,](#page-18-1) à la page 9
- Portail d'aide en [libre-service,](#page-21-0) à la page 12
- Touches et [matériel,](#page-23-0) à la page 14
- Exigences pour [l'alimentation,](#page-28-2) à la page 19
- [Micrologiciel](#page-29-0) et mises à niveau du téléphone, à la page 20
- [Économies](#page-29-3) d'énergie, à la page 20
- Aide et informations [complémentaires](#page-30-1) , à la page 21

## <span id="page-10-1"></span>**Le téléphone IP Cisco série 7800**

Les modèles de téléphones IP Cisco 7811, 7821, 7841 et 7861 permettent des communications vocales très sécurisées et faciles à utiliser.

**Illustration 1 : Le téléphone IP Cisco série 7800**

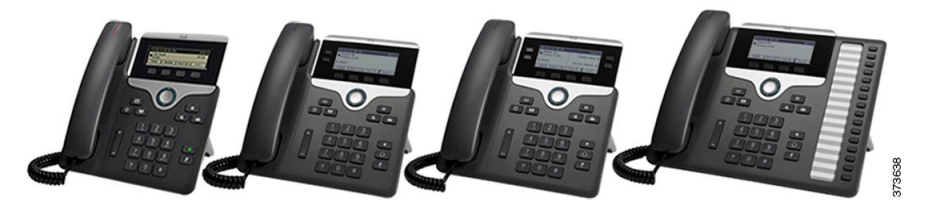

Le tableau suivant montre les principales fonctionnalités du téléphone IP Cisco série 7800.

**Tableau 1 : Fonctionnalités principales du téléphone IP Cisco 7800 Series**

| <b>Fonctionnalités</b>           | 7811                                    | 7821                                    | 7841                                    | 7861                                    |
|----------------------------------|-----------------------------------------|-----------------------------------------|-----------------------------------------|-----------------------------------------|
| Écran                            | Niveaux de gris,<br>sans rétroéclairage | Niveaux de gris,<br>avec rétroéclairage | Niveaux de gris,<br>avec rétroéclairage | Niveaux de gris,<br>avec rétroéclairage |
| Lignes                           |                                         |                                         |                                         | 16                                      |
| Touches de fonction   8<br>fixes |                                         |                                         |                                         |                                         |

Votre téléphone doit être connecté à un réseau et configuré pour se connecter à un système de contrôle des appels. Les téléphones prennent en charge un grand nombre de fonctions et fonctionnalités, selon le système de contrôle des appels. Il est possible que toutes les fonctions ne soient pas disponibles sur votre téléphone, selon la configuration choisie par votre administrateur.

Certaines des éventuelles fonctionnalités que vous ajoutez à votre téléphone nécessitent une touche de ligne. Cependant, chacune des touches de ligne du téléphone ne prend en charge qu'une seule fonction (une ligne, un numéro abrégé ou une fonction). Si les touches de ligne du téléphone sont déjà utilisées, aucune fonction supplémentaire ne sera affichée sur le téléphone.

Pour vérifier le modèle de téléphone dont vous disposez, appuyez sur **Applications**  $\ddot{\Phi}$  et sélectionnez **Renseignements sur le téléphone**. Le modèle du téléphone figure dans le champ **Numéro de modèle**.

### <span id="page-11-1"></span><span id="page-11-0"></span>**Nouveautés et mises à jour**

### **Nouveautés et informations mises à jour relatives à la version 12.8(1) du micrologiciel**

Le tableau suivant présente les modifications apportées pour la version 12.8(1) du micrologiciel.

#### **Tableau 2 : Révisions apportées au téléphone IP Cisco 7800 pour la version 12.8(1) du micrologiciel**

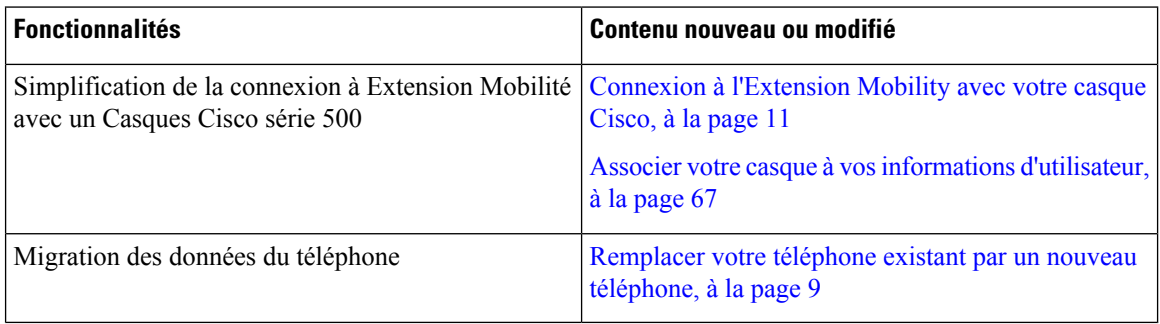

### <span id="page-11-2"></span>**Nouveautés et informations mises à jour relatives à la version 12.7(1) du micrologiciel**

Le tableau suivant indique les modifications apportées pour la version 12.7(1) du micrologiciel.

#### Tableau 3: Révisions apportées au guide de l'utilisateur du téléphone IP Cisco 7800, relatives à la version 12.7(1) du micrologiciel.

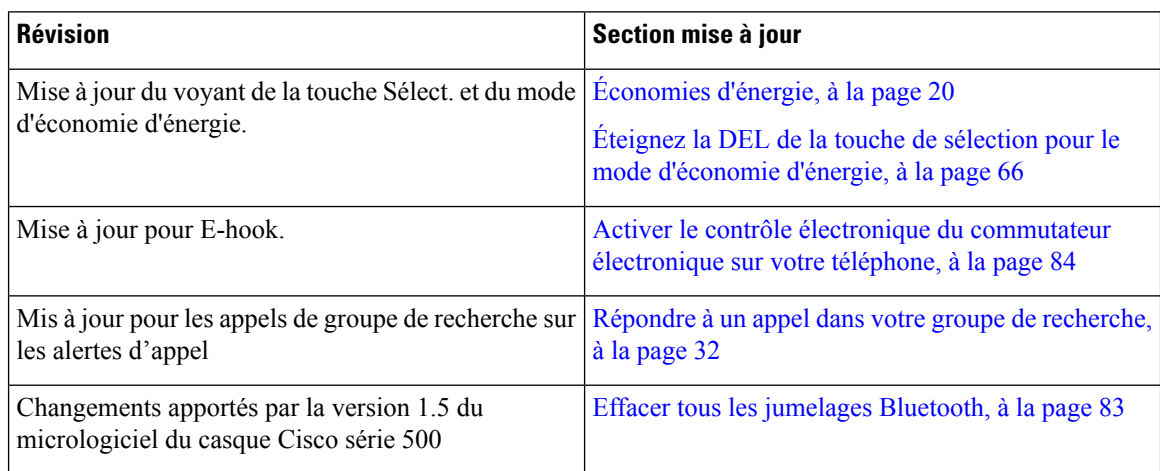

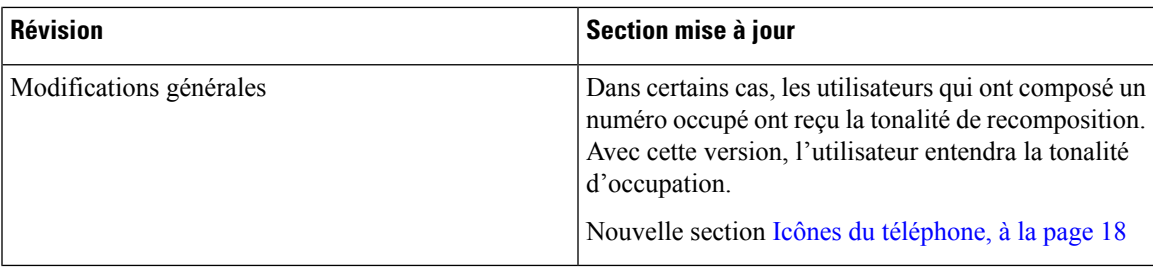

### <span id="page-12-0"></span>**Nouveautés et informations mises à jour relatives à la version 12.6(1) du micrologiciel**

Le tableau suivant présente les modifications apportées à la version 12.6(1) du micrologiciel.

Tableau 4 : Révisions apportées au guide de l'utilisateur du téléphone IP Cisco 7800, relatives à la version 12.6(1) du micrologiciel.

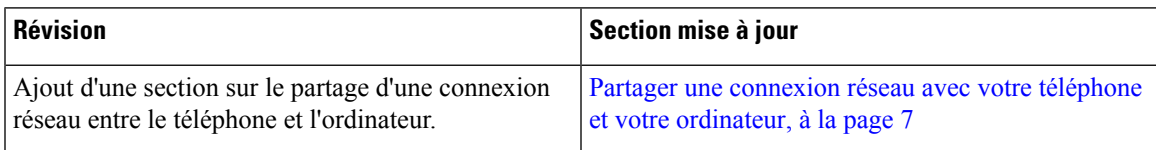

### <span id="page-12-1"></span>**Nouveautés et informations mises à jour relatives à la version 12.5(1) SR3 du micrologiciel**

Toutes les références à la documentation Cisco Unified Communications Manager correspondent aux plus récentes versions de Cisco Unified Communications Manager.

Le tableau suivant présente les modifications apportées à la version du micrologiciel 12.5(1) SR3.

Tableau 5: Révisions apportées au guide de l'utilisateur du téléphone IP Cisco 8800, relatives à la version 12.5(1)SR3 du micrologiciel.

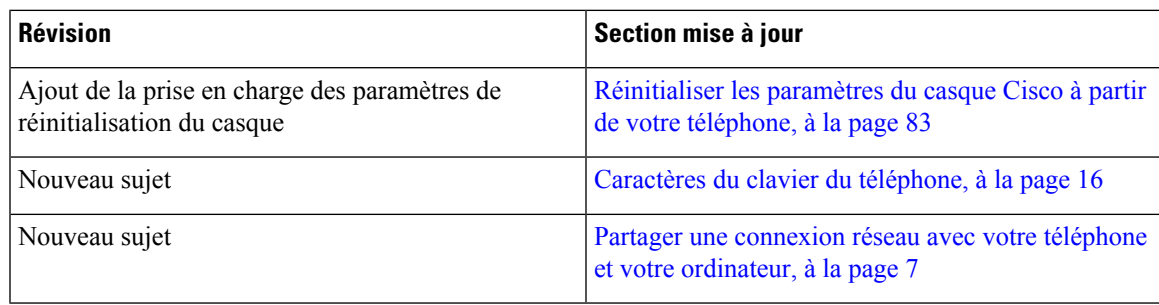

### <span id="page-12-3"></span><span id="page-12-2"></span>**Nouveautés et informations mises à jour relatives à la version 12.5(1) SR2 du micrologiciel**

Aucune révision n'a été apportée au guide de l'utilisateur, relative à la version 12.5(1) SR2 du micrologiciel.

La version du micrologiciel 12.5(1) SR2 remplace la version dumicrologiciel 12.5(1) et 12.5 (1) SR1. Les versions du micrologiciel 12.5(1) et 12.5 (1) SR1 ont été reportées en faveur de la version 12.5 (1) SR2.

### **Nouveautés et informations mises à jour relatives à la version 12.5(1) SR1 du micrologiciel**

Toutes les références à la documentation Cisco Unified Communications Manager correspondent aux plus récentes versions de Cisco Unified Communications Manager.

Le tableau suivant présente les modifications apportées à la version du micrologiciel 12.5(1) SR1.

Tableau 6 : Révisions apportées au guide de l'utilisateur du téléphone IP Cisco 7800, relatives à la version 12.5(1)SR1 du micrologiciel.

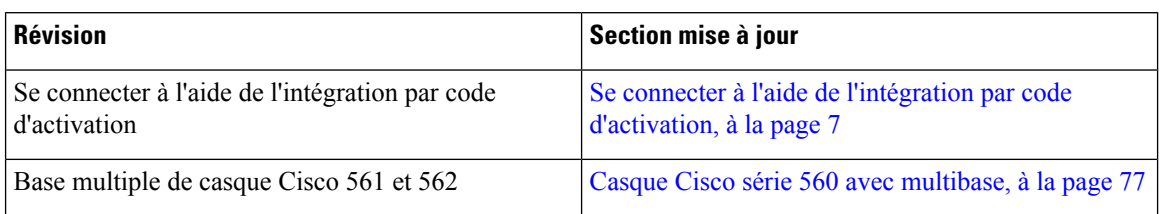

### <span id="page-13-0"></span>**Nouveautés et informations mises à jour relatives à la version 12.5(1) du micrologiciel**

Toutes les références à la documentation Cisco Unified Communications Manager correspondent aux plus récentes versions de Cisco Unified Communications Manager.

Le tableau suivant présente les modifications apportées à la version 12.5(1) du micrologiciel.

Tableau 7: Révisions apportées au guide de l'utilisateur du téléphone IP Cisco 7800, relatives à la version 11.5(1) du micrologiciel.

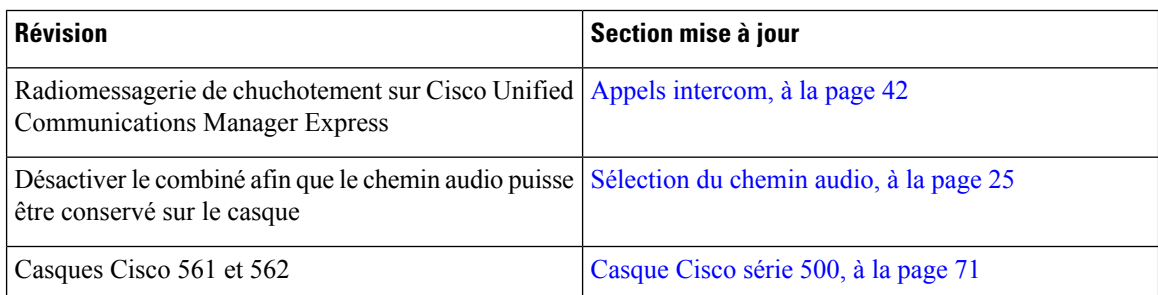

### <span id="page-13-2"></span><span id="page-13-1"></span>**Nouveautés et informations mises à jour relatives à la version 12.1(1)SR1 du micrologiciel**

Aucune révision n'a été apportée à la version 12.1(1) SR1 du micrologiciel.

### **Nouveautés et informations mises à jour relatives à la version 12.1 (1) du micrologiciel**

Le tableau suivant présente les modifications apportées à la version 12.1 (1) du micrologiciel.

Tableau 8 : Révisions apportées au guide de l'utilisateur des téléphones IP Cisco 7800 Series, relatives à la version 12.1(1) du micrologiciel.

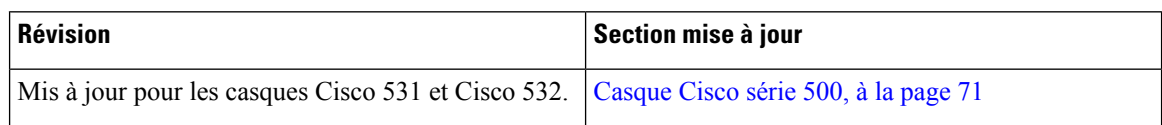

### <span id="page-13-4"></span><span id="page-13-3"></span>**Nouveautés et informations mises à jour relatives à la version 12.0(1) du micrologiciel**

Aucune révision n'a été apportée relativement à la version 12.0(1) du micrologiciel.

### <span id="page-13-5"></span>**Nouveautés et informations mises à jour relatives à la version 11.7(1) du micrologiciel**

Aucune révision n'a été apportée au guide de l'utilisateur, relatives à la version 11.7(1) du micrologiciel.

### **Nouveautés et informations mises à jour relatives à la version 11.5(1)SR1 du micrologiciel**

Le tableau suivant présente les modifications apportées à la version du micrologiciel 11.5(1) SR1.

Ш

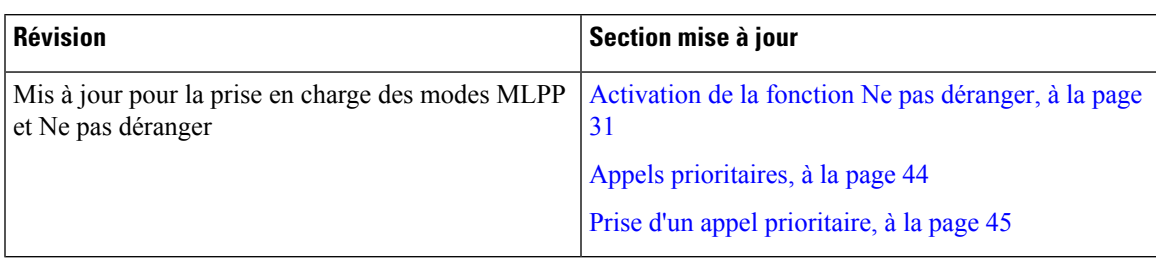

Tableau 9: Révisions apportées au guide de l'utilisateur du téléphone IP Cisco 7800, relatives à la version 11.5(1)SR1 du micrologiciel.

### <span id="page-14-0"></span>**Nouveautés et informations mises à jour relatives à la version 11.5(1) du micrologiciel**

Ce guide de l'utilisateur a été simplifié et restructuré afin d'optimiser l'expérience des clients.

Le tableau suivant présente les modifications apportées à la version 11.5(1) du micrologiciel.

Tableau 10 : Révisions apportées au guide de l'utilisateur du téléphone IP Cisco 7800, relatives à la version 11.5(1) du micrologiciel.

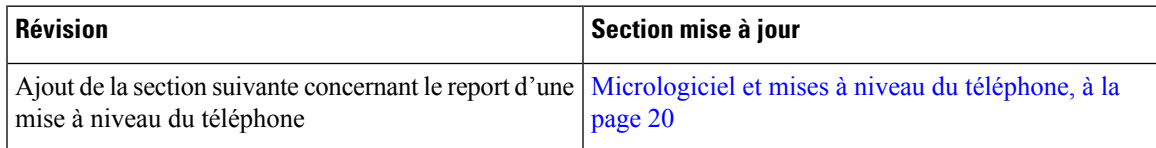

### <span id="page-14-1"></span>**Nouveautés et informations mises à jour relatives à la version 11.0 du micrologiciel**

Ce guide de l'utilisateur a été simplifié et restructuré afin d'optimiser l'expérience des clients.

Le tableau suivant présente les modifications apportées à la version 11.0 (1) du micrologiciel.

Tableau 11 : Révisions apportées au guide de l'utilisateur du téléphone IP Cisco 7800, relatives à la version 11.0(1) du micrologiciel.

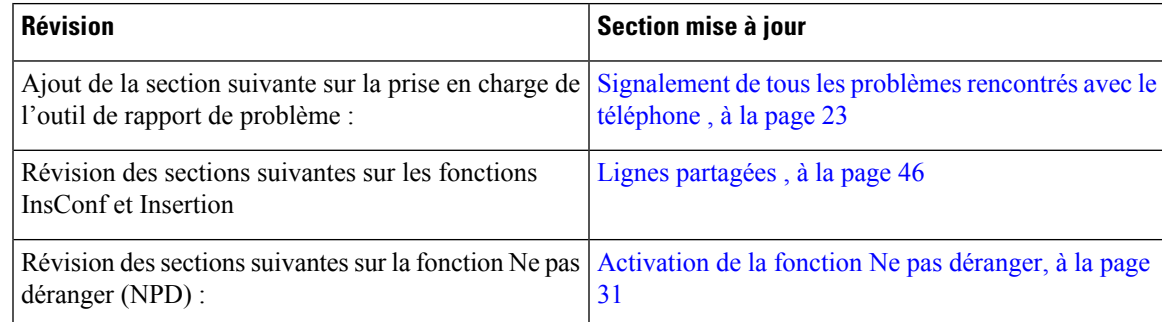

### <span id="page-14-2"></span>**Prise en charge des fonctionnalités**

Ce document décrit toutes les fonctions prises en charge par le périphérique. Cependant, il est possible que certaines fonctions ne soient pas prises en charge par votre configuration actuelle. Pour plus d'informations sur les fonctions prises en charge, contactez votre administrateur.

## <span id="page-15-0"></span>**Configuration du téléphone**

Votre administrateur système configure votre téléphone et le connecte au réseau. Si votre téléphone n'est pas configuré et connecté, contactez votre administrateur.

### <span id="page-15-1"></span>**Régler le support du combiné**

Si votre téléphone est monté au mur ou que le combiné glisse trop facilement du berceau, vous devrez peut-être régler le support du combiné pour vous assurer que le récepteur ne glisse pas du berceau.

#### **Illustration 2 : Réglage du support du combiné**

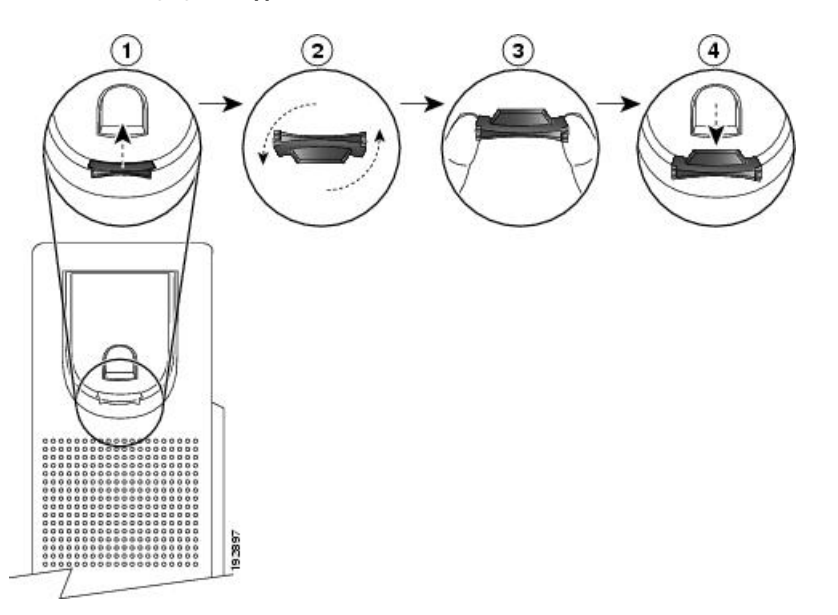

### **Procédure**

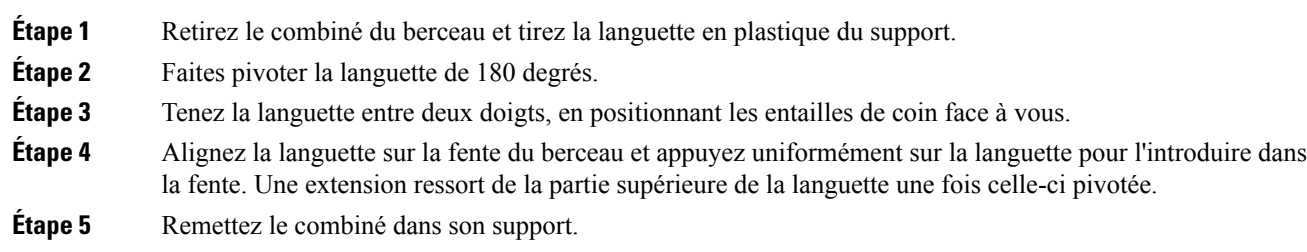

### <span id="page-15-2"></span>**Changement de l'angle de visualisation de votre téléphone**

Vous pouvez changer l'angle du téléphone, sauf le Téléphone IP Cisco 7811, pour éliminer les reflets sur l'écran.

П

#### **Procédure**

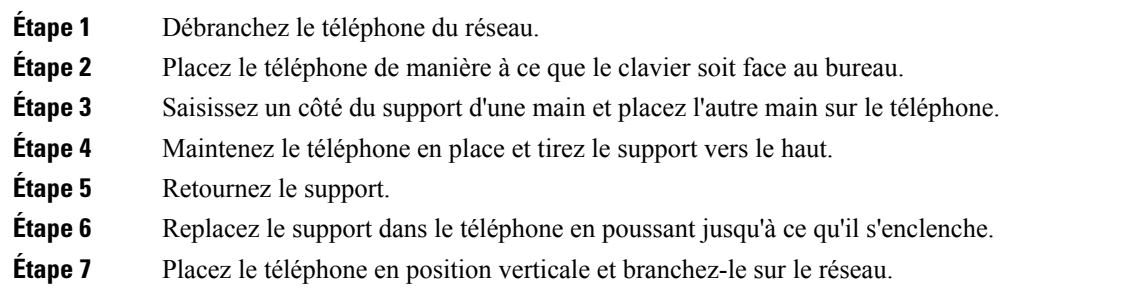

### <span id="page-16-0"></span>**Connexion au réseau**

Vous devez connecter le téléphone au réseau.

• Connexion réseau câblée : le téléphone est connecté au réseau à l'aide d'un câble Ethernet.

Après avoir connecté le téléphone au réseau, votre téléphone peut être configuré pour :

• Accès mobile et à distance via Expressway : si votre administrateur configure la fonction Mobile and Remote Access Through Expressway et que vous connectez votre téléphone au réseau, il se connecte automatiquement au serveur Expressway.

### <span id="page-16-1"></span>**Partager une connexion réseau avec votre téléphone et votre ordinateur**

Votre téléphone et votre ordinateur doivent se connecter à votre réseau pour fonctionner. Si vous ne disposez que d'un port Ethernet, vos périphériques peuvent partager la connexion réseau.

#### **Avant de commencer**

Votre administrateur doit activer le port PC dans Cisco Unified Communications Manager avant de pouvoir l'utiliser.

#### **Procédure**

<span id="page-16-2"></span>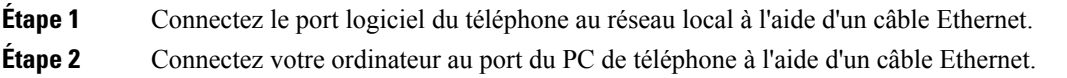

### **Se connecter à l'aide de l'intégration par code d'activation**

Si votre réseau a été configuré pour prendre en charge cette fonctionnalité, vous pouvez utiliser l'intégration par code d'activation pour vous connecter au réseau de téléphone de votre entreprise.

#### **Saisissez un code d'activation**

Les codes d'activation sont utilisés pour configurer votre nouveau téléphone. Ils ne peuvent être utilisés qu'une seule fois et expirent après une semaine. Contactez votre administrateur si vous ne connaissez pas votre code ou si vous avez besoin d'un nouveau.

#### **Procédure**

**Étape 1** Saisissez votre code d'activation sur l'écran d'activation. **Étape 2** Appuyez sur **Soum**.

### <span id="page-17-0"></span>**Connexion à Expressway**

Vous pouvez vous connecter à votre réseau d'entreprise à l'aide de Accès mobile et à distance via Expressway lorsque vous êtes loin de votre bureau. Comme aucune adresse TFTP n'est configurée sur votre téléphone, ce dernier affiche un écran de bienvenue au début du processus d'authentification.

#### **Avant de commencer**

Si vous avez utilisé votre téléphone au bureau ou sur un réseau privé virtuel, réinitialisez votre mode de service avant de vous connecter à Expressway.

Pour vous connecter à Accès mobile et à distance via Expressway sur site, redémarrez votre téléphone et appuyez sur **Sélect.** lorsque vous y êtes invité.

### **Procédure**

<span id="page-17-1"></span>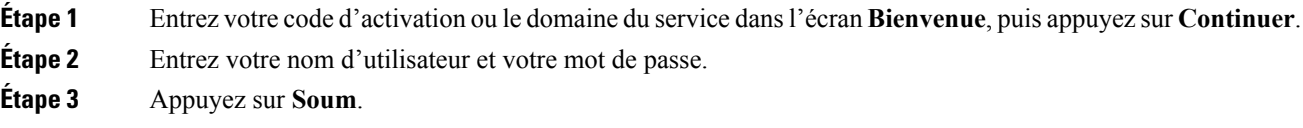

### **Changement de mode de service**

Lorsque votre téléphone se connecte au serveur existant, un bip retentit pendant 5 secondes. Un message d'alerte vous indique que vous pouvez remplacer le mode de service par Huron.

#### **Procédure**

**Étape 1** Pour changer le mode de service : • Appuyez sur la touche **Sélect.** du téléphone. • Sélectionnez **Paramètres** > **Paramètres admin.** > **Réinitialiser les paramètres** > **Mode de service**. Votre téléphone désactive votre VPN, puis redémarre. **Étape 2** Appuyez sur **Réinitialiser** pour remplacer le service par Huron.

П

**Étape 3** Appuyez sur **Annuler** pour conserver le service actuel.

### <span id="page-18-0"></span>**Remplacer votre téléphone existant par un nouveau téléphone**

Vous pouvez modifier votre modèle de téléphone. La modification peut être requise pour un certain nombre de raisons, par exemple :

- Vous avez mis à jour votre Cisco Unified Communications Manager (Unified CM) vers une version du logiciel qui ne prend pas en charge le modèle de téléphone.
- Vous souhaitez un modèle de téléphone différent de celui du modèle en cours.
- Votre téléphone requiert une réparation ou un remplacement.

Limitation : si l'ancien téléphone comporte plus de lignes ou de boutons de ligne que le nouveau téléphone, le nouveau téléphone n'a pas de lignes ou de boutons de ligne supplémentaires configurés.

Le téléphone redémarre lorsque la configuration est terminée.

#### **Avant de commencer**

Votre administrateur doit configurer Cisco Unified Communications Manager pour activer la migration du téléphone.

Vous devez avoir un nouveau téléphone qui n'a pas été connecté au réseau ou que vous avez configuré précédemment.Cité

#### **Procédure**

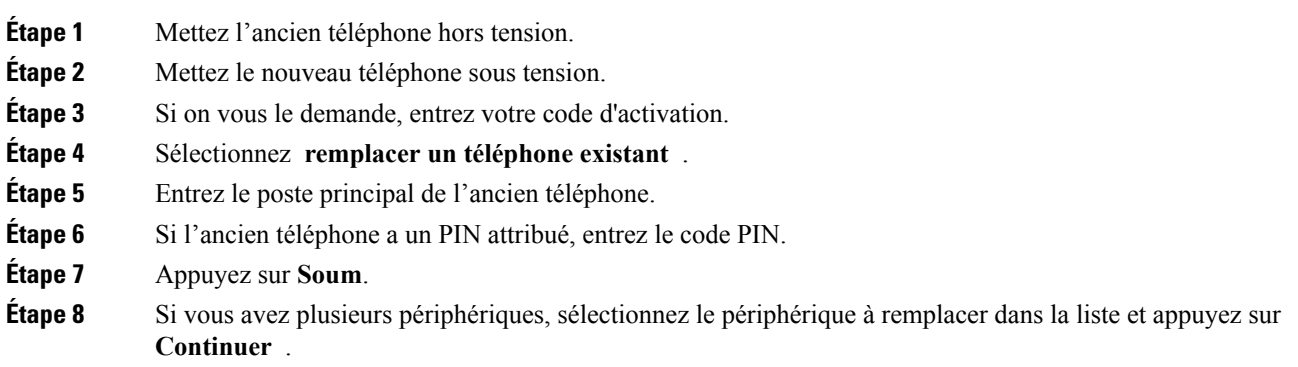

### <span id="page-18-1"></span>**Activation de votre téléphone et connexion**

Vous devrez peut-être activer votre téléphone ou vous connecter à celui-ci. L'activation de votre téléphone est effectuée une fois ; elle connecte le téléphone au système de contrôle des appels. Vos informations d'identification et d'activation vous sont communiquées par votre administrateur.

### <span id="page-19-0"></span>**Connexion au téléphone**

#### **Avant de commencer**

Demandez à votre administrateur de vous communiquer votre ID utilisateur et votre code PIN ou mot de passe.

#### **Procédure**

**Étape 1** Saisissez votre ID utilisateur dans le champ **ID utilisateur**.

**Étape 2** Saisissez votre PIN ou votre mot de passe dans le champ **NIP** ou **Mot de passe**, puis appuyez sur **Soumettre**.

### <span id="page-19-1"></span>**Connexion à votre poste à partir d'un autre téléphone**

Vous pouvez utiliser Cisco Extension Mobility pour vous connecter à un autre téléphone de votre réseau qui fonctionnera comme votre téléphone. Une fois que vous êtes connecté, le téléphone adopte votre profil utilisateur, notamment vos lignes téléphoniques, vos fonctionnalités, vos services établis et vos paramètres Internet. Votre administrateur se charge de configurer pour vous le service Cisco Extension Mobility.

#### **Avant de commencer**

Demandez à votre administrateur de vous communiquer votre ID utilisateur et votre code PIN.

#### **Procédure**

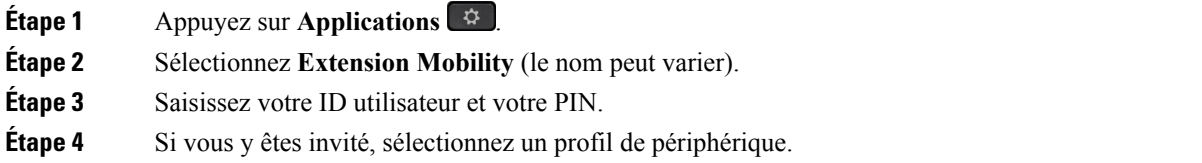

### <span id="page-19-2"></span>**Déconnexion de votre poste à partir d'un autre téléphone**

#### **Procédure**

- **Étape 1** Appuyez sur **Applications** .
- **Étape 2** Sélectionnez **Extension Mobility**.
- **Étape 3** Appuyez sur **Oui** pour vous déconnecter.

### <span id="page-20-0"></span>**Connexion à l'Extension Mobility avec votre casque Cisco**

Vous pouvez utiliser Cisco Extension Mobility pour vous connecter à un autre téléphone de votre réseau qui fonctionnera comme votre téléphone. Une fois que vous êtes connecté, le téléphone adopte votre profil utilisateur, notamment vos lignes téléphoniques, vos fonctionnalités, vos services établis et vos paramètres Internet. Votre administrateur se charge de configurer pour vous le service Cisco Extension Mobility.

Vous pouvez brancher votre Casques Cisco série 500 ou Casque Cisco 730 à un autre téléphone. Les casques doivent utiliser le câble en Y pour accéder à cette fonction.

Si votre casque n'est pas associé à votre identifiant, la première fois que vous effectuez cette procédure, le téléphone peut vous demander d'associer le casque à votre identifiant et Cisco Unified Communications Manager associe le casque avec votre fiche utilisateur. L'invite dépend des paramètres de configuration du téléphone. Lorsque votre casque est associé à vous, le téléphone obtient votre ID utilisateur, basé sur le numéro de série du casque, et affiche votre ID dans l'écran d'identification de l'extension Mobility.

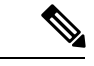

**Remarque**

Si le casque est en cours de mise à niveau ou si vous êtes en communication, l'association ne peut pas être faite. Attendez que la mise à niveau soit terminée ou que l'appel soit terminé avant d'effectuer cette procédure.

Lorsque vous débranchez le casque, vous êtes déconnecté d'Extension Mobility au-delà d'un certain délai, à moins que vous ne confirmiez la déconnexion.

Vous êtes également automatiquement déconnecté d'Extension Mobility après un temps d'inactivité prédéterminé.

#### **Avant de commencer**

Une mise à jour du micrologiciel du casque ne peut pas être réalisée en cours d'utilisation

Le téléphone doit être inactif.

#### **Procédure**

- **Étape 1** Branchez votre casque sur le téléphone.
- **Étape 2** Si vous y êtes invité, saisissez votre ID utilisateur et votre NIP pour faire correspondre le casque à vos informations d'utilisateur.
- **Étape 3** Dans l'écran Extension Mobility, saisissez votre ID utilisateur et votre NIP, puis appuyez sur **Soumettre**.
- **Étape 4** Si vous y êtes invité, sélectionnez un profil de périphérique.
- **Étape 5** Lorsque vous avez terminé, débranchez votre casque.
- **Étape 6** Appuyez sur **Déconnexion**

#### **Sujets connexes**

Associer votre casque à vos [informations](#page-76-0) d'utilisateur, à la page 67

### <span id="page-21-0"></span>**Portail d'aide en libre-service**

Vous pouvez personnaliser certains paramètres du téléphone sur le site Web du portail d'aide en libre-service, auquel vous pouvez accéder depuis votre ordinateur. Le portail d'aide en libre-service fait partie du Cisco Unified Communications Manager de votre société.

Votre administrateur peut vous fournit l'URL pour accéder au portail d'aide en libre-service et vous fournir votre ID utilisateur et mot de passe.

Dans le portail d'aide en libre-service, vous pouvez contrôler les fonctionnalités, les paramètres de ligne et les services téléphoniques de votre téléphone.

- Les fonctionnalités du téléphones incluent la numérotation abrégée, la fonction Ne pas déranger et votre carnet d'adresses personnel.
- Les paramètres de ligne ont une incidence sur une ligne donnée (numéro de répertoire) de votre téléphone. Les paramètres de ligne peuvent inclure le renvoi d'appels, les indicateurs visuels et sonores de messages, les modèles de sonnerie et d'autres paramètres spécifiques à la ligne.
- Les services téléphoniques peuvent inclure des fonctions spéciales, des données de réseau et des informations basées sur le Web (par exemple, les cours de la bourse ou les programmes de cinéma). Utilisez le portail d'aide en libre-service pour vous abonner à un service téléphonique avant de pouvoir y accéder sur votre téléphone.

Le tableau suivant décrit certaines des fonctionnalités que vous pouvez configurer à l'aide du portail d'aide en libre-service. Pour obtenir plus d'informations, reportez-vous à la documentation du portail d'aide en libre-service relative à votre système de contrôle des appels.

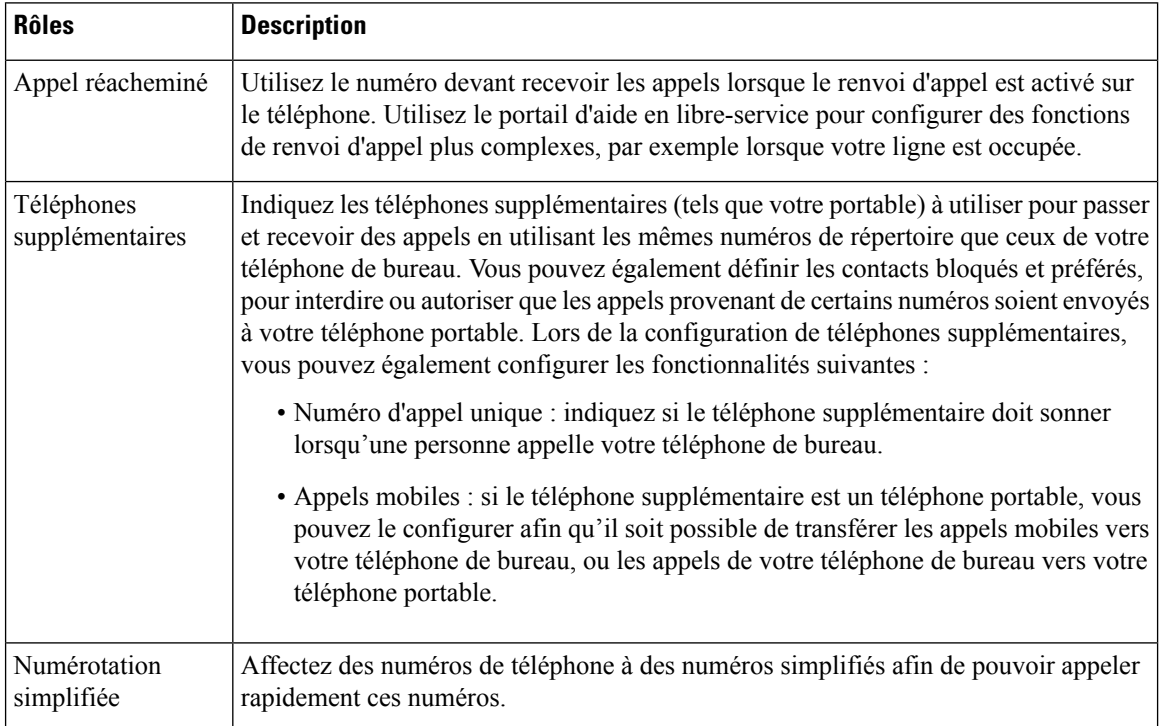

#### **Tableau 12 : Fonctionnalités offertes sur le Portail en libre-Service**

#### **Sujets connexes**

Appels [téléphoniques](#page-56-2) avec la fonction Mobile Connect, à la page 47 [Composition](#page-36-1) abrégée, à la page 27 [Transfert](#page-47-0) d'appels, à la page 38

### <span id="page-22-0"></span>**Numéros abrégés**

Lorsque vous composez un numéro sur votre téléphone, vous saisissez une série de chiffres. Lorsque vous configurez un numéro simplifié, ce dernier doit contenir tous les chiffres nécessaires pour passer l'appel. Par exemple, si vous devez composer le 9 pour passer un appel externe, vous devez saisir le numéro 9, puis le numéro à appeler.

Vous pouvez également ajouter à ce numéro, d'autres chiffres à composer. Ces chiffres supplémentaires peuvent représenter un code d'accès à une réunion, un numéro de poste, un mot de passe de messagerie vocale, un code d'autorisation ou un code de facturation.

La chaîne de numérotation peut contenir les caractères suivants :

- 0 à 9
- Dièse (#)
- Astérisque (\*)
- La virgule (,) il s'agit du caractère de pause, qui insère un délai de 2 secondes dans la chaîne de numérotation. Vous pouvez saisir plusieurs virgules consécutives dans la chaîne. Par exemple, deux virgules (,,) représentent une pause de 4 secondes.

Les règles suivantes s'appliquent aux chaînes de numérotation :

- Utilisez des virgules pour séparer les parties de la chaîne de numérotation.
- Un code d'autorisation doit toujours précéder un code de facturation dans la chaîne de numérotation.
- Une seule virgule est nécessaire entre le code d'autorisation et le code de facturation dans la chaîne.
- Une étiquette de numérotation abrégée est requise pour les numéros simplifiés qui comportent des codes d'autorisation et des chiffres supplémentaires.

Avant de configurer la numérotation abrégée, composez manuellement les chiffres au moins une fois pour vous assurer que la séquence de chiffres est exacte.

Votre téléphone n'enregistre pas le code d'autorisation, le code de facturation ou les chiffres supplémentaires de la numérotation abrégée dans l'historique des appels. Si vous appuyez sur **Bis** après vous être connecté à une destination à l'aide de la numérotation abrégée, le téléphone vousinvite à saisir manuellement les éventuels code d'autorisation, code de facturation ou chiffres supplémentaires.

#### **Exemple**

Pour configurer un numéro simplifié afin d'appeler une personne à un numéro de poste donné, et si un code d'autorisation et un code de facturation sont nécessaires, procédez comme suit :

- Vous devez composer le **9** pour joindre une ligne externe.
- Vous voulez appeler le **5556543**.
- Vous devez saisir le code d'autorisation **1234**.
- Vous devez saisir le code de facturation **9876**.
- Vous devez patienter pendant 4 secondes.
- Lorsque l'appel est connecté, vous devez saisir le numéro de poste **56789#**.

Dans ce cas, le numéro simplifié est **95556543,1234,9876,,56789#**.

#### **Sujets connexes**

Appels nécessitant un code de facturation ou un code [d'autorisation](#page-38-1), à la page 29 [Caractères](#page-25-0) du clavier du téléphone, à la page 16

### <span id="page-23-0"></span>**Touches et matériel**

Les modèles de téléphones IP Cisco 7800 Series sont équipés de types de matériel distincts :

- Téléphone IP Cisco 7811 : aucune touche de chaque côté de l'écran
- Téléphone IP Cisco 7821 : deux touches sur le côté gauche de l'écran
- Téléphone IP Cisco 7841 : deux touches sur chaque côté de l'écran
- Téléphone IP Cisco 7861 : 16 touches sur le bord droit du téléphone

#### **Illustration 3 : Touches et fonctionnalités des téléphones IP Cisco série 7800**

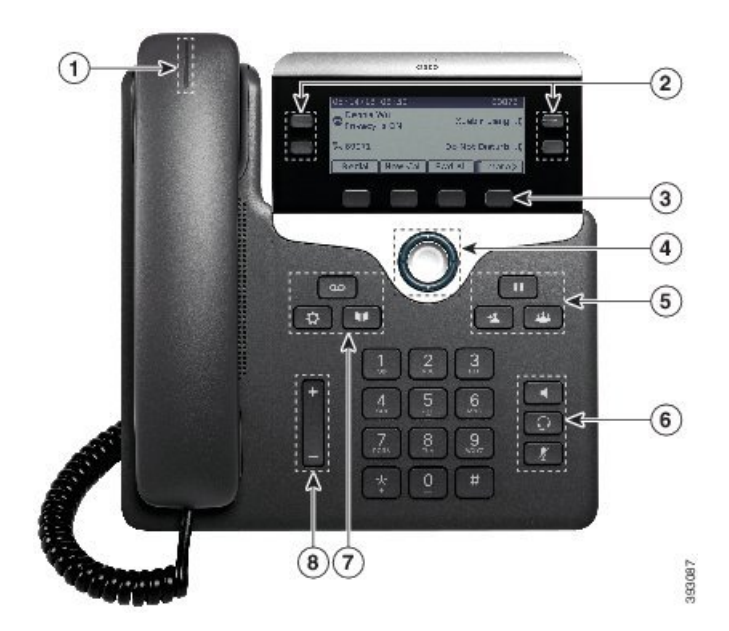

Le tableau suivant décrit les boutons et le matériel du téléphone IP Cisco série 7800.

#### **Tableau 13 : Touches et fonctionnalités des téléphones IP Cisco série 7800**

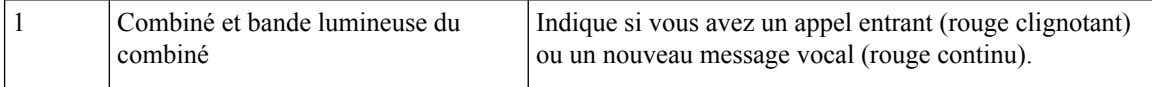

I

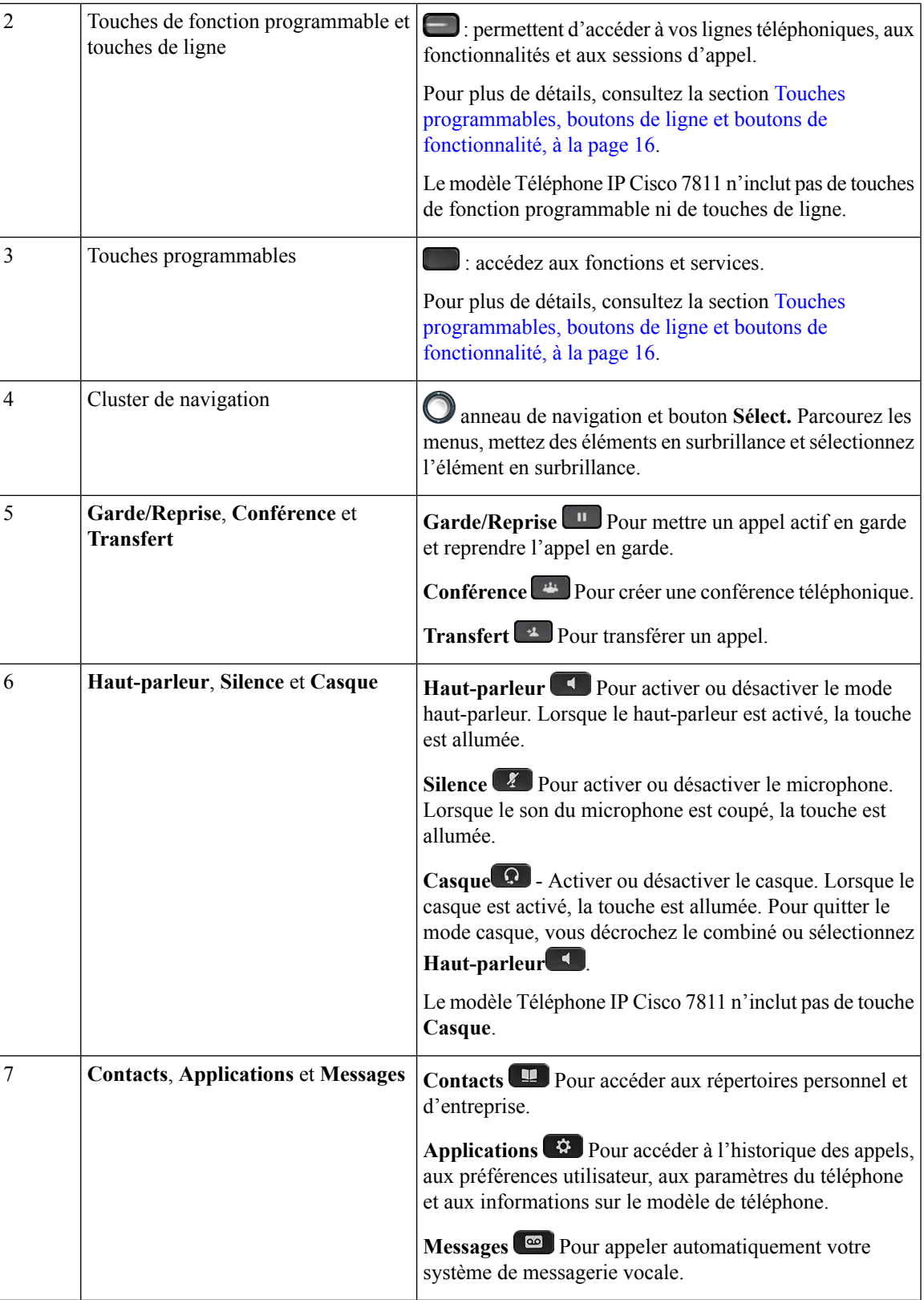

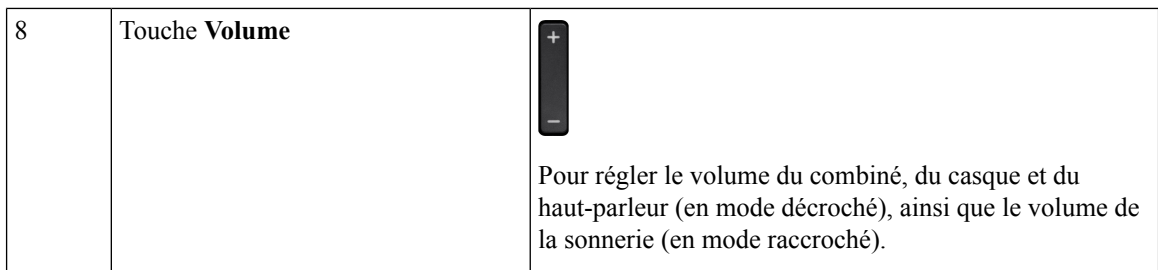

### <span id="page-25-0"></span>**Caractères du clavier du téléphone**

Le clavier téléphonique vous permet d'entrer des lettres, des chiffres et des caractères spéciaux. Appuyez sur les touches de **2** à **9** pour obtenir les lettres et les chiffres. Utilisez les touches **Un (1)**, **Zero (0)**, **astérisque (\*)**, **et dièse (#)** pour les caractères spéciaux. Le tableau suivant énumère les caractères spéciaux de chaque touche pour la région anglophone. D'autres régions peuvent présenter leurs propres caractères.

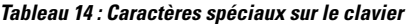

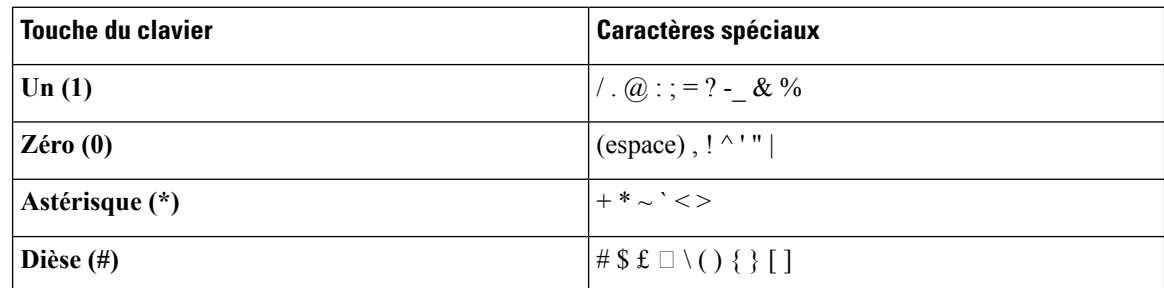

### <span id="page-25-1"></span>**Navigation**

Utilisez l'anneau externe du cluster de navigation pour parcourir les menus et vous déplacer entre les champs. Appuyez sur la touche **Sélect.** à l'intérieur du bloc de navigation pour sélectionner des éléments du menu.

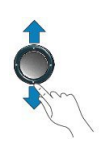

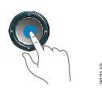

Si un élément de menu comporte un numéro d'index, vous pouvez entrer le numéro d'index avec le clavier pour sélectionner l'élément.

### <span id="page-25-2"></span>**Touches programmables, boutons de ligne et boutons de fonctionnalité**

Vous pouvez interagir avec les fonctionnalités de votre téléphone de plusieurs manières :

- Les touches programmables, situées sous l'écran, permettent d'accéder aux fonctions affichées à l'écran au-dessus de ces dernières. Lestouches programmables varientselon l'activité en courssur votre téléphone. La touche programmable **Plus...** indique que des fonctions supplémentaires sont disponibles.
- Les boutons de ligne et de fonctionnalité, situés de part et d'autre de l'écran, vous donnent accès aux fonctionnalités et aux lignes de votre téléphone.
	- Boutons de fonction : utilisés pour des fonctions telles que **composition rapide** ou **Interception d'appels**, et pour afficher votre statut sur une autre ligne.
	- Boutons de ligne : utilisés pour répondre à un appel ou pour reprendre un appel en garde. Lorsqu'ils ne sont pas utilisés pour un appel actif, ils sont utilisés pour lancer des fonctions téléphoniques, tels que l'affichage des appels manqués.

Les touches de fonctionnalité et de ligne s'illuminent pour indiquer l'état.

- Voyant vert, fixe : appel actif ou appel intercom bidirectionnel
- Voyant vert, clignotant : appel en garde
- Voyant orange fixe : option Confidentialité activée, appel intercom unidirectionnel activé ou connexion à un groupe de recherche
- Voyant orange clignotant : appel entrant ou renvoyé
- Voyant rouge, fixe : ligne distante en cours d'utilisation (ligne partagée ou État de la ligne) ou fonctionnalité Ne pas déranger (NPD) activée
- U Voyant rouge, clignotant : ligne distante en garde

Votre administrateur peut configurer certaines fonctions en tant que touches programmables ou boutons de fonctionnalité. Vous pouvez également accéder à certaines fonctions au moyen de touches programmables ou du bouton physique associé.

### <span id="page-26-0"></span>**Fonctions à l'écran du téléphone**

L'écran du téléphone affiche certaines informations à propos de votre téléphone, telles que le numéro de répertoire, le statut de l'appel actif et de la ligne, les touches programmables, les numérotations abrégées, les appels passés et les listes de menus du téléphone. L'écran est composé de trois sections : la ligne d'en-tête, la section médiane et la ligne de pied de page.

**Illustration <sup>4</sup> : Écran du téléphone IP Cisco <sup>7800</sup>**

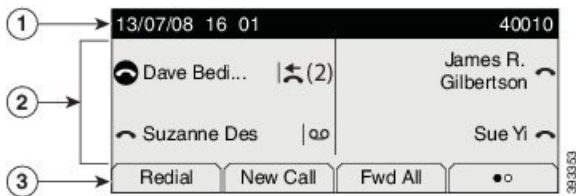

Le tableau suivant décrit les composants du Téléphone IP Cisco série 8800.

#### **Tableau 15 : Informations à l'écran du téléphone IP Cisco**

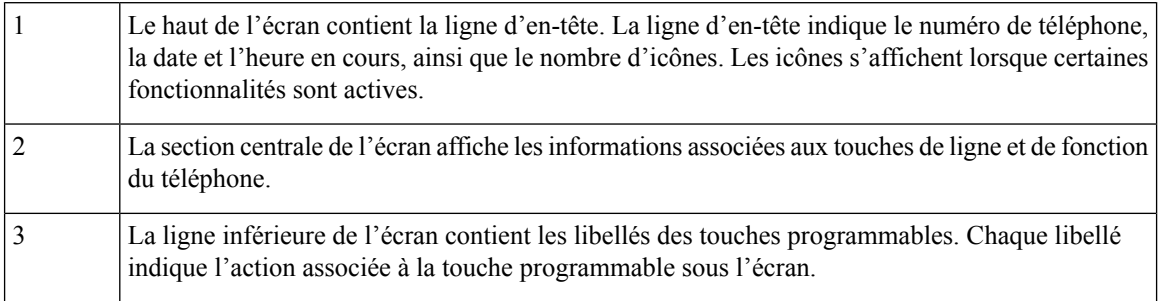

### <span id="page-27-0"></span>**Icônes du téléphone**

L'écran de votre téléphone affiche de nombreuses icônes. Cette section présente des images des icônes communes.

Les icônes peuvent être en couleur ou en niveaux de gris en fonction de l'écran

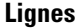

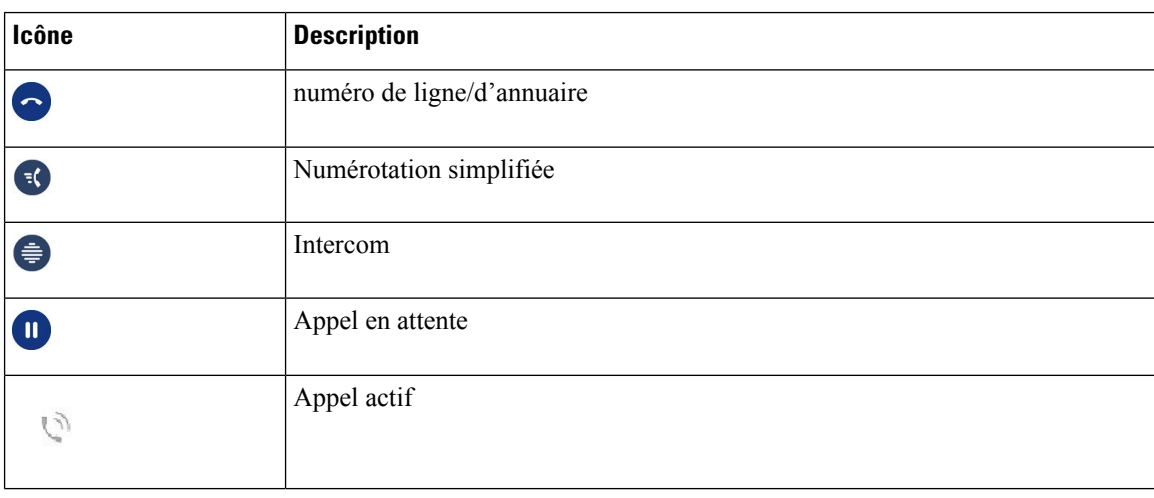

#### **Lignes partagées**

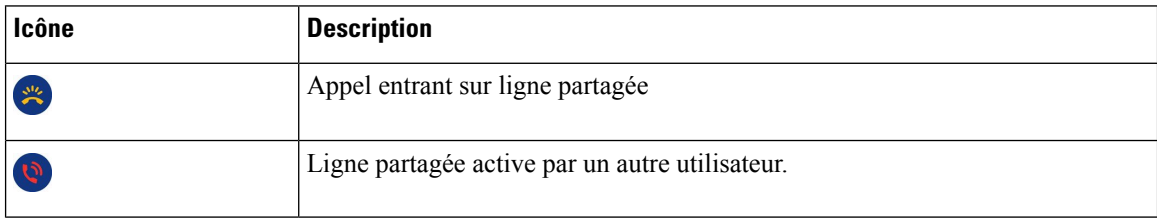

### **Récents**

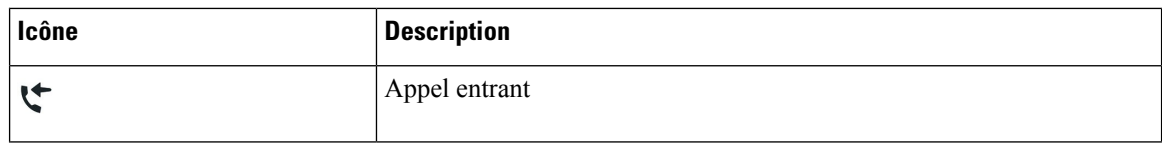

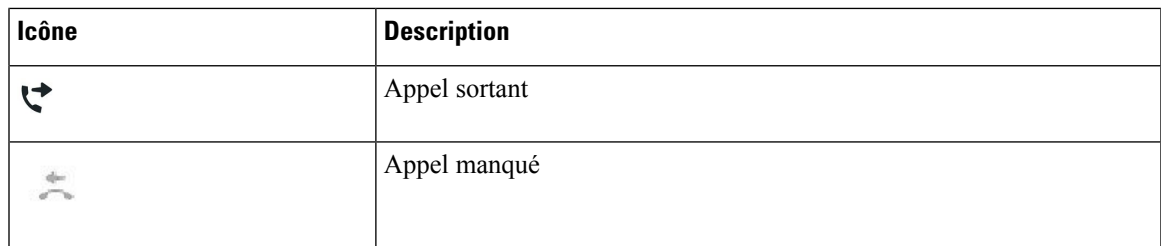

### <span id="page-28-0"></span>**Nettoyage de l'écran du téléphone**

#### **Procédure**

Si l'écran de votre téléphone devient sale, essuyez-le avec un chiffon sec et doux.

N'utilisez pas de liquides ou de poudres sur le téléphone au risque de contaminer les composants et de causer des défaillances. **Mise en garde**

### <span id="page-28-1"></span>**Différences entre les lignes téléphoniques et les appels**

Les termes *lignes* et *appels* sont utilisés ici de manière très précise pour expliquer comment utiliser votre téléphone.

- Lignes : chaque ligne correspond à un numéro de répertoire ou d'intercom que des personnes peuvent utiliser pour vous appeler. Vous avez autant de lignes que de numéros de répertoire et d'icônes de ligne de téléphone. Selon la configuration de votre téléphone, vous pouvez disposer d'un maximum de 16 lignes.
- Appels : chaque ligne prend en charge plusieurs appels. Par défaut, votre téléphone prend en charge quatre appels connectés par ligne, mais votre administrateur peut ajuster ce nombre en fonction de vos besoins.

Un seul appel peut être actif à la fois; les autres appels sont automatiquement mis en garde.

Par exemple, si vous disposez de deux lignes prenant chacune en charge quatre appels, un maximum de huit appels peuvent être connectés simultanément. Seul l'un de ces appels est actif et les sept autres appels sont mis en garde.

### <span id="page-28-2"></span>**Exigences pour l'alimentation**

Les adaptateurs secteur suivants, agréés par Cisco, doivent être utilisés avec les téléphones IP Cisco 7800 Series :

- Adaptateur Phihong (PSC18U-480) ; puissance nominale : 48 VDC 0,38 A
- Adaptateur Delta (EADP-18VB B) ; puissance nominale : 48 VDC 0,375 A

### <span id="page-29-0"></span>**Micrologiciel et mises à niveau du téléphone**

Votre téléphone est fourni avec un micrologiciel préinstallé qui est spécifique au système de contrôle des appels.

Votre administrateur procède occasionnellement à la mise à niveau du micrologiciel de votre téléphone. Cette mise à niveau a lieu lorsque vous n'utilisez pas votre téléphone car ce dernier se réinitialise pour utiliser le nouveau micrologiciel.

### <span id="page-29-1"></span>**Reporter la mise à niveau du téléphone**

Lorsqu'un nouveau micrologiciel est disponible, la fenêtre **Prêt pour la mise à niveau** apparaît sur votre téléphone et un compte à rebours de 15 secondes commence. Si vous ne faites rien, la procédure de mise à niveau démarre.

Vous pouvez reporter la mise à niveau du micrologiciel pendant 1 heure et jusqu'à 11 fois. La mise à niveau est également reportée si vous passez ou recevez un appel téléphonique.

#### **Procédure**

Appuyez sur **Retarder** pour reporter une mise à niveau de micrologiciel.

### <span id="page-29-2"></span>**Afficher la progression de la mise à niveau du micrologiciel du téléphone**

Lors de la mise à niveau du micrologiciel de votre téléphone, vous pouvez afficher la progression de la mise à niveau.

**Procédure**

- **Étape 1** Appuyez sur **Applications**  $\bullet$
- **Étape 2** Sélectionnez **Informations sur le téléphone** > **Afficher les détails**.
- <span id="page-29-3"></span>**Étape 3** Appuyez sur **Quitter**.

## **Économies d'énergie**

Votre administrateur peut réduire la quantité d'énergie consommée par l'écran de votre téléphone grâce aux options suivantes :

- Économie d'énergie : le rétroéclairage ou l'écran s'éteint lorsque le téléphone est inactif pendant un laps de temps défini.
- Vous pouvez régler le rétroéclairage.

• Power Save Plus (Économies d'énergie) : l'écran de votre téléphone s'allume et s'éteint de façon intermittente en fonction de votre emploi du temps. Si vos heures ou vos jours de travail changent, vous pouvez communiquer avec votre administrateur pour reconfigurer votre téléphone.

Par exemple, votre administrateur peut régler votre téléphone de façon à ce qu'il vous alerte 10 minutes avant de s'éteindre. Vous recevrez un message vous informant que votre téléphone va bientôt s'éteindre et vous recevrez des notifications aux intervalles suivants :

- Quatre sonneries 10 minutes avant la mise hors tension
- Quatre sonneries 7 minutes avant la mise hors tension
- Quatre sonneries 4 minutes avant la mise hors tension
- Quinze sonneries 30 secondes avant la mise hors tension

Si votre téléphone est actif, un délai d'inactivité défini s'écoule avant de vous notifier de la mise hors tension imminente.

Le téléphone IP Cisco 7811 ne prend pas en charge le mode Économie d'énergie ou Power Save Plus.

#### **Sujets connexes**

Régler le [rétroéclairage](#page-75-0) de l'écran du téléphone , à la page 66

### <span id="page-30-0"></span>**Activation de votre téléphone**

Lorsque votre téléphone s'éteint pour économiser de l'énergie, l'écran du téléphone est vide et le bouton **Sélect.** s'allume.

#### **Procédure**

Appuyez sur **Sélect.** pour rallumer le téléphone.

### <span id="page-30-1"></span>**Aide et informations complémentaires**

Pour tout renseignement sur les fonctionnalités disponibles sur votre téléphone, communiquez avec votre administrateur.

Vous trouverez sur le site Web de Cisco [\(https://www.cisco.com\)](https://www.cisco.com) des informations supplémentaires sur les téléphones et les systèmes de contrôle des appels.

• Les guides de démarrage rapide et les guides de l'utilisateur en anglais sont disponibles à l'adresse suivante :

[https://www.cisco.com/c/en/us/support/collaboration-endpoints/unified-ip-phone-7800-series/](https://www.cisco.com/c/en/us/support/collaboration-endpoints/unified-ip-phone-7800-series/products-user-guide-list.html) [products-user-guide-list.html](https://www.cisco.com/c/en/us/support/collaboration-endpoints/unified-ip-phone-7800-series/products-user-guide-list.html)

• Les guides dans d'autres langues que l'anglais sont disponibles à l'adresse suivante :

[https://www.cisco.com/c/en/us/support/collaboration-endpoints/unified-ip-phone-7800-series/](https://www.cisco.com/c/en/us/support/collaboration-endpoints/unified-ip-phone-7800-series/tsd-products-support-translated-end-user-guides-list.html) [tsd-products-support-translated-end-user-guides-list.html](https://www.cisco.com/c/en/us/support/collaboration-endpoints/unified-ip-phone-7800-series/tsd-products-support-translated-end-user-guides-list.html)

• Les informations d'octroi de licence sont disponibles à l'adresse suivante :

[https://www.cisco.com/c/en/us/support/collaboration-endpoints/unified-ip-phone-7800-series/](https://www.cisco.com/c/en/us/support/collaboration-endpoints/unified-ip-phone-7800-series/products-licensing-information-listing.html) [products-licensing-information-listing.html](https://www.cisco.com/c/en/us/support/collaboration-endpoints/unified-ip-phone-7800-series/products-licensing-information-listing.html)

### <span id="page-31-0"></span>**Fonctions d'accessibilité**

Les téléphones IP Cisco offrent des fonctions d'accessibilité pour les malvoyants, les aveugles, les malentendants et les personnes à mobilité réduite.

Pour des informations détaillées sur les fonctions d'accessibilité de ces téléphones, reportez-vous à [http://www.cisco.com/c/en/us/support/collaboration-endpoints/unified-ip-phone-7800-series/](http://www.cisco.com/c/en/us/support/collaboration-endpoints/unified-ip-phone-7800-series/products-technical-reference-list.html) [products-technical-reference-list.html](http://www.cisco.com/c/en/us/support/collaboration-endpoints/unified-ip-phone-7800-series/products-technical-reference-list.html).

Des informations sur l'accessibilité sont également disponibles sur le site Web Cisco à l'adresse :

<http://www.cisco.com/web/about/responsibility/accessibility/index.html>

### <span id="page-31-1"></span>**Dépannage**

Vous pouvez rencontrer des problèmes liés aux scénarios suivants :

- Votre téléphone ne peut pas communiquer avec le système de contrôle des appels.
- Des problèmes de communication ou des problèmes internes se sont produits dans le système de contrôle des appels.
- Votre téléphone fait l'objet de problèmes internes.

Si vous rencontrez des problèmes, votre administrateur peut vous aider à les résoudre.

### <span id="page-31-2"></span>**Recherche d'informations relatives à votre téléphone**

Il peut arriver que votre administrateur vous demande des informations sur votre téléphone. Ces informations permettent d'identifier le téléphone de façon unique et sont utiles lors d'un éventuel dépannage.

#### **Procédure**

<span id="page-31-3"></span>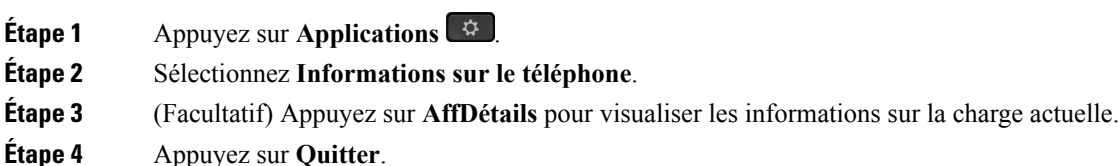

### **Signalement des problèmes de qualité des appels**

L'administrateur peut configurer temporairement votre téléphone avec la fonction Outil de génération de rapports qualité (QRT, Quality Reporting Tool) pour résoudre les problèmes de performances. En fonction de la configuration de votre téléphone, l'outil QRT permet :

• De signaler immédiatement un problème audio sur un appel en cours.

• De sélectionner un problème général dans une liste de catégories et choisir des codes de raison.

#### **Procédure**

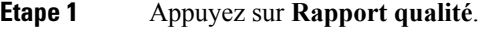

**Étape 2** Faites défiler l'écran, puis sélectionnez l'élément qui correspond le mieux à votre problème.

**Étape 3** Appuyez sur la touche programmable **Sélectionner** pour envoyer des informations à votre administrateur système.

### <span id="page-32-0"></span>**Signalement de tous les problèmes rencontrés avec le téléphone**

Vous pouvez utiliser l'outil de signalement des problèmes(PRT) Cisco Collaboration pour collecter et envoyer des journaux d'appels et signaler les problèmes à votre administrateur. Si vous voyez un message indiquant un échec de téléchargement PRT, le rapport du problème est enregistré sur votre téléphone et vous devez en informer votre administrateur.

### **Procédure**

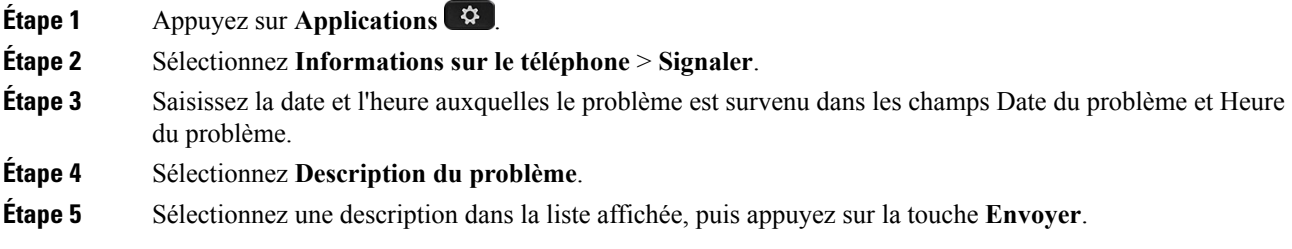

### <span id="page-32-1"></span>**Perte de connectivité du téléphone**

Il peut arriver que votre téléphone perde sa connexion au réseau téléphonique. Lorsque cette connexion est perdue, votre téléphone affiche un message.

Si vous êtes en communication active lors d'une telle perte de connexion, l'appel n'est pas interrompu. En revanche, vous perdrez l'accès aux fonctions normales de votre téléphone, car celles-ci nécessitent des informations en provenance du système de contrôle des appels. Par exemple, vos touches programmables peuvent ne pas fonctionner normalement.

Dès que le téléphone se reconnectera au système de contrôle des appels, vous pourrez l'utiliser à nouveau normalement.

### <span id="page-32-2"></span>**Conditions générales de la garantie matérielle limitée à un an de Cisco**

Des conditions spéciales s'appliquent à votre garantie matérielle et aux services qui sont à votre disposition au cours de la période couverte par la garantie.

La déclaration de garantie formelle, notamment les garanties et les accords de licence applicables aux logiciels Cisco sont disponibles sur Cisco.com, à cette adresse : [https://www.cisco.com/go/hwwarranty.](https://www.cisco.com/go/hwwarranty)

I

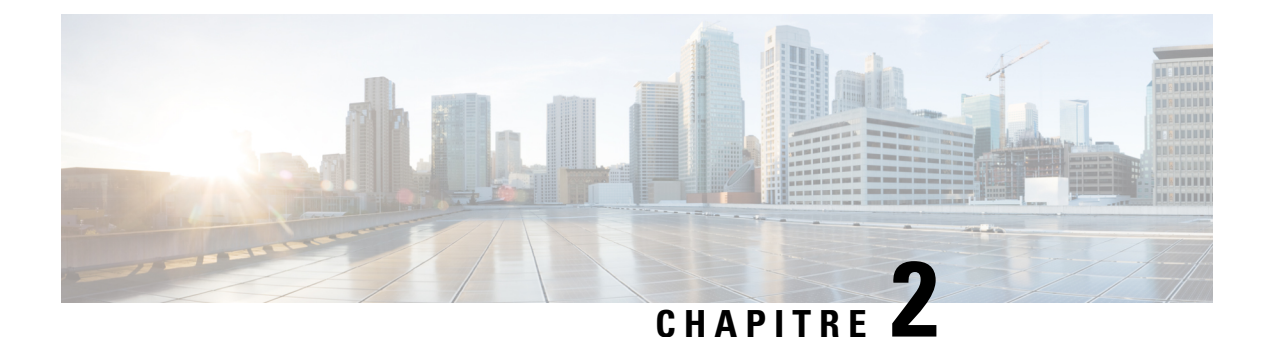

## <span id="page-34-0"></span>**Appels**

- [Sélection](#page-34-1) du chemin audio, à la page 25
- Passage [d'appels,](#page-35-0) à la page 26
- Prise [d'appels,](#page-39-0) à la page 30
- Mettre votre appel en mode [silencieux,](#page-43-1) à la page 34
- Mise en garde [d'appels,](#page-43-2) à la page 34
- [Transfert](#page-47-0) d'appels, à la page 38
- [Transférer](#page-47-1) les appels, à la page 38
- Conférences [téléphoniques](#page-48-2) et réunions, à la page 39
- Appels [intercom,](#page-51-0) à la page 42
- Supervision et [enregistrement](#page-52-0) des appels, à la page 43
- Appels [prioritaires,](#page-53-0) à la page 44
- Lignes [multiples,](#page-54-2) à la page 45
- Appels [téléphoniques](#page-56-2) avec la fonction Mobile Connect, à la page 47
- [Message](#page-58-1) vocal, à la page 49
- Indication du message de la [messagerie](#page-59-0) vocale, à la page 50
- Accès à votre [messagerie](#page-59-1) vocale, à la page 50
- Accès à la [messagerie](#page-60-0) vocale audio, à la page 51

### <span id="page-34-1"></span>**Sélection du chemin audio**

Lorsque vous passez ou recevez un appel, le chemin audio est le dernier périphérique utilisé par vous, le combiné, le casque ou le haut-parleur. La liste suivante décrit chaque scénario :

- Décrochez le combiné lorsque vous passez ou recevez un appel, et tous vos appels sont acheminés à votre combiné jusqu'à ce que vous sélectionniez **casque** <sup>ou</sup> ou **haut-parleur** .
- Sélectionnez casque <sup>Q</sup> lorsque vous passez ou recevez un appel, et tous vos appels sont acheminés sur votre casque jusqu'à ce que vous décrochiez le combiné ou sélectionniez **haut-parleur** .

Si votre administrateur définit votre casque en tant que chemin audio sur votre téléphone, vous pouvez supprimer le combiné et utiliser votre casque. Cette solution est idéale pour tous ceux qui préfèrent le confort d'un casque. Mais vous devez toujours sélectionner **casque** la première fois que vous traitez un appel.

• Sélectionnez **haut-parleur** lorsque vous passez ou recevez un appel, et tous vos appels sont routés vers le haut-parleur jusqu'à ce que vous décrochiez le combiné ou sélectionniez **casque** .

### <span id="page-35-0"></span>**Passage d'appels**

Votre téléphone fonctionne comme un téléphone normal. Il permet toutefois de passer plus facilement des appels.

### <span id="page-35-1"></span>**Faire un appel**

Utilisez votre téléphone comme un téléphone classique pour passer un appel.

#### **Procédure**

Saisissez un numéro et décrochez le combiné.

### <span id="page-35-2"></span>**Passer un appel avec le haut-parleur**

Utilisez votre haut-parleur pour passer vos appels en mains libres. Sachez que vos collègues de travail pourront également entendre votre appel.

#### **Procédure**

**Étape 1** Saisissez un numéro sur le clavier. **Étape 2** Appuyez sur **Haut-parleur** .

<span id="page-35-3"></span>

### **Passer un appel à l'aide d'un casque standard**

Utilisez votre casque pour passer des appels en mains libres afin de protéger davantage la confidentialité de vos appels et de ne pas déranger vos collègues de travail.

#### **Procédure**

- **Étape 1** Branchez un casque. **Étape 2** Saisissez un numéro sur le clavier.
- **Étape 3** Appuyez sur **Casque** .
### **Recomposer un numéro**

Vous pouvez appeler le dernier numéro de téléphone composé.

### **Procédure**

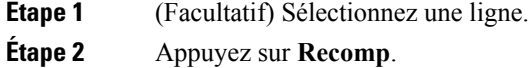

## **Composition abrégée**

Vous pouvez affecter des boutons ou des codes afin de composer rapidement les numéros des personnes que vous appelez souvent. Pour pouvoir utiliser les fonctionnalités de composition abrégée sur votre téléphone, configurez la composition abrégée dans le portail d'aide en libre-service.

Selon sa configuration, votre téléphone peut prendre en charge ces fonctions :

- Boutons de composition abrégée : composez rapidement un numéro de téléphone en appuyant sur un ou plusieurs boutons de ligne configurés pour la composition abrégée.
- Codes de composition abrégée : composez un numéro de téléphone à partir d'un code (procédure parfois appelée composition abrégée).

#### **Sujets connexes**

Portail d'aide en [libre-service,](#page-21-0) à la page 12 [Numéros](#page-22-0) abrégés, à la page 13

### **Passage d'un appel à l'aide d'une touche de composition abrégée**

Chaque modèle de téléphone dispose d'un nombre de lignes disponibles pour les fonctions du téléphone. Chaque fonction requiert une ligne, de sorte que toutes les lignes ne sont pas disponibles pour les numéros abrégés. Certaines lignes peuvent être utilisées pour d'autres fonctions. Si vous ajoutez plus de numéros abrégés que de lignes disponibles, les numéros abrégés restants ne sont pas affichés sur votre téléphone.

Par exemple, si vous ajoutez 10 numéros abrégés, mais que votre téléphone ne dispose que de 7 lignes disponibles, seuls 7 numéros abrégés s'affichent sur le téléphone.

Pour vérifier le modèle de téléphone dont vous disposez, appuyez sur **Applications**  $\ddot{\mathbf{r}}$  et sélectionnez **Renseignements sur le téléphone**. Le modèle du téléphone figure dans le champ **Numéro de modèle**.

Dans la série de téléphones IP Cisco 7800, vous pouvez utiliser le cluster de navigation pour afficher tous vos numéros abrégés. Utilisez les boutons haut et bas du cluster pour faire défiler vos numéros abrégés, puis sélectionnez-en un. Cela inclut les numéros abrégés qui ne s'affichent pas sur le téléphone.

### **Avant de commencer**

Vous pouvez configurer des codes de composition abrégée dans le portail d'aide en libre-service.

### **Procédure**

Appuyez sur une touche de composition abrégée ...

#### **Sujets connexes**

Portail d'aide en [libre-service](#page-21-0), à la page 12

### **Passage d'un appel à l'aide d'un code de composition abrégée**

### **Avant de commencer**

Vous pouvez configurer des codes de composition abrégée dans le portail d'aide en libre-service.

#### **Procédure**

Saisissez le code de composition abrégée, puis appuyez sur **Composition rapide**.

#### **Sujets connexes**

Portail d'aide en [libre-service](#page-21-0), à la page 12

### **Passage d'un appel à l'aide d'un bouton de composition rapide**

### **Avant de commencer**

Vous devez configurer les codes de composition abrégée dans votre répertoire personnel.

### **Procédure**

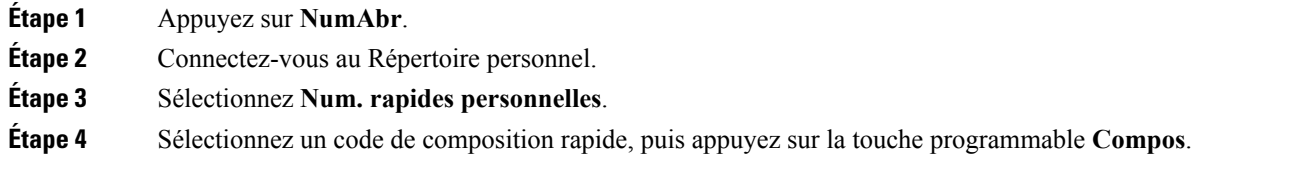

#### **Sujets connexes**

Affectation d'un code de [composition](#page-64-0) abrégée à un contact, à la page 55

## **Composition d'un numéro international**

Vous pouvez passer des appels internationaux en composant le signe plus (+) avant le numéro de téléphone.

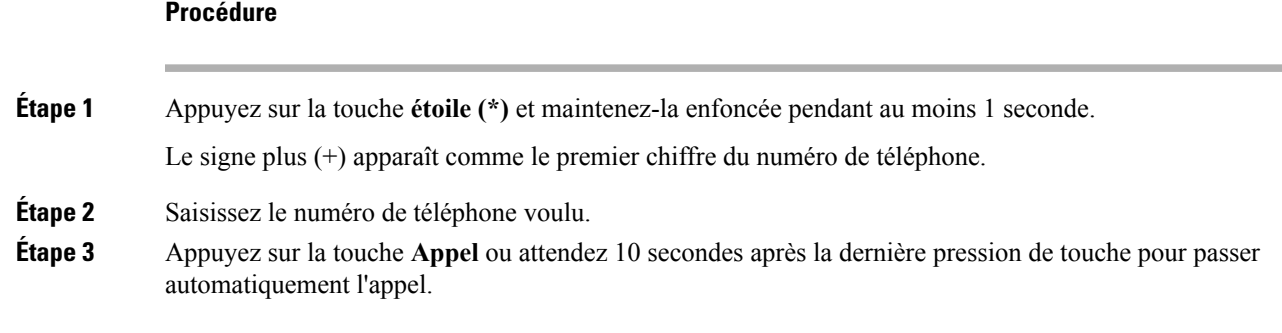

## **Notification lorsqu'un contact est disponible**

Si le numéro que vous appelez est occupé ou ne répond pas, vous pouvez être averti par une sonnerie spéciale et un message dès que la ligne devient disponible.

#### **Procédure**

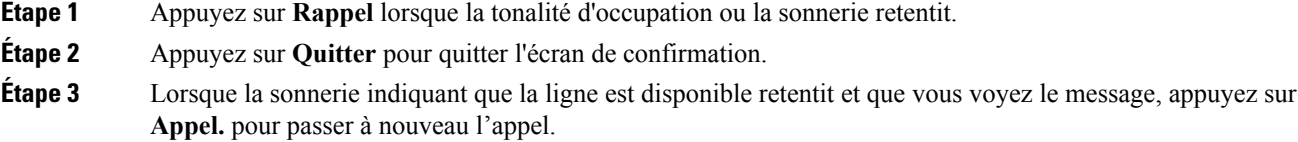

# **Appels nécessitant un code de facturation ou un code d'autorisation**

Votre administrateur peut vous demander de saisir un code de facturation ou un code d'autorisation (ou les deux) lorsque vous avez composé un numéro de téléphone. Le code de facturation, appelé code d'affaire client, est utilisé à des fins comptables ou de facturation. Le code d'autorisation, appelé code d'autorisation forcé, contrôle l'accès à certains numéros de téléphone.

Lorsqu'un code de facturation est requis, le téléphone affiche le message Entrez le code d'affaire client, le numéro composé devient « \*\*\*\*\*\*\* » et vous entendez une tonalité spéciale.

Lorsqu'un code d'autorisation est requis, le téléphone affiche le message Entrez le code d'autorisation, le numéro composé devient « \*\*\*\*\*\*\* » et vous entendez une tonalité spéciale. Pour des raisons de sécurité, le téléphone affiche un « \* » au lieu du numéro saisi.

Si un code de facturation et un code d'autorisation sont requis, vous êtes d'abord invité à saisir le code d'autorisation. Vous êtes ensuite invité à saisir le code de facturation.

#### **Sujets connexes**

[Numéros](#page-22-0) abrégés, à la page 13

### **Appels sécurisés**

Votre administrateur peut prendre des mesures pour empêcher que des personnes externes à votre société n'interfèrent avec vos appels. Lorsque l'icône de verrou est affichée sur votre téléphone lors d'un appel, votre téléphone est sécurisé.Selon la configuration de votre téléphone, vous devrez peut-être vous authentifier avant de passer un appel, ou une tonalité de sécurité retentira dans votre combiné.

# **Prise d'appels**

Votre Téléphone IP Cisco fonctionne comme un téléphone classique. Il permet toutefois de prendre plus facilement des appels.

## **Pour répondre à un appel**

#### **Procédure**

Lorsque votre téléphone sonne, appuyez sur le bouton de ligne clignotant pour répondre à l'appel.

## **Réponse aux appels en garde**

Pendant un appel actif, vous savez qu'un appel est en garde lorsque vous entendez un seul bip sonore et voyez le bouton de ligne clignoter.

Le téléphone IP Cisco 7811 ne prend pas en charge les appels en garde.

### **Procédure**

**Étape 1** Appuyez sur le bouton de ligne. **Étape 2** (Facultatif) Si plusieurs appels sont en garde, sélectionnez un appel entrant.

## **Refus d'un appel**

Vous pouvez envoyer un appel en cours de sonnerie vers votre système de messagerie vocale ou vers un numéro de téléphone prédéterminé.S'il n'est pas configuré, l'appel est rejeté et l'appelant entend une tonalité occupée.

#### **Procédure**

Pour refuser un appel, effectuez l'une des actions suivantes :

- Appuyez sur **Refuser**.
- Si vous avez plusieurs appels entrants, mettez l'appel entrant en surbrillance, puis appuyez sur **Refuser**.

## **Activation de la fonction Ne pas déranger**

Utilisez le mode Ne pas déranger (NPD) pour couper le son de votre téléphone et ignorer les notifications d'appel entrant lorsque vous voulez éviter les distractions.

Lorsque la fonction NPD est activée, vos appels entrants sont transférés vers un autre numéro, par exemple votre messagerie vocale si celle-ci est configurée.

Lorsque vous activez la fonction NPD, toutes les lignes de votre téléphone sont concernées. Toutefois, vous recevrez toujours les appels intercom et d'urgence, même lorsque la fonction NPD est activée.

Si le mode Préséance et préemption à plusieurs niveaux (MLPP) est configuré sur votre téléphone, les appels prioritaires retentiront sur votre téléphone avec une sonnerie spéciale, même lorsque le mode NPD est activé.

### **Procédure**

**Étape 1** Appuyez sur **NPD** pour activer la fonction NPD. **Étape 2** Appuyez de nouveau sur **NPD** pour désactiver la fonction Ne pas déranger.

#### **Sujets connexes**

Portail d'aide en [libre-service,](#page-21-0) à la page 12

## **Réponse au téléphone d'un collègue (interception d'appel)**

Si vous partagez des tâches de gestion des appels avec vos collègues, vous pouvez prendre un appel qui sonne sur le téléphone d'un collègue. Auparavant, votre administrateur doit vous affecter à au moins un groupe de prise d'appel.

### **Prise d'un appel dans votre groupe de recherche (interception)**

Vous pouvez prendre un appel quisonne sur un autre téléphone au sein de votre groupe d'interception d'appels. Si plusieurs appels peuvent être interceptés, vous devez d'abord répondre à l'appel qui sonne depuis le plus longtemps.

#### **Procédure**

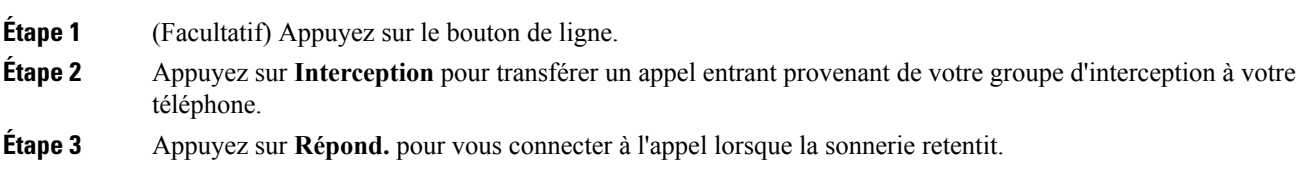

### **Réponse à un appel à partir d'un autre groupe (interception de groupe)**

L'interception d'appels de groupe permet de répondre à un appel sur un téléphone qui se trouve en dehors de votre groupe de prise d'appels. Pour intercepter l'appel, vous pouvez utiliser le numéro d'interception de groupe ou le numéro de la ligne téléphonique qui sonne.

#### **Procédure**

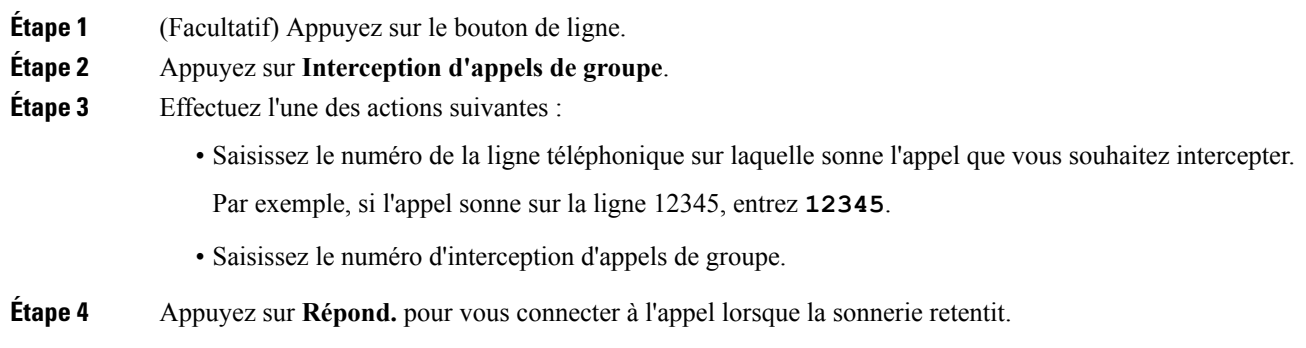

### **Prise d'un appel à partir d'un groupe associé (autre interception)**

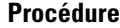

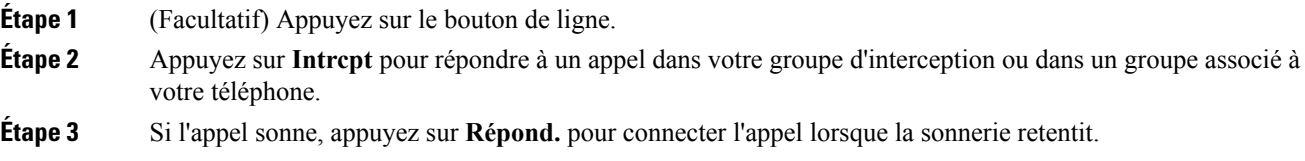

## **Répondre à un appel dans votre groupe de recherche**

Les groupes de recherche permettent aux organisations qui reçoivent de nombreux appels entrants de partager la charge d'appels. Votre administrateur configure un groupe de recherche avec une série de numéros de répertoire. Les téléphones sonnent en fonction de la séquence de recherche spécifiée par votre administrateur pour un groupe de recherche. Si vous êtes membre d'un groupe de recherche, vous vous connectez à celui-ci lorsque vous souhaitez recevoir des appels. Vous vous déconnectez du groupe lorsque vous ne souhaitez pas que les appels sonnent sur votre téléphone.

La configuration de la fonction détermine si vous voyez le nom de votre groupe de recherche ou le numéro pilote s'afficher sur votre alerte d'appel entrant.

#### **Avant de commencer**

Vous devez être connecté au groupe de recherche pour recevoir les appels de ce groupe.

### **Procédure**

Lorsqu'un appel de groupe de recherche sonne sur votre téléphone, répondez à l'appel.

### **Se connecter et se déconnecter à/d'un groupe de recherche**

Déconnectez-vous de votre groupe de recherche pour cesser de recevoir des appels de ce groupe. Vous continuez de recevoir les appels qui vous sont directement adressés.

### **Procédure**

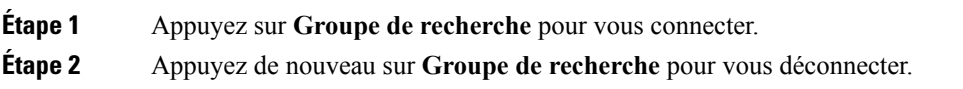

### **Afficher la file d'attente d'appels dans un groupe de recherche**

Vous pouvez utiliser les statistiques de file d'attente pour vérifier l'état de la file d'attente du groupe de recherche. L'affichage de l'état de la file d'attente fournit les informations suivantes :

- Le numéro de téléphone utilisé par le groupe de recherche
- Le nombre d'appelants mis en file d'attente dans chaque file d'attente du groupe de recherche
- Temps d'attente maximal

### **Procédure**

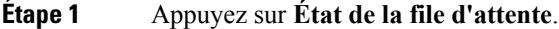

**Étape 2** Appuyez sur **MàJ** pour actualiser les statistiques.

**Étape 3** Appuyez sur **Quitter**.

## **Répondre automatiquement aux appels**

Si votre téléphone est configuré pour répondre automatiquement aux appels, aucune action de votre part n'est nécessaire lorsque le téléphone sonne. Après une sonnerie, vous êtes automatiquement connecté à l'appel par haut-parleur.

Si vous préférez utiliser votre casque pour répondre à l'appel, commencez par configurer votre casque.

Le téléphone IP Cisco 7811 ne prend pas en charge les casques.

Si vous répondez automatiquement aux appels sur votre haut-parleur et que vous faites passer l'appel au casque, votre téléphone répond automatiquement à l'appel entrant suivant par le casque. Si vous répondez automatiquement aux appels sur votre casque et que vous faites passer l'appel au haut-parleur, votre appel entrant suivant sonne automatiquement dans le haut-parleur. Le mode réponse automatique garantit que vous répondez à vos appels et ne change pas l'emplacement utilisé pour l'appel précédent.

### **Procédure**

**Étape 1** Connectez votre casque au téléphone.

**Étape 2** Assurez-vous que le bouton Casque <sup>par</sup> est allumé.

**Étape 3** Lorsque votre téléphone répond automatiquement à l'appel entrant, parlez à l'appelant à l'aide de votre casque.

Si vous ne souhaitez plus utiliser votre casque, décrochez le combiné et vous quittez le mode casque.

## **Suivi d'un appel suspect**

Si vous recevez des appels indésirables ou abusifs, utilisez l'identification des appels malveillants (IDAM) pour prévenir votre administrateur. Votre téléphone enverra à votre administrateur, un message de notification silencieuse contenant des informations sur l'appel.

**Procédure**

Appuyez sur **MCID**.

# **Mettre votre appel en mode silencieux**

Pendant un appel, vous pouvez mettre le son en mode silencieux afin d'entendre l'autre personne, sans que celle-ci ne vous entende.

#### **Procédure**

**Étape 1** Appuyez sur **Silence** 

**Étape 2** Appuyez à nouveau sur **Silence** pour désactiver cette fonction.

# **Mise en garde d'appels**

### **Mise en garde d'un appel**

Vous pouvez mettre un appel actif en garde, puis le reprendre lorsque vous êtes prêt.

**Procédure Étape 1** Appuyez sur **Garde** . **Etape 2** Pour reprendre un appel en garde, appuyez de nouveau sur la touche Garde.

## **Prise d'un appel mis en garde pendant trop longtemps**

Lorsque vous avez laissé un appel en garde trop longtemps, vous êtes averti par les signaux suivants :

- Une seule sonnerie, répétée à intervalles réguliers
- Clignotement orange du bouton de ligne
- Un indicateur de message clignotant sur le combiné
- Une notification visuelle sur l'écran du téléphone

#### **Procédure**

Appuyez sur le bouton de ligne clignotant en orange ou sur **Répondre** pour reprendre l'appel en garde.

## **Permutation entre un appel actif et un appel en garde**

Vous pouvez aisément basculer entre les appels actifs et en garde.

### **Procédure**

Appuyez sur **Permuter** pour passer à l'appel en garde.

## **Permutation entre des appels actif et en attente sur le Téléphone IP Cisco 7811**

Le téléphone IP Cisco 7811 n'inclut pas de bouton de ligne. Si vous avez un appel en garde et un appel actif, la touche programmable **Permuter** est affichée.Si vous avez plus de deux appels, la touche dynamique **Appels** est affichée.

### **Procédure**

Appuyez sur **Permuter** ou sur **Appels**.

## **Appel en garde par indicatif**

Vous pouvez utiliser votre téléphone pour parquer (stocker temporairement) un appel. L'appel parqué peut alors être récupéré depuis un autre téléphone (tel qu'un téléphone situé sur le bureau d'un collègue ou dans une salle de conférence).

Vous pouvez parquer un appel de deux manières : avec le parcage d'appels ou avec le parcage d'appels dirigé. Un seul type de parcage d'appels est disponible sur votre téléphone.

Un suivi de l'appel mis en attente est effectué par le réseau afin d'éviter que l'appel soit oublié. Si l'appel demeure en attente trop longtemps, une alerte sonore se déclenche. Vous pouvez ensuite répondre, refuser de réponse ou ignorer l'appel sur votre téléphone d'origine. Vous pouvez également récupérer l'appel à partir d'un autre téléphone.

Après un certain temps, si vous n'avez pas répondu à l'appel, il est redirigé vers la messagerie vocale ou vers une autre destination, selon les paramètres configurés par votre administrateur.

### **Mise en garde d'un appel à l'aide du parcage d'appels**

Vous pouvez parquer un appel actif que vous avez pris sur votre téléphone, puis le récupérer à l'aide d'un autre téléphone du système de contrôle des appels.

Vous ne pouvez parquer qu'un seul appel au numéro de parcage d'appel.

#### **Avant de commencer**

Votre appel doit être actif.

#### **Procédure**

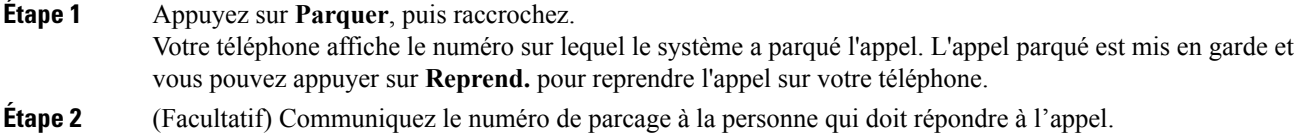

### **Récupération d'un appel en garde à l'aide du parcage d'appels**

Vous pouvez intercepter un appel parqué à partir de n'importe quel emplacement de votre réseau.

#### **Avant de commencer**

Vous aurez besoin du numéro qui a été utilisé pour parquer l'appel.

#### **Procédure**

Composez le numéro sur lequel l'appel est parqué pour récupérer l'appel.

### **Mise en garde d'un appel à l'aide du parcage d'appels dirigé assisté**

Vous pouvez parquer et récupérer un appel actif à l'aide d'un numéro de parcage d'appel dédié. Avec le parcage d'appel dirigé assisté, vous utilisez un bouton pour parquer un appel actif. Votre administrateur configure le bouton en tant que ligne de composition simplifiée. Avec ce type d'appel dirigé, vous pouvez utiliser des indicateurs d'état de ligne pour surveiller l'état de la ligne (en cours d'utilisation ou inactive).

### **Procédure**

Appuyez sur **Ligne occupée - Parcage d'appels dirigé** sur une ligne affichant un indicateur d'état de ligne inactif pour effectuer un parcage d'appel dirigé assisté.

### **Récupération d'un appel en garde à l'aide du parcage d'appels dirigé assisté**

### **Procédure**

Appuyez sur **FLO Parcage d'appels dirigé**.

### **Mise en garde d'un appel à l'aide du parcage d'appels dirigé manuel**

Vous pouvez parquer et récupérer un appel actif à l'aide d'un numéro de parcage d'appel dédié. À l'aide du parcage d'appels dirigé manuel, vous pouvez transférer un appel actif à un numéro de parcage d'appel dirigé, que votre administrateur système a configuré.

### **Procédure**

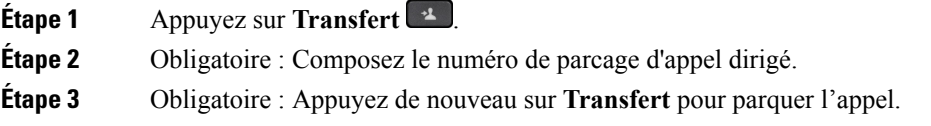

### **Récupération d'un appel en garde à l'aide du parcage d'appels dirigé manuel**

Vous pouvez intercepter un appel parqué à l'aide d'un numéro de parcage d'appel dédié.

#### **Avant de commencer**

Vous aurez besoin du numéro de parcage d'appel dirigé et du préfixe de récupération de parcage.

### **Procédure**

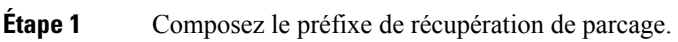

**Étape 2** Composez le numéro de mise en garde dirigée.

# **Transfert d'appels**

Vous pouvez renvoyer les appels de n'importe quelle ligne de votre téléphone vers un autre numéro. Le renvoi d'appels dépend de la ligne téléphonique. Ainsi, si un appel arrive sur une ligne où la fonction de renvoi d'appels n'est pas activée, le téléphone sonne comme d'habitude et l'appel n'est pas renvoyé.

Il existe deux méthodes de renvoi d'appel :

- Renvoyer tous les appels
- Le renvoi d'appels dans des cas particuliers, par exemple lorsque le téléphone est occupé ou lorsqu'il ne répond pas.

Lorsqu'une ligne est renvoyée, vous voyez l'icône Transférer tout à côté de la ligne.

### **Procédure**

**Étape 1** Lorsque la ligne à renvoyer est inactive, appuyez sur **Transf. tout**.

**Étape 2** Saisissez le numéro cible du renvoi d'appels exactement comme si vous le composiez sur le téléphone, ou sélectionnez une entrée de la liste de vos appels récents.

#### **Sujets connexes**

Portail d'aide en [libre-service](#page-21-0), à la page 12

# **Transférer les appels**

Vous pouvez transférer un appel actif à une autre personne.

## **Transférer un appel à la messagerie vocale**

Vous pouvez transférer un appel directement à votre responsable ou vers la messagerie vocale d'un collègue. Il s'agit d'un moyen pratique pour un appelant de laisser un message, sans déranger quiconque dans le bureau.

### **Avant de commencer**

Votre administrateur doit configurer votre système téléphonique de manière à ce que le préfixe \* avant un numéro de poste signifie qu'un appel doit être transféré directement vers la messagerie vocale.

Prenez connaissance du numéro de poste de votre collègue.

### **Procédure**

**Étape 1** Appuyez sur **Transfert**

**Étape 2** puis sur \* suivi du numéro de poste de la personne.

**Étape 3** Appuyez sur **Transfert**

## **Transfert d'un appel vers une autre personne**

Lorsque vous transférez un appel, vous pouvez rester en ligne avec votre interlocuteur d'origine, jusqu'à ce que l'autre personne réponde. Ainsi, vous pouvez parler en privé à l'autre personne avant de quitter la conversation. Si vous ne voulez pas parler, transférez l'appel avant que l'autre personne ne réponde.

Vous pouvez également basculer entre deux appelants pour converser avec eux individuellement avant de quitter l'appel.

### **Procédure**

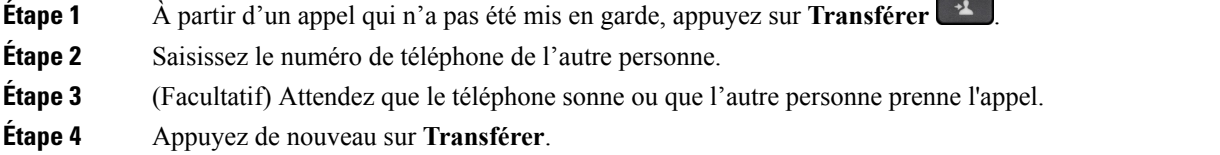

# **À consulter avant d'effectuer un transfert**

Avant de transférer l'appel, vous pouvez parler au destinataire du transfert. Avant d'effectuer le transfert, vous pouvez aussi permuter entre cet appel et l'appel transféré.

#### **Avant de commencer**

Vous devez transférer un appel actif.

### **Procédure**

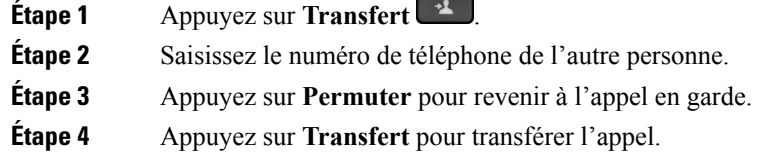

# **Conférences téléphoniques et réunions**

Vous pouvez parler avec plusieurs personnes lors d'un même appel. Vous pouvez appeler une autre personne et l'ajouter à l'appel. Si vous disposez de plusieurs lignes téléphoniques, vous pouvez combiner deux appels sur deux lignes.

Lorsque vous ajoutez une ou plusieurs personnes à une conférence téléphonique, attendez quelques secondes avant l'ajout de chaque participant.

En tant qu'hôte de la conférence, vous pouvez supprimer des participants individuels de la conférence. La conférence se termine lorsque tous les participants ont raccroché.

## **Ajouter une autre personne à un appel (7811)**

### **Procédure**

**Étape 1** À partir d'un appel actif, appuyez sur **Conférence** .

**Étape 2** Ajoutez l'autre personne à l'appel en procédant d'une des manières suivantes :

- Appuyez sur **Appels**, sélectionnez un appel en garde, puis appuyez sur **Oui**.
- Entrez un numéro de téléphone et appuyez sur **Conférence**

## **Ajouter une autre personne à un appel (7821, 7841, 7861)**

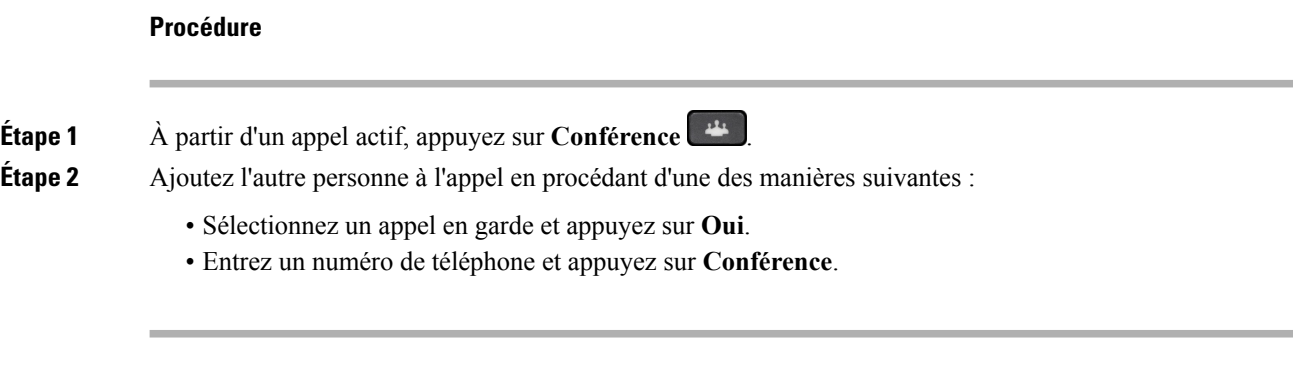

## **Permutation entre des appels avant de mettre fin à une conférence**

Vous pouvez parler à une personne avant de l'ajouter à une conférence. Vous pouvez aussi permuter entre la téléconférence et un appel avec une autre personne.

### **Procédure**

**Étape 1** Appelez un nouveau participant à la conférence, mais ne l'ajoutez pas à la conférence.

Attendez que l'appel soit connecté.

**Étape 2** Appuyez sur **Permuter** pour basculer entre le participant et la conférence.

## **Affichage et suppression des participants à une conférence**

Lorsque vous créez une conférence, vous pouvez visualiser les détails des 16 derniers participants qui se sont joints à la conférence. Vous pouvez également supprimer des participants.

#### **Procédure**

**Étape 1** Lors d'une conférence, appuyez sur **Aff. détails** pour afficher la liste des participants,

**Étape 2** (Facultatif) Mettez un participant en surbrillance et appuyez sur **Suppr.** pour retirer le participant de la conférence.

## **Conférences téléphoniques planifiées (MultConf)**

Vous pouvez organiser ou participer à une conférence téléphonique à une heure planifiée.

La téléconférence ne commence pas avant que l'hôte ne compose le numéro d'accès et se termine lorsque tousles participants ont raccroché. La conférence ne se termine pas automatiquement lorsque l'hôte raccroche.

### **Organisation d'une conférence MultConf**

#### **Avant de commencer**

Demandez à votre administrateur de vous communiquer un numéro MultConf et transmettez ce numéro aux participants à la conférence.

### **Procédure**

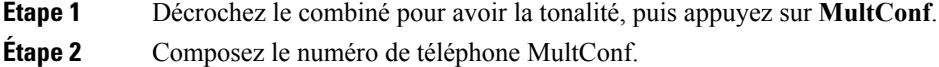

### **Accès à une conférence MultConf**

Vous ne pouvez par participer à une conférence MutConf tant que l'hôte ne s'y est pas connecté. Si vous entendez une tonalité d'occupation, l'hôte ne s'est pas encore connecté à la conférence. Raccrochez, puis réessayez.

#### **Procédure**

Composez le numéro de téléphone MultConf fourni par l'hôte de la conférence.

# **Appels intercom**

Vous pouvez utiliser une ligne intercom afin de passer et de recevoir des appels unidirectionnels.

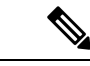

**Remarque** Le téléphone IP Cisco 7811 ne prend pas en charge l'intercom.

Lorsque vous passez un appel intercom, le téléphone du destinataire répond automatiquement en mode Silence (Chuchotement). Votre message est diffusé dans le haut-parleur du destinataire, dans son casque ou dans son combiné si l'un de ces périphériques est activé.

Mais il peut arriver que les appels intercom soient rejetés lorsque vous êtes en communication. Cela dépend de la manière dont votre réseau téléphonique d'entreprise est configuré. Contactez votre administrateur pour plus d'informations.

Après avoir reçu l'appel intercom, le destinataire peut lancer une session audio bidirectionnelle (en mode Connecté) pour poursuivre la conversation.

## **Passer un appel intercom**

Lorsque vous passez un appel intercom, le téléphone passe en mode Chuchotement jusqu'à ce que le destinataire accepte l'appel intercom. En mode Chuchotement, votre interlocuteur vous entend, mais vous ne l'entendez pas. Si vous avez un appel en cours, il est mis en garde.

### **Procédure**

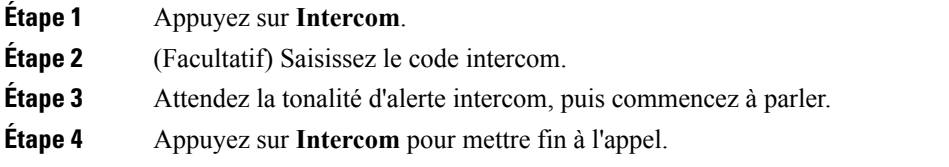

## **Réponse à un appel intercom**

Vous pouvez prendre un appel intercom pour parler à l'autre personne.

#### **Avant de commencer**

Vous recevez un message sur l'écran de votre téléphone, ainsi qu'une alerte sonore. Votre téléphone répond à l'appel intercom en mode Chuchotement.

### **Procédure**

**Étape 1** Appuyez sur **Intercom** pour passer en mode Connecté. En mode Connecté, vous pouvez parler à l'appelant intercom.

**Étape 2** Appuyez sur **Intercom** pour mettre fin à l'appel.

# **Supervision et enregistrement des appels**

Vous pouvez superviser et enregistrer un appel. Au moinstrois personnes doivent être sur une ligne : l'appelant, le chaperon et l'appelé.

Le chaperon prend un appel, crée une conférence et surveille et enregistre la conversation.

Le chaperon effectue les tâches suivantes :

- Il enregistre l'appel.
- Il invite à la conférence le premier participant uniquement. Les autres participants ajoutent des personnes au besoin.
- Il met fin à l'appel.

La conférence se termine lorsque le chaperon raccroche le téléphone.

## **Configuration d'un appel supervisé**

### **Procédure**

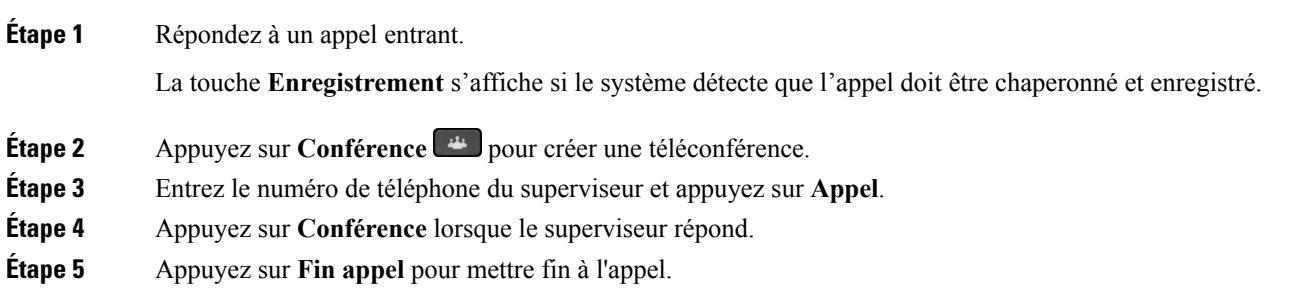

### **Enregistrement d'un appel**

Vous pouvez enregistrer un appel. Vous entendrez peut-être une tonalité de notification pendant l'enregistrement de l'appel.

### **Procédure**

Appuyez sur **Enreg.** pour lancer ou arrêter l'enregistrement.

# **Appels prioritaires**

Au travail, il peut vous arriver de devoir gérer des situations urgentes ou critiques par téléphone. Vous pouvez identifier des appels comme étant très importants; ceux-ci ont un niveau de priorité plus élevé que celui des appels normaux. Les priorités vont du niveau 1 (bas) au niveau 5 (élevé). Le système de priorité est appelé MLPP (Multilevel Precedence and Preemption, Préséance et préemption à plusieurs niveaux).

Votre administrateur configure les priorités que vous pouvez utiliser et détermine si des informations de connexion spéciales vous sont nécessaires.

Lorsqu'un appel de priorité élevée sonne sur votre téléphone, le niveau de priorité est affiché à l'écran du téléphone et l'appel figure en haut de la liste d'appels. Si un appel de priorité élevée sonne sur votre téléphone alors que vous êtes en communication, l'appel de priorité élevée a préemption sur l'appel en cours et vous entendez une tonalité de préemption spéciale. Vous devez mettre fin à l'appel en cours et prendre l'appel de priorité élevée.

Si vous avez activé la fonction Ne pas déranger (NPD), un appel prioritaire retentira néanmoins sur votre téléphone avec une sonnerie spéciale.

Lorsque vous avez un appel de priorité élevée, la priorité de l'appel ne change pas lorsque vous :

- Mettez l'appel en garde
- Transférez l'appel
- Ajoutez l'appel à une conférence à trois
- Utilisez la fonction de prise d'appel pour répondre.

Le tableau suivant décrit les icônes de priorité et de priorité de préemption à plusieurs niveaux ainsi que le niveau correspondant.

| Tableau 16 : Préséance à plusieurs niveaux et niveaux de priorité de préemption |                                                  |
|---------------------------------------------------------------------------------|--------------------------------------------------|
| <b>Icône MLPP</b>                                                               | Niveau de priorité                               |
|                                                                                 | Niveau $1:$ appel prioritaire                    |
|                                                                                 | Niveau 2 : appel de priorité moyenne (immédiate) |
| €                                                                               | Niveau 3 : appel de priorité élevée (urgence)    |
|                                                                                 | Niveau 4 : entrée en tiers d'urgence             |
|                                                                                 | Niveau 5 : entrée en tiers du demandeur          |

## **Composition d'appel prioritaire**

Pour passer un appel prioritaire, vous devrez peut-être vos connecter à l'aide de vosinformations d'identification spéciales. Après trois tentatives de saisie de vos informations d'identification, vous êtes averti que vous les avez saisies de façon incorrecte.

### **Procédure**

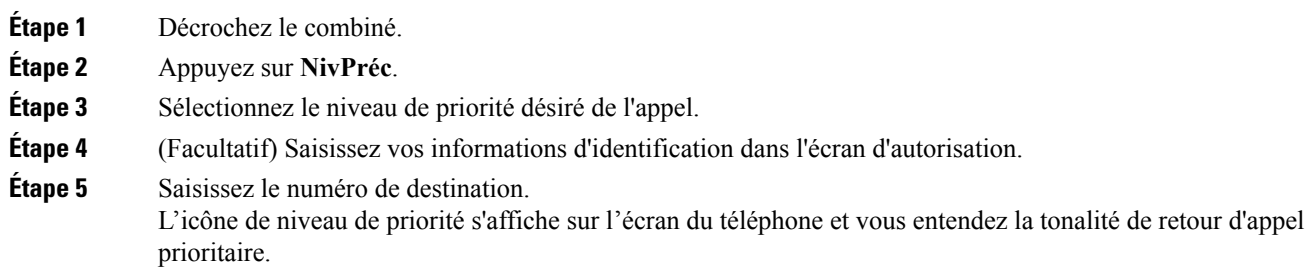

## **Prise d'un appel prioritaire**

Si vous entendez une sonnerie particulière qui est plusrapide que d'habitude, vousrecevez un appel prioritaire.

#### **Procédure**

Appuyez sur le bouton de session orange clignotant lorsque vous entendez la tonalité spéciale indiquant un appel prioritaire.

## **Réponse à un appel prioritaire pendant un appel en cours**

Si une tonalité continue interrompt un appel en cours, votre collègue ou vous-même recevez un appel prioritaire. Raccrochez immédiatement pour permettre l'envoi de l'appel de priorité supérieure à l'interlocuteur voulu.

### **Procédure**

Raccrochez le combiné. Votre appel prend fin et l'appel de priorité supérieure sonne sur le téléphone approprié.

# **Lignes multiples**

Si vous partagez des numéros de téléphone avec d'autres personnes, vous pouvez avoir plusieurs lignes sur votre téléphone. Si vous disposez de plusieurs lignes téléphoniques, davantage de fonctionnalités sont disponibles.

### **Affichage de tous les appels sur votre ligne principale**

La liste des appels en cours et en absence peut être affichée sur votre ligne principale.

Utilisez cette fonctionnalité si vous disposez de plusieurs lignes et souhaitez afficher tous vos appels (toutes lignes confondues) sur un seul écran. Vous pourrez toujours filtrer vos appels pour afficher une ligne spécifique.

Cette fonctionnalité doit être configurée par votre administrateur.

### **Prise de l'appel le plus ancien en premier**

Vous pouvez répondre à l'appel le plus ancien disponible sur toutes les lignes de votre téléphone, y compris les appels en garde à récupérer et les appels parqués à récupérer qui sonnent. Les appels entrants sont toujours prioritaires par rapport aux appels en garde ou parqués à récupérer.

Lorsque vous utilisez plusieurs lignes, vous devez généralement appuyer sur le bouton de ligne correspondant à l'appel que vous voulez prendre. Si vous voulez simplement prendre l'appel le plus ancien quelle que soit la ligne, appuyez sur **Répond.**

### **Affichage de tous les appels sur votre téléphone**

Vous pouvez afficher la liste de tous vos appels actifs (de toutes vos lignes téléphoniques), par ordre chronologique du plus ancien au plus récent.

La liste de tous les appels est utile si vous disposez de plusieurs lignes, ou si vous partagez des lignes avec d'autres utilisateurs. Tous vos appels figurent dans la liste.

Vous pouvez aussi afficher vos appels actifs sur votre ligne principale, ce qui est utile si vous voulez que tous vos appels soient affichés sur un seul écran.

#### **Procédure**

Appuyez sur **Ts app.** ou sur le bouton de session correspondant à votre ligne principale.

## **Lignes partagées**

Vous pouvez partager un même numéro de téléphone avec un ou plusieurs de vos collègues. Par exemple, si vous êtes assistant de direction, vous devez peut-être filtrer les appels de votre directeur.

Lorsque vous partagez un numéro de téléphone, vous pouvez utiliser la ligne téléphonique concernée comme n'importe quelle autre ligne. Gardez à l'esprit ces caractéristiques spéciales au sujet des lignes partagées :

- Le numéro de téléphone partagé apparaît sur tous les téléphones partageant le numéro.
- Si votre collègue de travail répond à l'appel, la touche de ligne partagée et la touche de session s'affichent en rouge sur votre téléphone.
- Si vous mettez un appel en garde, la touche de ligne s'affiche en vert et la touche de session clignote en vert. En revanche, sur le téléphone de votre collègue de travail, la touche de ligne s'affiche en rouge et la touche de session clignote en rouge.

### **Comment s'ajouter soi-même à un appel sur une ligne partagée**

Votre collègue ou vous-même pouvez participer à un appel sur la ligne partagée. Votre administrateur doit activer la fonctionnalité sur votre téléphone.

Si, alors que vous tentez de vous ajouter à un appel sur une ligne partagée, un message vous indique que vous ne pouvez pas être ajouté, essayez de nouveau d'effectuer l'opération.

Si un utilisateur avec lequel vous partagez une ligne a activé la confidentialité, vous ne pouvez pas afficher les paramètres de ligne et vous ne pouvez pas vous ajouter à l'appel.

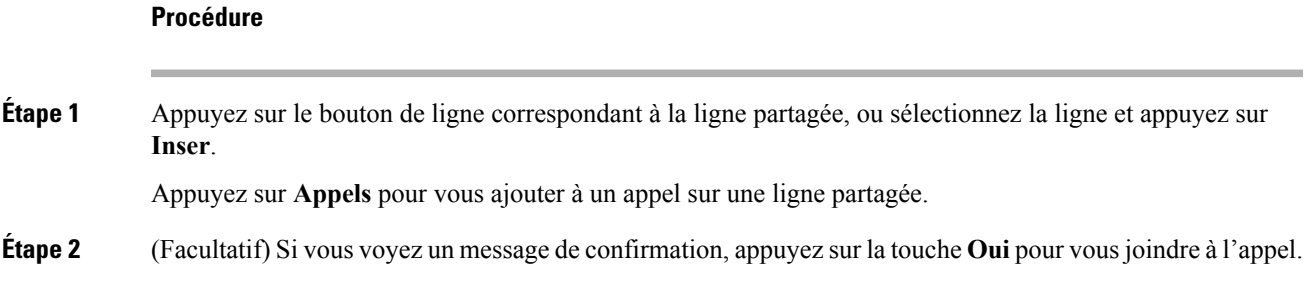

### **Activation de la fonction Confidentialité sur une ligne partagée**

La confidentialité empêche les autres personnes qui partagent votre ligne de voir les informations relatives à vos appels.

La confidentialité s'applique à toutes les lignes partagées sur votre téléphone. Si vous avez plusieurs lignes partagées et si la confidentialité est activée, les autres personnes ne peuvent voir aucune de ces lignes.

Si vous partagez la ligne avec un téléphone dont la confidentialité est activée, vous pouvez passer et recevoir des appels normalement sur cette ligne.

Une confirmation visuelle est affichée sur l'écran de votre téléphone lorsque la fonction est activée.

### **Procédure**

**Étape 1** Appuyez sur **Confidentialité** pour activer cette fonction.

**Étape 2** Appuyez de nouveau sur **Confidentialité** pour désactiver cette fonction.

# **Appels téléphoniques avec la fonction Mobile Connect**

Vous pouvez utiliser votre téléphone portable pour gérer les appels associés au numéro de votre téléphone de bureau. Ce service est appelé Mobile Connect.

Jumelez votre téléphone portable avec votre téléphone de bureau au moyen du portail d'aide en libre-service, en tant que téléphone supplémentaire. Vous pouvez décider quels appels sont envoyés à votre téléphone portable.

Quand vous activez des téléphones supplémentaires :

- Votre téléphone de bureau et vos téléphones supplémentaires reçoivent des appels simultanément.
- Lorsque vous prenez l'appel sur votre téléphone de bureau, les téléphones supplémentaires cessent de sonner, se déconnectent et affichent un message d'appel en absence.
- Quand vous prenez l'appel sur un téléphone supplémentaire, les autres téléphones supplémentaires et le téléphone de bureau cessent de sonner et sont déconnectés. Un message d'appel en absence s'affiche sur les autres téléphones supplémentaires.
- Vous pouvez prendre l'appel sur un téléphone supplémentaire et le transférer vers le téléphone de bureau qui partage la ligne. Dans ce cas, les téléphones de bureau qui partagent la même ligne affichent le message Utilisé à distance.

#### **Sujets connexes**

Portail d'aide en [libre-service](#page-21-0), à la page 12

## **Activer la connexion mobile**

### **Procédure**

**Étape 1** Appuyez sur le bouton **Mobilité** pour afficher l'état actuel de la destination distante (activée ou désactivée). **Étape 2** Appuyez sur **Sélect.** pour modifier l'état.

### **Transfert d'un appel de votre téléphone de bureau à votre téléphone portable**

Vous pouvez transférer un appel de votre téléphone de bureau à votre téléphone portable. Comme l'appel est toujours connecté à la ligne de votre téléphone de bureau, vous ne pouvez pas utiliser cette ligne pour d'autres appels. La ligne reste indisponible jusqu'à la fin de l'appel.

#### **Avant de commencer**

Vous devez activer Mobile Connect sur votre téléphone de bureau.

### **Procédure**

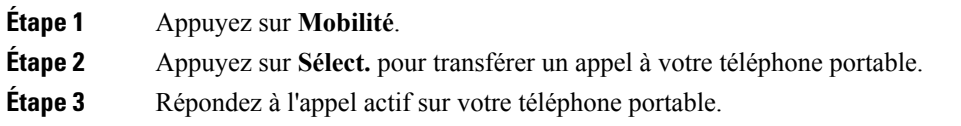

### **Transfert d'un appel de votre téléphone portable à votre téléphone de bureau**

Vous pouvez transférer un appel de votre portable téléphone à votre téléphone de bureau. L'appel est toujours connecté à votre téléphone portable.

### **Avant de commencer**

Vous devez activer Mobile Connect sur votre téléphone de bureau.

### **Procédure**

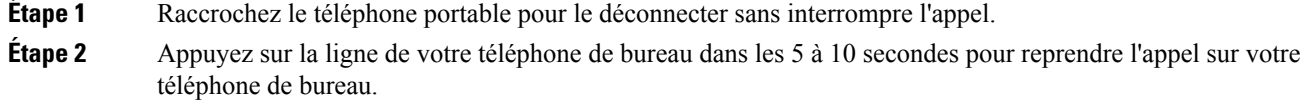

### **Transfert d'un appel de votre téléphone portable à votre téléphone de bureau**

Vous pouvez transférer un appel de votre portable téléphone à votre téléphone de bureau.

#### **Avant de commencer**

Vous devez activer Mobile Connect sur votre téléphone de bureau.

Demandez à votre administrateur de vous communiquer le code d'accès.

### **Procédure**

- **Étape 1** Sur le téléphone portable, saisissez le code d'accès de la fonction de transfert.
- **Étape 2** Raccrochez le téléphone portable pour le déconnecter sans interrompre l'appel.
- **Étape 3** Appuyez sur **Répond.** sur votre téléphone de bureau dans les 10 secondes et commencez à parler sur ce téléphone.

## **Message vocal**

Vous pouvez accéder à votre messagerie vocale directement à partir de votre téléphone. Votre administrateur doit configurer votre compte de messagerie vocale et votre téléphone avant que vous puissiez accéder au système de messagerie vocale.

La touche **Messages** de votre téléphone agit comme un numéro abrégé dans le système de messagerie vocale.

Lorsque vous êtes absent du bureau, vous pouvez appeler votre système de messagerie vocale pour accéder à votre messagerie vocale. Votre administrateur peut vous fournir le numéro de téléphone externe du système de messagerie vocale.

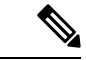

**Remarque**

Ce document contient des informations limitées sur la messagerie vocale, car celle-ci ne fait pas partie de votre téléphone. Il s'agit d'un composant séparé avec un serveur et un micrologiciel qui sont achetés par votre entreprise. Pour en savoir plus sur la configuration et l'utilisation de votre messagerie vocale, consultez le *guide de l'utilisateur de Cisco Unity Connection Cisco Unity à l'adresse* .[https://www.cisco.com/c/en/us/](https://www.cisco.com/c/en/us/support/unified-communications/unity-connection/products-user-guide-list.html) [support/unified-communications/unity-connection/products-user-guide-list.html](https://www.cisco.com/c/en/us/support/unified-communications/unity-connection/products-user-guide-list.html)

# **Indication du message de la messagerie vocale**

Pour voir si vous avez de nouveaux messages vocaux, vérifiez les indicateurs suivants :

- La bande lumineuse sur votre combiné s'allume en rouge en continu.
- Le nombre d'appels manqués et de messages vocaux s'affiche à l'écran.Si vous avez plus de 99 nouveaux messages, un signe plus (+) est affiché.

Vous entendrez également une tonalité saccadée dans le combiné, le casque ou le haut-parleur lorsque vous utilisez une ligne téléphonique. Cette tonalité saccadée est spécifique à chaque ligne. Vous l'entendez uniquement lorsque vous utilisez une ligne sur laquelle des messages vocaux sont enregistrés.

#### **Sujets connexes**

Portail d'aide en [libre-service](#page-21-0), à la page 12

# **Accès à votre messagerie vocale**

Vous pouvez vérifier vos messages vocaux courants ou écouter de nouveau vos anciens messages.

#### **Avant de commencer**

Chaque système de messagerie vocale est différent. Vérifiez auprès de votre administrateur ou de votre service informatique pour savoir quel est le système utilisé par votre entreprise. Cette section concerne Cisco Unity Connection, car la plupart des clients de Cisco utilisent ce produit pour leur système de messagerie vocale. Mais votre entreprise peut utiliser un autre produit.

#### **Procédure**

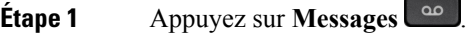

**Étape 2** Suivez les invites vocales.

# **Accès à la messagerie vocale audio**

Selon la manière dont votre administrateur a configuré votre téléphone, vous pouvez consulter vos messages vocaux sans visualiser une liste de messages. Cette option est utile si vous préférez que la liste des messages vocaux soit affichée, mais que vous accédez parfois à vos messages sans les invites visuelles.

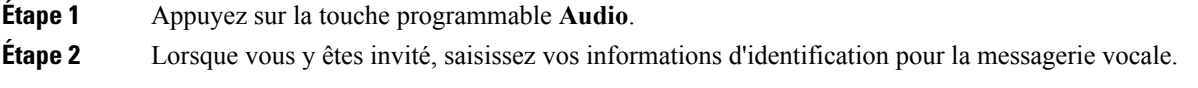

 $\mathbf I$ 

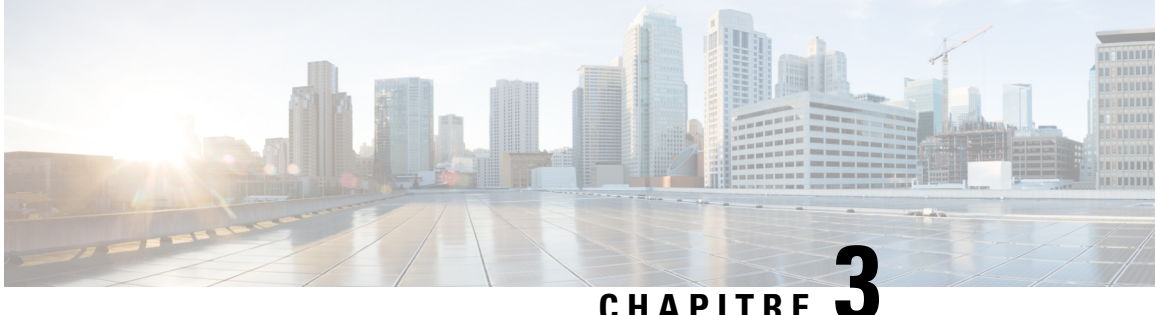

# **Contacts**

- [Répertoire](#page-62-0) général, à la page 53
- [Répertoire](#page-62-1) personnel, à la page 53
- Cisco Web [Dialer,](#page-66-0) à la page 57

# <span id="page-62-0"></span>**Répertoire général**

Vous pouvez rechercher le numéro de téléphone d'un collègue à partir de votre téléphone, et l'appeler ainsi plus aisément. Votre administrateur configure et gère le répertoire.

## **Appel d'un contact figurant dans le répertoire d'entreprise**

### **Procédure**

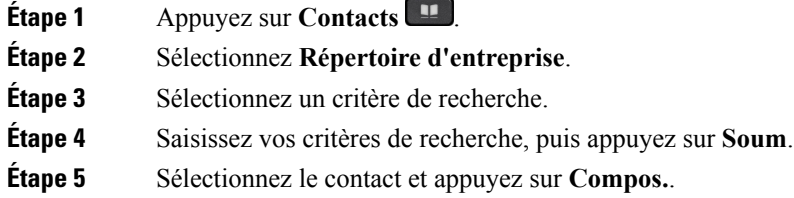

# <span id="page-62-1"></span>**Répertoire personnel**

Utilisez le répertoire personnel pour stocker les coordonnées de vos amis, de membres de votre famille ou de vos collègues. Vous pouvez ajouter vos propres contacts au répertoire personnel. Vous pouvez ajouter des codes de numérotation abrégée spéciaux pour les personnes qui vous appelez souvent.

Vous pouvez configurer votre répertoire personnel sur votre téléphone ou depuis le portail Self Care. Utilisez votre téléphone pour affecter des codes de numérotation abrégée aux entrées du répertoire.

### **Sujets connexes**

Portail d'aide en [libre-service,](#page-21-0) à la page 12

## **Connexion à un répertoire personnel et déconnexion**

### **Avant de commencer**

Pour pouvoir vous connecter à votre répertoire personnel, vous devez disposer de votre ID utilisateur et de votre code PIN. Communiquez avec votre administrateur si vous ne disposez pas de ces informations.

### **Procédure**

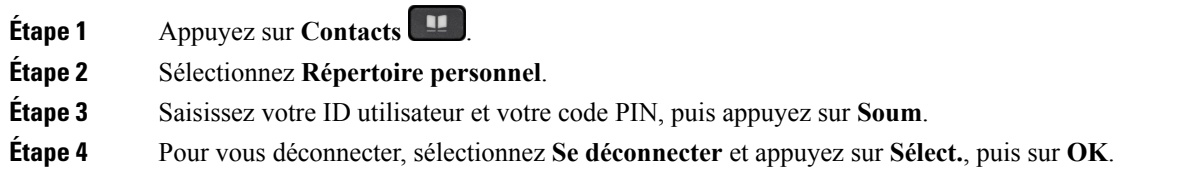

## **Ajout d'un nouveau contact à votre répertoire personnel**

### **Procédure**

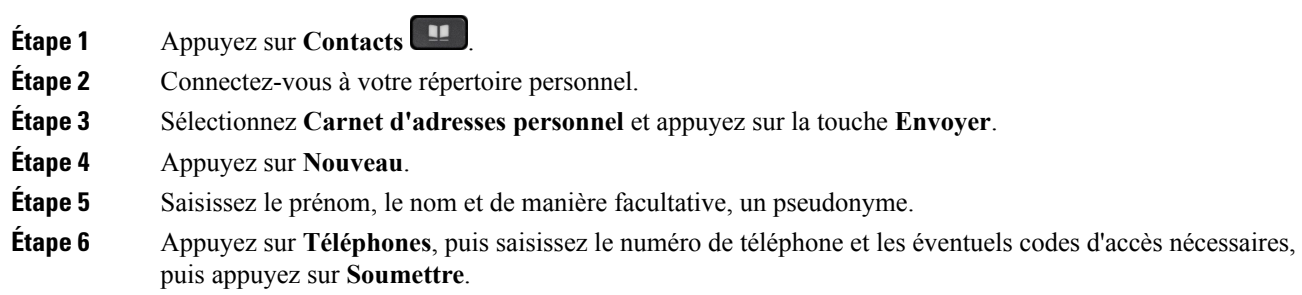

## **Recherche d'un contact dans votre répertoire personnel**

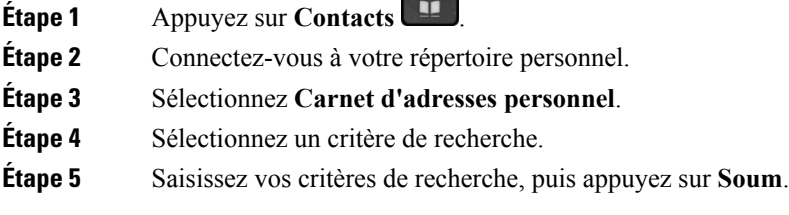

## **Appel d'un contact figurant dans votre répertoire personnel**

### **Procédure**

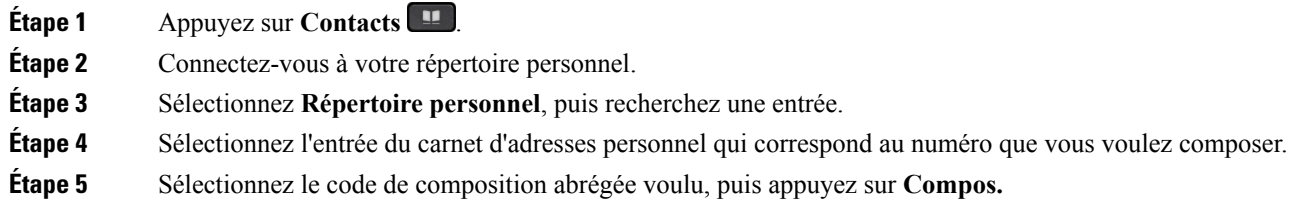

# <span id="page-64-0"></span>**Affectation d'un code de composition abrégée à un contact**

Vous pouvez appeler plus facilement un contact à l'aide d'un code de numérotation abrégée.

### **Procédure**

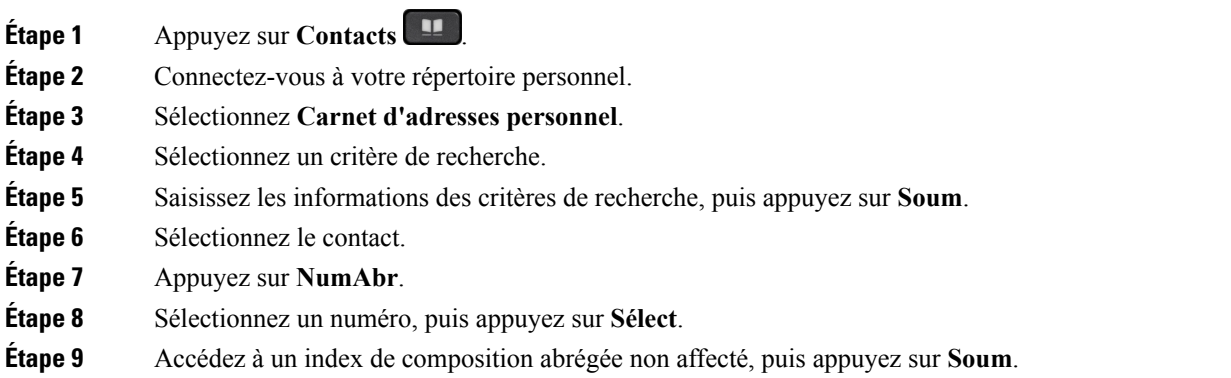

## **Appel d'un contact à l'aide d'un code de composition abrégée**

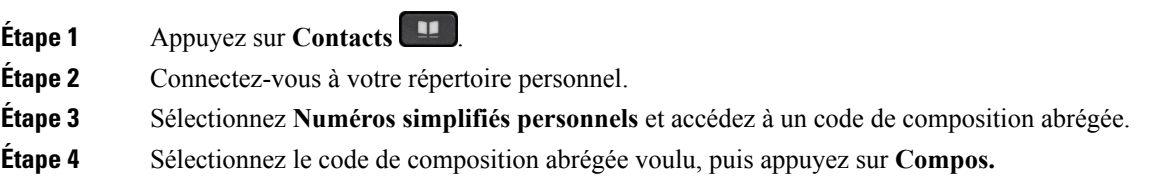

## **Modification d'un contact figurant dans votre répertoire personnel**

### **Procédure**

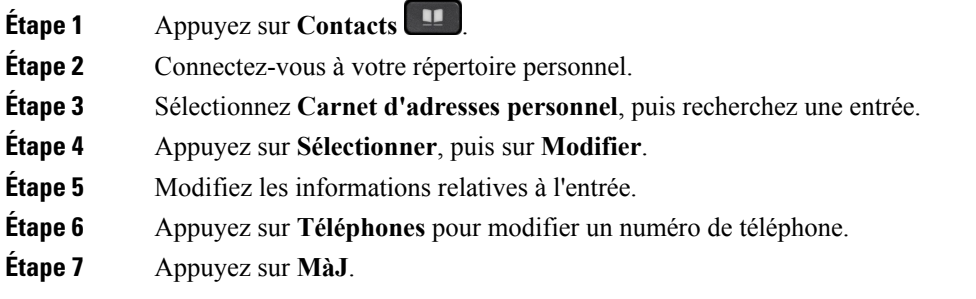

## **Suppression d'un contact de votre répertoire personnel**

### **Procédure**

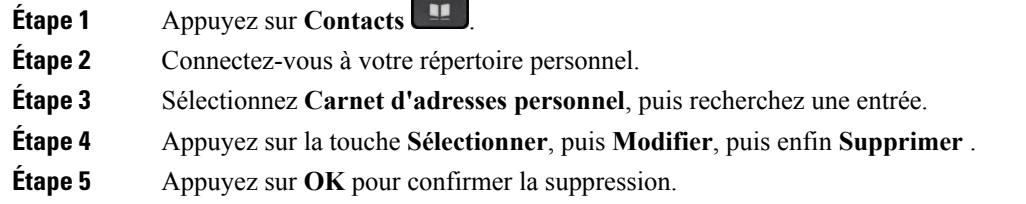

## **Suppression d'un code de composition abrégée**

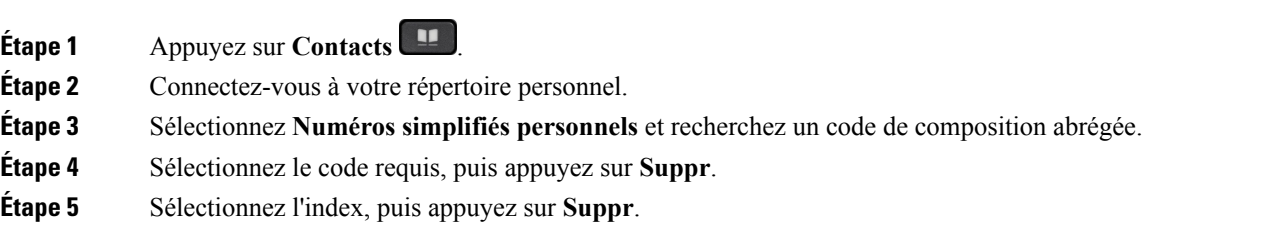

# <span id="page-66-0"></span>**Cisco Web Dialer**

Vous pouvez utiliser Cisco Web Dialer, un navigateur Web, et votre téléphone IP Cisco pour passer des appels à partir d'applications Web et de bureau. Utilisez votre navigateur Web et accédez à un site Web ou à votre répertoire d'entreprise, puis cliquez sur un numéro de téléphone en lien hypertexte pour initier l'appel.

Vous devez disposer d'un ID utilisateur et d'un mot de passe pour passer un appel. Votre administrateur pourra vous donner ces informations. Les nouveaux utilisateurs doivent configurer leurs préférences avant de passer un appel.

Pour plus d'informations, reportez-vous au document « Cisco Web Dialer », à l'adresse [https://www.cisco.com/](https://www.cisco.com/c/en/us/support/unified-communications/unified-communications-manager-callmanager/products-installation-and-configuration-guides-list.html) [c/en/us/support/unified-communications/unified-communications-manager-callmanager/](https://www.cisco.com/c/en/us/support/unified-communications/unified-communications-manager-callmanager/products-installation-and-configuration-guides-list.html) [products-installation-and-configuration-guides-list.html](https://www.cisco.com/c/en/us/support/unified-communications/unified-communications-manager-callmanager/products-installation-and-configuration-guides-list.html)

 $\mathbf I$ 

٦

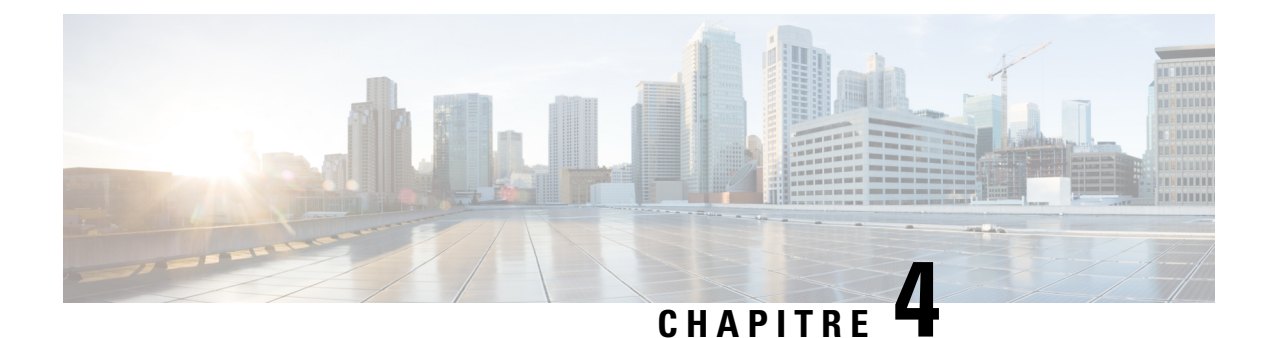

# **Historique des appels**

- Liste des appels [récents,](#page-68-0) à la page 59
- [Visualisation](#page-68-1) de vos appels récents, à la page 59
- [Retour](#page-69-0) d'un appel récent, à la page 60
- [Effacement](#page-69-1) de la liste des appels récents, à la page 60
- [Suppression](#page-69-2) d'une entrée du journal d'appels , à la page 60

# <span id="page-68-0"></span>**Liste des appels récents**

La liste des appels récents vous permet de voir les 150 derniers appels individuels et groupes d'appels.

Si votre liste d'appels récents atteint la taille maximale autorisée, toute nouvelle saisie remplacera la plus ancienne entrée de la liste.

Les appels figurant dans la liste Récents sont regroupés s'ils proviennent du même numéro ou sont émis par ce numéro, et s'ils sont consécutifs. Les appels en absence provenant du même numéro sont également regroupés.

# <span id="page-68-1"></span>**Visualisation de vos appels récents**

Vérifiez qui vous a appelé récemment.

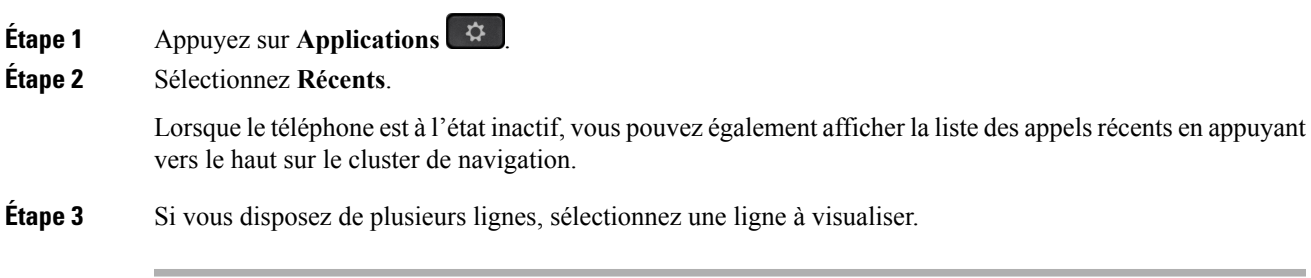

# <span id="page-69-0"></span>**Retour d'un appel récent**

Vous pouvez aisément rappeler une personne qui vous a appelé.

### **Procédure**

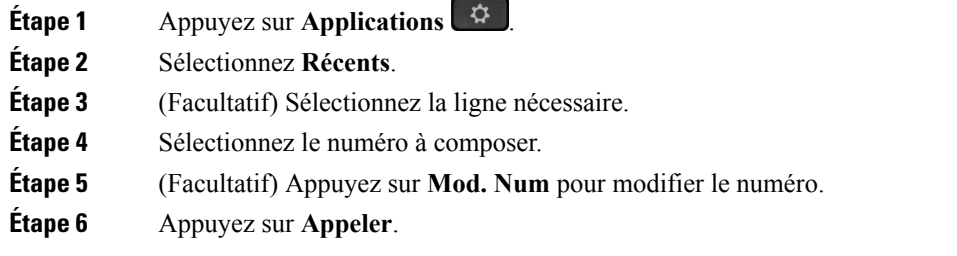

# <span id="page-69-1"></span>**Effacement de la liste des appels récents**

Vous pouvez effacer la liste des appels récents de votre téléphone.

#### **Procédure**

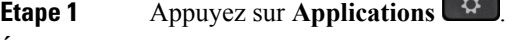

- **Étape 2** Sélectionnez **Récents**.
- **Étape 3** (Facultatif) Sélectionnez la ligne nécessaire.
- **Étape 4** Appuyez sur **Effacer**.
- <span id="page-69-2"></span>**Étape 5** Appuyez sur **Suppr**.

# **Suppression d'une entrée du journal d'appels**

Vous pouvez modifier la liste des appels récents en supprimant des appels individuels de votre historique. Cela vous permet de conserver les coordonnées de vos contacts importants, car la liste des appels récents ne peut contenir que 150 appels.

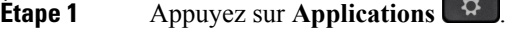

- **Étape 2** Sélectionnez **Récents**.
- **Étape 3** (Facultatif) Sélectionnez la ligne nécessaire.

**Étape 4** Mettez en surbrillance l'enregistrement individuel ou le groupe d'appels que vous souhaitez supprimer.

**Étape 5** Appuyez sur **Suppr**.

**Étape 6** Appuyez de nouveau sur **Suppr.** pour confirmer votre choix.

 $\mathbf I$
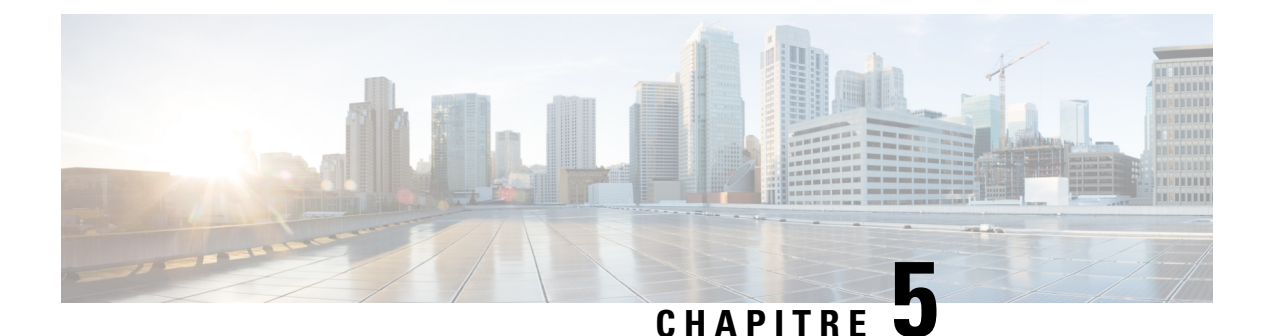

# **Applications**

- [Applications](#page-72-0) disponibles, à la page 63
- Afficher les [applications](#page-72-1) actives, à la page 63
- Basculer vers les [applications](#page-72-2) actives, à la page 63
- Fermer les [applications](#page-73-0) actives, à la page 64

# <span id="page-72-0"></span>**Applications disponibles**

Par défaut, les téléphones Cisco ne sont pas dotés de ces applications. Mais il est possible que votre entreprise ait ajouté des applications telles que des applications météo, sur les informations boursières, les nouvelles de l'entreprise, les listes de tâches ou autres informations et services similaires.

# <span id="page-72-1"></span>**Afficher les applications actives**

Les applications que vous avez déjà ouvertes sont faciles à voir.

### **Procédure**

- **Étape 1** Appuyez sur **Applications**  $\mathbb{R}$
- **Étape 2** Sélectionnez **Applic. en cours d'exécution**.
- <span id="page-72-2"></span>**Étape 3** Appuyez sur **Quitter**.

# **Basculer vers les applications actives**

#### **Procédure**

**Étape 1** Appuyez sur **Applications** .

**Étape 2** Sélectionnez **Applic. en cours d'exécution**.

**Étape 3** Sélectionnez une application en cours d'exécution, puis appuyez sur **Basculer sur** pour ouvrir et utiliser l'application sélectionnée.

**Étape 4** Appuyez sur **Quitter**.

# <span id="page-73-0"></span>**Fermer les applications actives**

### **Procédure**

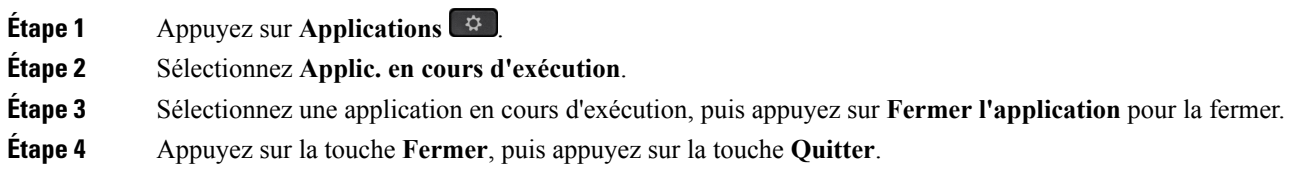

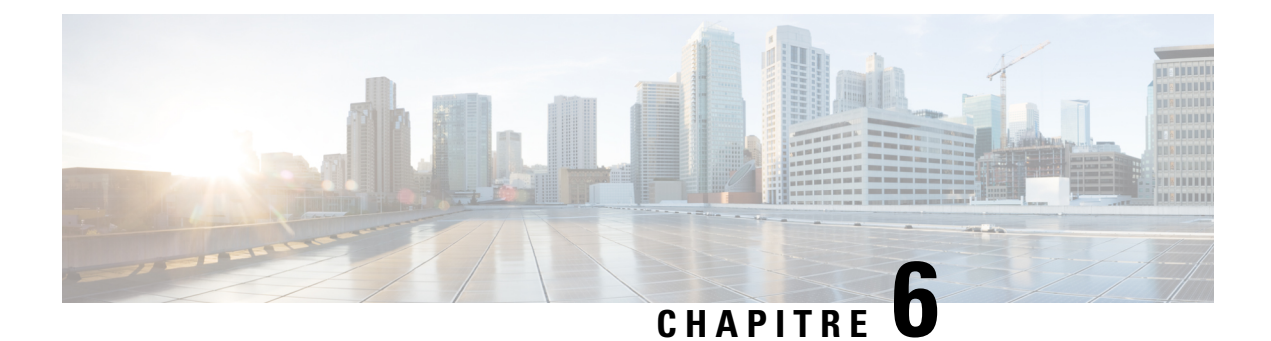

# **Paramètres**

- Menu [Paramètres,](#page-74-0) à la page 65
- [Réglage](#page-76-0) du volume lors d'un appel, à la page 67
- Réglage du volume de la sonnerie du [téléphone,](#page-77-0) à la page 68
- Langue [d'affichage](#page-77-1) du téléphone, à la page 68

# <span id="page-74-0"></span>**Menu Paramètres**

Vous pouvez contrôler certains attributs et fonctions de votre téléphone à partir du menu **Paramètres**.

## **Modification de la sonnerie**

Vous pouvez changer le son produit par votre téléphone pour les appels entrants.

### **Procédure**

- **Étape 1** Appuyez sur **Applications** .
- **Étape 2** Sélectionnez **Paramètres** > **Sonnerie**.
- **Étape 3** Sélectionnez une ligne.
- **Étape 4** Dans la liste déroulante, sélectionnez une sonnerie et appuyez sur **Écouter** pour entendre un exemple.
- **Étape 5** Appuyez sur **Activer** pour utiliser la sonnerie.

## **Régler le contraste**

Vous pouvez modifier le contraste de l'écran pour rendre ce dernier plus facile à lire.

Pour vérifier le modèle de téléphone dont vous disposez, appuyez sur **Applications**  $\ddot{\mathbf{r}}$  et sélectionnez **Renseignements sur le téléphone**. Le modèle du téléphone figure dans le champ **Numéro de modèle**.

#### **Procédure**

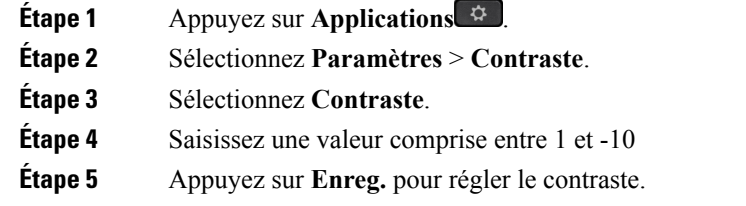

## **Régler le rétroéclairage de l'écran du téléphone**

Vous pouvez régler le rétroéclairage pour faciliter la lecture de l'écran de votre téléphone. Le rétroéclairage n'est pas pris en charge sur le modèle Téléphone IP Cisco 7811.

### **Procédure**

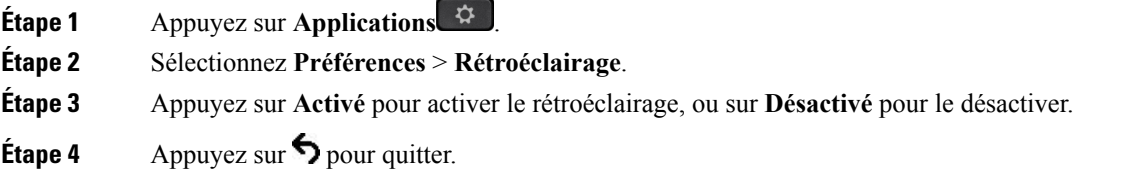

# **Éteignez la DEL de la touche de sélection pour le mode d'économie d'énergie**

Vous pouvez éteindre la **DEL du bouton de sélection** lorsque vous êtes en mode d'économie d'énergie. Cela permet de réduire les distractions visuelles sur votre lieu de travail.

La touche **Sélect.** est située au centre de la grappe de navigation. Le voyant du bouton **Select.** est allumé par défaut lorsque vous êtes en mode d'économie d'énergie.

#### **Procédure**

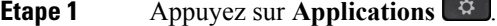

- **Étape 2** Sélectionnez **paramètres** > **Indicateur d'économie d'énergie**.
- **Étape 3** Appuyez sur **Désactiver** pour désactiver le voyant.
- **Étape 4** Dans la fenêtre d'avertissement, **Appuyez sur OK**.

## **Associer votre casque à vos informations d'utilisateur**

Vous pouvez associer votre casque à votre ID de connexion à partir de votre téléphone. L'Association vous aide à utiliser la mobilité de poste.

Si vous devez supprimer l'association du casque, communiquez avec votre administrateur. Vous ne pouvez pas modifier ou mettre à jour votre association de casque à partir du menu du téléphone.

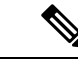

#### **Remarque**

Si le casque est en cours de mise à niveau ou si vous êtes en communication, l'association ne peut pas être faite. Attendez que la mise à niveau soit terminée ou que l'appel soit terminé avant d'effectuer cette procédure.

#### **Avant de commencer**

- Vous avez besoin que votre casque soit connecté au téléphone par le câble en Y.
- Une mise à jour du micrologiciel du casque ne peut pas être réalisée en cours d'utilisation
- Le téléphone doit être inactif.

#### **Procédure**

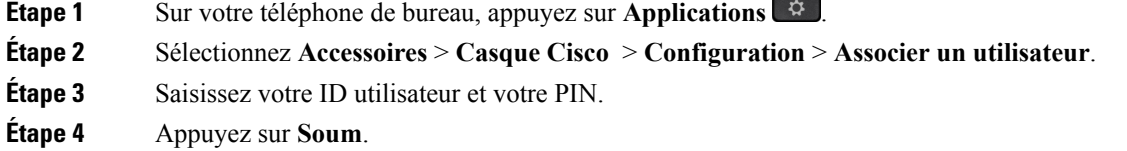

#### **Sujets connexes**

Connexion à [l'Extension](#page-20-0) Mobility avec votre casque Cisco, à la page 11

# <span id="page-76-0"></span>**Réglage du volume lors d'un appel**

Si le volume du combiné, du casque ou du haut-parleur est trop élevé ou trop bas, vous pouvez le régler pendant que vous écoutez l'autre personne. Lorsque vousréglez le volume lors d'un appel, le réglage n'affecte que le haut-parleur que vous utilisez. Par exemple, si vous réglez le volume alors que vous utilisez un casque, le volume du combiné ne change pas.

#### **Procédure**

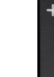

Appuyez en haut ou en bas du bouton Volume **p**our régler le volume pendant un appel.

# <span id="page-77-0"></span>**Réglage du volume de la sonnerie du téléphone**

Si le volume de la sonnerie est trop élevé ou trop bas lors d'un appel entrant, vous pouvez régler le volume de la sonnerie. Les modifications apportées au volume de la sonnerie n'affectent pas le volume de l'appel que vous entendez lorsque vous êtes en communication.

#### **Procédure**

Appuyez en haut ou en bas du bouton **Volume p**our régler le volume de la sonnerie lorsque le téléphone sonne.

# <span id="page-77-1"></span>**Langue d'affichage du téléphone**

Le texte de votre téléphone peut être affiché dans plusieurs langues. Votre administrateur définit la langue utilisée par le téléphone. Si vous souhaitez changer la langue, prenez contact avec votre administrateur.

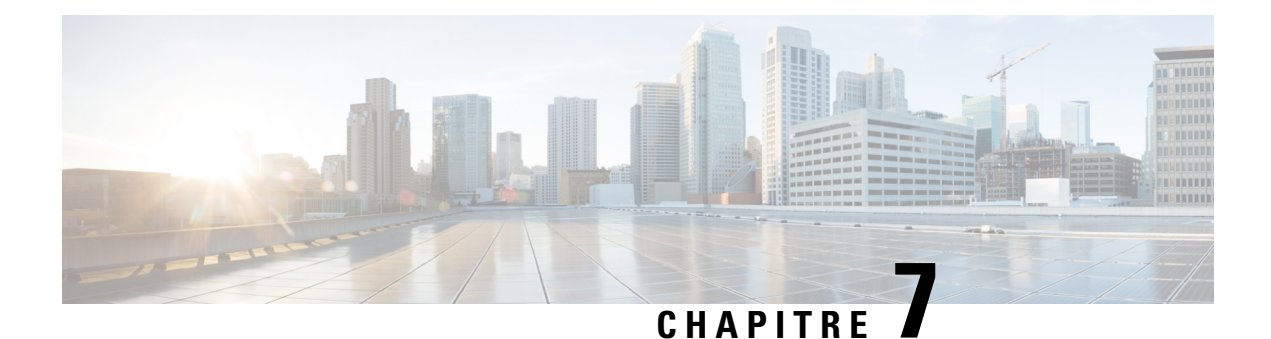

# **Accessoires**

- [Accessoires](#page-78-0) pris en charge, à la page 69
- Afficher les [accessoires](#page-79-0) associés à votre téléphone, à la page 70
- Vérifiez votre modèle de [téléphone,](#page-79-1) à la page 70
- [Casques,](#page-80-0) à la page 71

# <span id="page-78-0"></span>**Accessoires pris en charge**

Vous pouvez utiliser votre téléphone avec différents types d'accessoires tels que des casques, microphones et haut-parleurs. Ce tableau vous montre les accessoires que vous pouvez utiliser avec votre téléphone particulier.

Pour vérifier le modèle de téléphone dont vous disposez, appuyez sur **Applications**  $\ddot{\mathbf{v}}$  et sélectionnez **Renseignements sur le téléphone**. Le modèle du téléphone figure dans le champ **Numéro de modèle**.

Certaines des éventuelles fonctionnalités que vous ajoutez à votre téléphone nécessitent une touche de ligne. Cependant, chacune des touches de ligne du téléphone ne prend en charge qu'une seule fonction (une ligne, un numéro abrégé ou une fonction). Si les touches de ligne du téléphone sont déjà utilisées, aucune fonction supplémentaire ne sera affichée sur le téléphone.

Le tableau suivant décrit les accessoires Cisco disponibles pour la Série 7800  $\Box$  des téléphones IP Cisco.

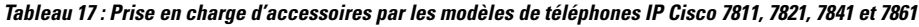

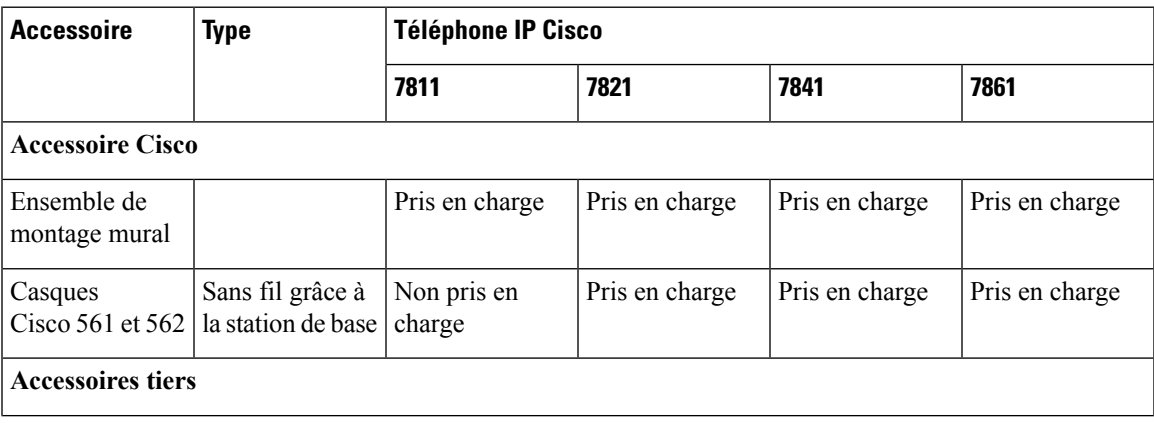

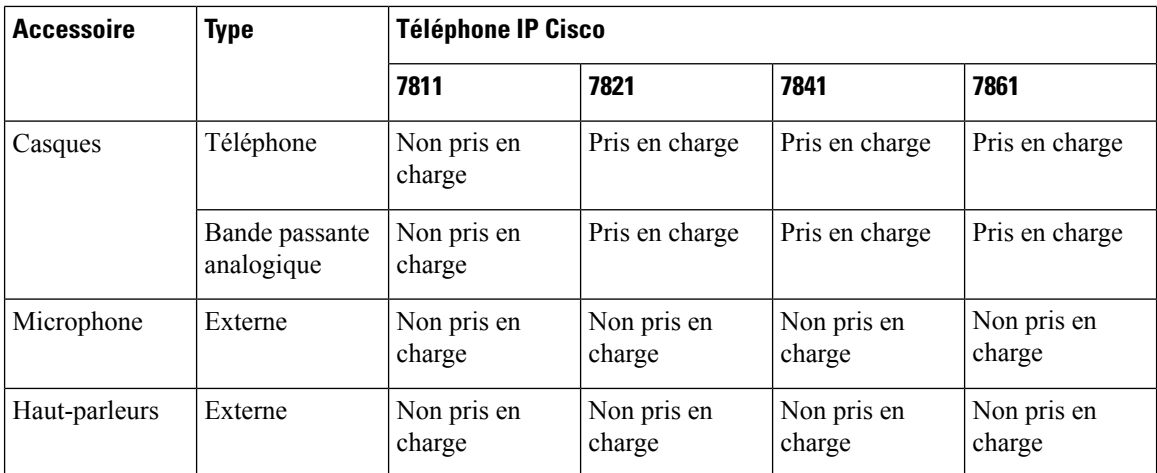

# <span id="page-79-0"></span>**Afficher les accessoires associés à votre téléphone**

Vous pouvez utiliser une prise de casque pour connecter du matériel externe à votre téléphone. Par défaut, la liste d'accessoires contient un casque analogique qui peut être configuré pour activer le haut débit.

#### **Procédure**

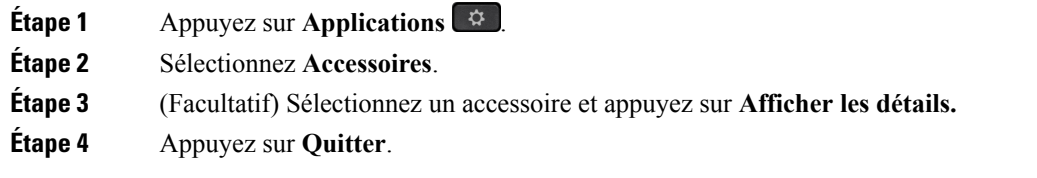

# <span id="page-79-1"></span>**Vérifiez votre modèle de téléphone**

Il est important de connaître votre modèle de téléphone, car chaque téléphone prend en charge un ensemble différent d'accessoires.

### **Procédure**

**Étape 1** Appuyez sur **Applications** .

**Étape 2** Sélectionnez **Informations sur le téléphone**. Le modèle de votre téléphone figure dans le champ **Numéro de modèle**.

# <span id="page-80-0"></span>**Casques**

Il existe de nombreux casques Cisco et tiers disponibles pour utilisation avec vos téléphones IP Ciscos et périphériques. Pour obtenir des informations supplémentaires sur les casques Cisco, reportez-vous à [https://www.cisco.com/c/en/us/products/collaboration-endpoints/headsets/index.html.](https://www.cisco.com/c/en/us/products/collaboration-endpoints/headsets/index.html)

## **Informations importantes relatives à la sécurité des casques**

Pression sonore élevée : évitez d'écouter à des niveaux de volume élevés pendant de longues périodes pour éviter d'éventuels dommages auditifs.

Lors du branchement de votre casque, baissez le volume de son haut-parleur avant de le placer sur votre tête. Si vous pensez à baisser le volume avant d'ôter le casque, le volume sera à un niveau faible lorsque vous rebrancherez votre casque.

N'oubliez pas votre environnement. L'utilisation de votre casque risque de vous empêcher d'entendre des sons externes importants, en particulier en cas d'urgence ou dans des environnements bruyants. N'utilisez pas le casque pendant que vous conduisez. Ne laissez pas votre casque ou vos câbles dans un endroit où des personnes ou des animaux peuvent trébucher dessus.Surveillez toujoursles enfants quise trouvent à proximité de votre casque ou de vos câbles.

## **Casque Cisco série 500**

Les casques Cisco suivants sont disponibles :

- Casque Cisco 521 : un casque avec une oreillette unique qui est livré avec un contrôleur USB en ligne.
- Casque Cisco 522 : un casque avec une oreillette double livré avec un contrôleur USB en ligne.
- Casque Cisco 531 : un casque avec une oreillette unique qui peut être utilisé comme un casque standard ou comme casque USB avec l'adaptateur USB.
- Casque Cisco 532 : un casque standard avec une oreillette double qui peut être utilisé comme un casque standard ou comme casque USB avec l'adaptateur USB.
- Casque Cisco 561 : un casque sans fil avec une oreillette unique livré avec une base.
- Casque Cisco 562 : un casque sans fil avec une oreillette double livré avec une base.

#### **Casques Cisco 521 et 522**

Les casques Cisco 521 et 522 sont deux casques filaires qui ont été développés pour utilisation avec les téléphones IP Cisco et périphériques. Le casque Cisco 521 propose une oreillette unique pour un port prolongé et confortable. Le casque Cisco 522 est équipé de deux oreillettes pour une utilisation dans un environnement professionnel bruyant.

Les deux casques sont dotés d'un connecteur de 3,5 mm pour utilisation sur les ordinateurs portables et les périphériques mobiles. Un contrôleur USB en ligne est également disponible pour utilisation sur lestéléphones IP Cisco 8851, 8851NR, 8861, 8865 et 8865NR. Le contrôleur est un moyen aisé pour répondre à vos appels, et pour accéder aux fonctions de base du téléphone, telles que la mise en attente et reprise, la mise en sourdine et le contrôle du volume.

 $\mathbb{A}$ 

La version du micrologiciel 12.1 (1) du téléphone et ultérieure est requise pour que les casques fonctionnent correctement.

**Illustration 5 : Casque Cisco 521**

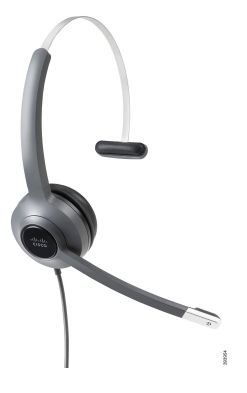

**Illustration 6 : Casque Cisco 522**

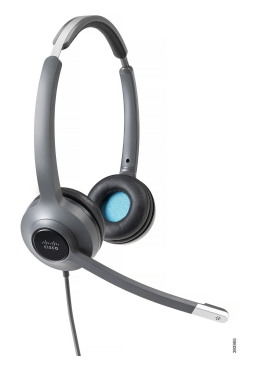

**Casques Cisco 531 et 532**

Les casques Cisco 531 et 532 peuvent être utilisés comme casque standard sur les téléphones. Le casque se branche dans le port casque à l'aide du connecteur RJ.

L'adaptateur USB de casque Cisco est également disponible pour utilisation sur les téléphones IP Cisco 8851, 8851NR, 8861, 8865 et 8865NR. L'adaptateur convertit les casques Cisco 531 et 532 en casque USB, et il vous apporte quelques fonctionnalités supplémentaires. Il offre un moyen pratique pour gérer les appels, pour tester votre microphone et pour personnaliser vos basses et aigus, gain et paramètres d'effet local.

La version du micrologiciel 12.1(1) du téléphone et ultérieure est requise pour que les casques fonctionnent correctement.

**Illustration 7 : Casque Cisco 531**

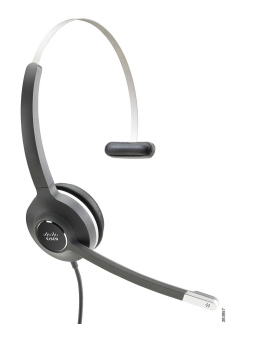

**Illustration 8 : Casque Cisco 532**

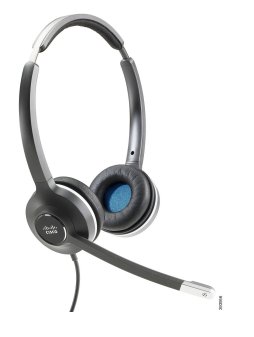

#### **Casques Cisco 561 et 562**

Les casques Cisco 561 et 562 sont deux casques sans fil qui ont été développés pour une utilisation dans le bureau d'aujourd'hui. Le casque Cisco 561 propose une oreillette unique pour un port prolongé et confortable. Le casque Cisco 562 est équipé de deux oreillettes pour une utilisation dans un environnement professionnel bruyant.

Les deux casques sont livrés avec la base standard ou la multibase pour charger votre casque et pour surveiller le niveau de charge du casque avec l'affichage LED. Les deux bases affichent également votre état d'appel, tels que les appels entrants, les appels actifs et les appels mis en sourdine. Si votre casque met à niveau le micrologiciel, les voyants affichent la progression de la mise à niveau.

La base se connecte au téléphone au moyen du câble Y inclus, qui se branche sur les ports AUX et casque du téléphone.

Une prise CA est incluse pour la connexion de la base à une prise électrique. Vous devez installer le clip d'alimentation de votre région avant de brancher l'adaptateur d'alimentation.

Parfois une tonalité retentit sur votre casque Cisco 561 ou Cisco 562. Certaines de ces tonalités vous alertent lorsque vous effectuez une action, par exemple en appuyant sur un bouton. D'autres tonalités vous avertissent que le casque nécessite l'attention, par exemple lorsque la batterie doit être rechargée, ou lorsque vous êtes trop loin de la station de base.

Vous devez disposer du micrologiciel du téléphone version 12.5(1) ou ultérieure et du fichier defaultheadsetsetconfig.json pour que les casques Cisco 561 et 562 fonctionnent correctement avec Cisco Unified Communications Manager version 12.5(1) ou antérieure.

**Illustration 9 : Casque Cisco 561**

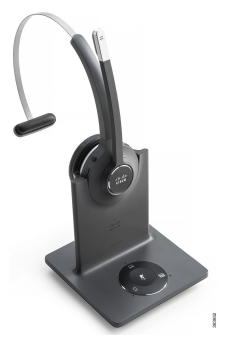

**Illustration 10 : Casque Cisco 562**

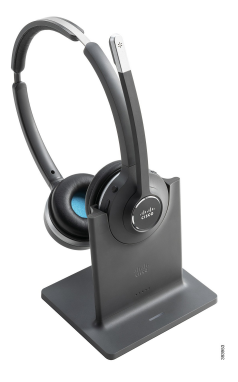

### **Prise en charge du casque Cisco série 500**

Le téléphone IP Cisco 7811 est le seul téléphone IP Cisco série 7800 qui ne prend pas en charge de casque. Les téléphones IP Cisco 7821, 7841 et 7861 utilisent un connecteur de style RJ pour se connecter à un casque ou une base.

#### **Sujets connexes**

[Connecter](#page-90-0) un casque à votre téléphone, à la page 81 [Configurer](#page-92-0) un casque sur le téléphone, à la page 83

### **Boutons et voyants des casques Cisco 561 et 562**

Les boutons de votre casque sont utilisés pour les fonctionnalités d'appel de base.

**Illustration 11 : Boutons des casques Cisco 561 et 562**

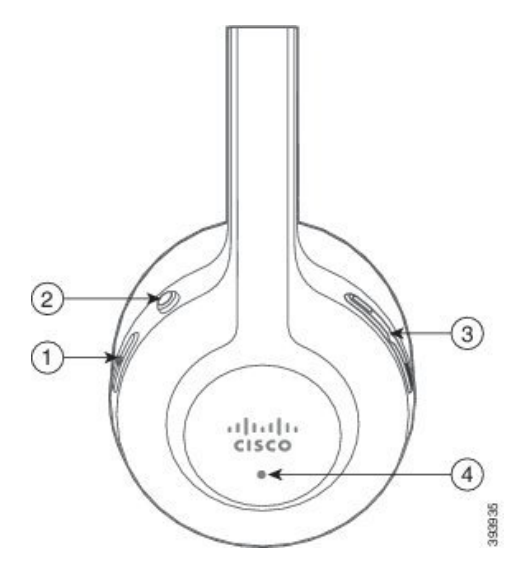

Le tableau suivant décrit les boutons des casques Cisco 561 et 562.

### **Tableau 18 : Boutons des casques Cisco 561 et 562**

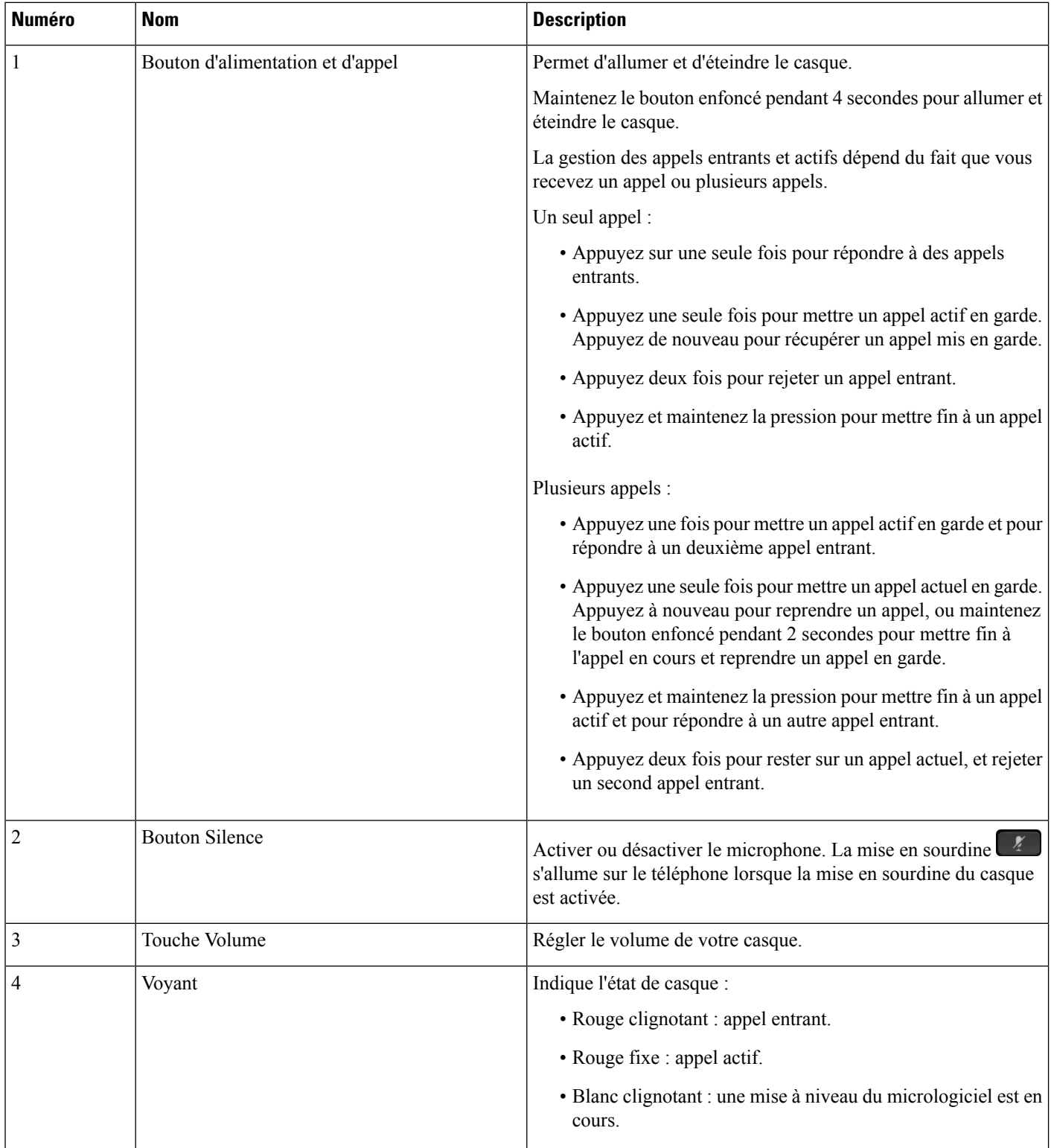

Ш

### **Base standard pour les casques Cisco 561 et 562**

Les casques Cisco 561 et Cisco 562 sont fournis avec une base standard pour charger votre casque. Le voyant de la base affiche le niveau de batterie en cours et votre état d'appel. Outre les boutons de contrôle d'appel sur le casque, vous pouvez également répondre aux appels et y mettre fin lorsque vous soulevez ou replacez votre casque sur la base.

La connexion entre la base et le casque s'effectue au moyen de la technologie DECT (Digital Enhanced Cordless Telecommunications).

#### **Illustration 12 : Affichage du voyant sur la base standard des casques Cisco 561 et 562**

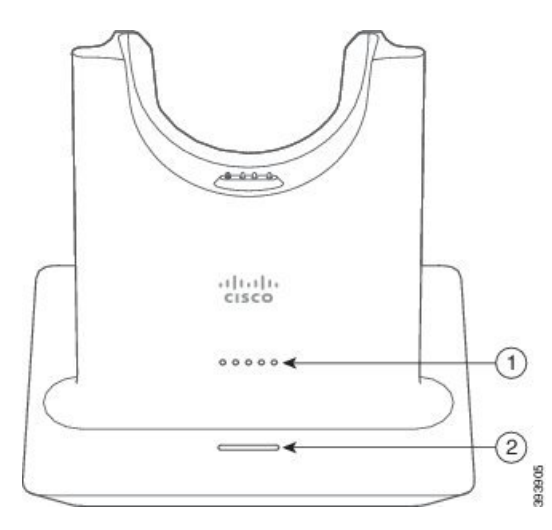

Le tableau suivant décrit la base standard des casques Cisco 561 et 562.

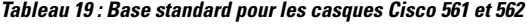

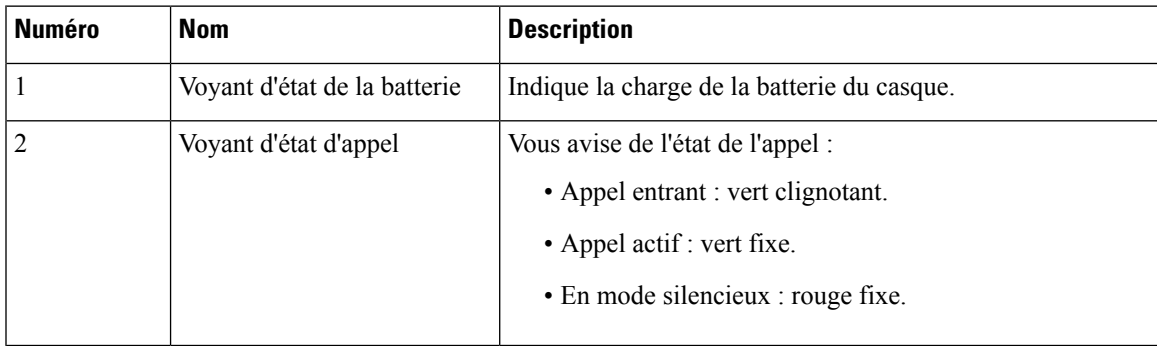

### **Casque Cisco série 560 avec multibase**

La multibase peut connecter jusqu'à trois sources d'appel via Bluetooth, le connecteur USB, ou le câble en Y. La multibase peut enregistrer jusqu'à quatre appareils Bluetooth. Basculez entre les sources d'appel à l'aide de l'interface munie d'un bouton sur la multibase. Vous utilisez les boutons de contrôle d'appel sur le casque pour répondre aux appels et y mettre fin. Lorsque votre casque est placé sur la base, vous répondez automatiquement à l'appel lorsque vous retirez le casque de la base. Vous pouvez replacer le casque sur la base pour mettre fin à l'appel.

La multi-base est livrée avec les câbles de connecteur suivants :

- Câble USB vers USB : pour les téléphones IP Ciscos avec connectivité USB
- Câble USB-Y : pour les téléphones IP Cisco sans port USB
- Câble mini USB : pour PC ou Mac.
- Câble mini USB vers USB-C : disponible séparément pour les périphériques PC ou Mac.

**Illustration 13 : Voyants de la multi-base.**

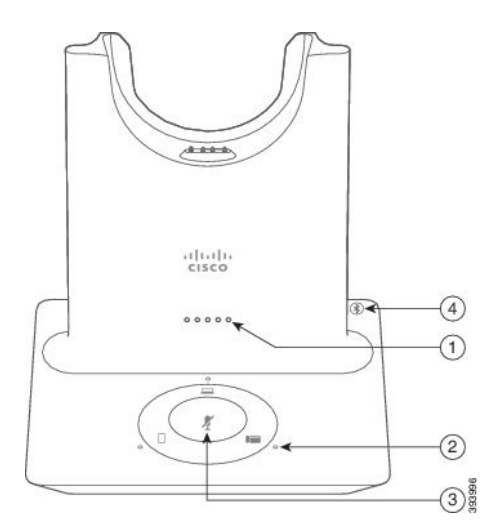

Le tableau suivant décrit les voyants de la multi-base Casque Cisco série 560 avec multibase.

**Tableau 20 : Casque Cisco série 560 avec multibase Voyants de la multi-base.**

| <b>Numéro</b> | <b>Nom</b>                   | <b>Description</b>                                                                                                    |
|---------------|------------------------------|----------------------------------------------------------------------------------------------------|
|               | Voyant d'état de la batterie | Indique la charge de la batterie du casque et l'état de la base :                                                       |
|               |                              | • Puissance de la batterie du casque : les voyants clignotent<br>et deviennent fixes lorsque la batterie est en charge. |
|               |                              | • Mise à jour du casque en cours : les voyants clignotent<br>en séquence, de gauche à droite.                           |
|               |                              | • Casque et base non appariés : tous les voyants clignotent                                                             |
|               |                              | · Mode d'économie d'énergie - le voyant du milieu est<br>fixe.                                                          |
|               |                              | La base passe en mode économie d'énergie lorsqu'aucune<br>source d'appel ne s'est connectée depuis 10 minutes.          |

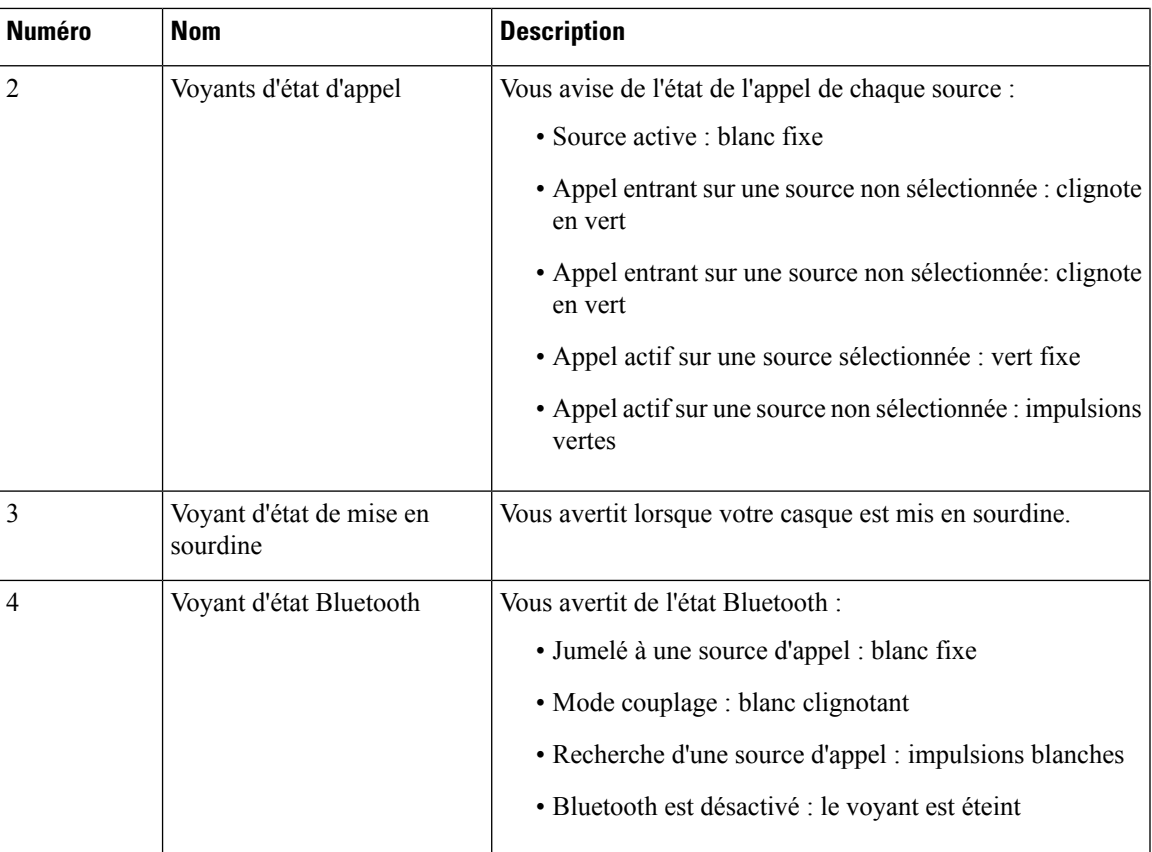

Vous sélectionnez la source d'appel à utiliser avec les commandes de source d'appel de la multi-base. Le voyant en regard de chaque source sélectionnée s'allume lorsque la source est sélectionnée.

Même si vous êtes connecté à une source, le voyant peut demeurer éteint. Le voyant de source ne s'allume que lorsque la source estsélectionnée ou comporte un appel actif.Par exemple, vous pouvez être correctement connecté à un téléphone IP Cisco, à votre PC et à votre téléphone mobile via Bluetooth. Toutefois, le voyant de la source correspondante ne s'allume que lorsqu'elle est sélectionnée, comporte un appel actif ou reçoit un appel entrant. Appuyez sur le bouton de la source pour vérifier si elle est correctement connectée. Le voyant de la source clignote trois fois de suite s'il n'existe pas de connexion.

Vous pouvez basculer entre les sources d'appels actifs.

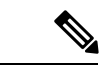

**Remarque**

Placez un appel actif en garde avant de passer à une autre source d'appel. Les appels sur la source d'appel ne sont pas automatiquement mis en garde lorsque vous passez à une source d'appel différente.

## **Casques de fabricants tiers**

Cisco teste en interne les casques de fabricants tiers pour les utiliser avec les téléphones IP Cisco. Cependant, Cisco ne certifie pas ou ne prend pas en charge les produits des fournisseurs de casques ou de combinés. Vérifiez auprès du fabricant du casque que vous pouvez utiliser ce dernier avec votre téléphone Cisco.

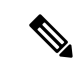

**Remarque** Le téléphone IP Cisco 7811 ne prend pas en charge l'utilisation d'un casque.

Les casques se branchent dans le port USB ou le port auxiliaire du téléphone. Afin d'obtenir une expérience audio optimale, et selon le modèle de votre casque, vous devez régler les paramètres audio du téléphone, notamment le paramètre d'effet local du casque.

Si vous possédez un casque de fabricant tiers et que vous appliquez un nouveau paramètre d'effet local, attendez une minute et redémarrez le téléphone afin que le paramètre soit stocké dans la mémoire flash.

Le téléphone réduit certains bruits de fond que le microphone d'un casque détecte. Vous pouvez utiliser un casque à réduction de bruits pour diminuer davantage le bruit de fond et améliorer la qualité générale audio.

Si vous envisagez d'acheter un casque de fabricant tiers, nous recommandons d'utiliser des périphériques externes de bonne qualité, tels que des casques blindés contre les interférences produites par les signaux de fréquences radio et audio. En fonction de la qualité des casques et de leur proximité par rapport à d'autres périphériques tels que des téléphones portables et des radios bidirectionnelles, des parasites sonores ou des échos sont toujours susceptibles de se produire. L'interlocuteur ou à la fois l'interlocuteur et l'utilisateur du téléphone IP Cisco peuvent entendre un bourdonnement ou un ronflement perceptible. Différentes sources extérieures peuvent provoquer ces bourdonnements ou ces ronflements; par exemple, des lampes ou des moteurs électriques ou encore des grands écrans de PC.

Parfois, l'utilisation d'un groupe amplificateur de puissance ou d'un injecteur de puissance peut réduire ou éliminer le bourdonnement.

Des incompatibilités environnementales et matérielles dans les endroits où les téléphones IP Cisco sont déployés signifient qu'il n'y a pas de solution de casque unique optimale pour tous les environnements.

Nous recommandons aux clients de tester les casques dans l'environnement prévu afin de déterminer les performances avant de prendre une décision d'achat qui sera déployée à grande échelle.

Vous pouvez utiliser un seul casque à la fois. Le dernier casque connecté est le casque actif.

Pour obtenir la liste des casques et autres accessoires audio suggérés, reportez-vous à [http://www.cisco.com/](http://www.cisco.com/c/en/us/products/unified-communications/uc_endpoints_accessories.html) [c/en/us/products/unified-communications/uc\\_endpoints\\_accessories.html](http://www.cisco.com/c/en/us/products/unified-communications/uc_endpoints_accessories.html).

### **Qualité audio**

Au-delà des performances physiques, mécaniques et techniques, la section audio d'un casque doit convenir à l'utilisateur et au correspondant à l'autre bout du fil. La qualité du son est subjective et nous ne pouvons garantir la performance des casques. Toutefois, plusieurs casques provenant des principaux fabricants semblent bien fonctionner avec les téléphones IP Cisco.

Pour en savoir plus, consultez le site [https://www.cisco.com/c/en/us/products/unified-communications/uc\\_](https://www.cisco.com/c/en/us/products/unified-communications/uc_endpoints_accessories.html) [endpoints\\_accessories.html](https://www.cisco.com/c/en/us/products/unified-communications/uc_endpoints_accessories.html)

### **Casques câblés**

Un casque câblé fonctionne avec toutes les fonctions du téléphone IP Cisco, y compris les touches Volume et Silence. Ces touches permettent de régler le volume de l'oreillette et de placer le son du microphone du casque en mode silencieux.

Lorsque vous installez un casque filaire, vérifiez que le câble est correctement enfoncé dans le canal du téléphone.

Ш

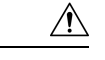

**Mise en garde** Tout manquement à cette obligation risquerait d'endommager le téléphone.

### **Casques sans fil**

Vous pouvez utiliser la plupart des casques sans fil avec votre téléphone. Pour obtenir la liste des casques sans fil pris en charge, consultez le site [http://www.cisco.com/c/en/us/products/unified-communications/uc\\_](http://www.cisco.com/c/en/us/products/unified-communications/uc_endpoints_accessories.html) [endpoints\\_accessories.html](http://www.cisco.com/c/en/us/products/unified-communications/uc_endpoints_accessories.html)

Reportez-vous à la documentation de votre casque sans fil pour obtenir des informations sur la connexion du casque et l'utilisation des fonctions.

## <span id="page-90-0"></span>**Connecter un casque à votre téléphone**

Chaque type de casque filaire, adaptateur ou base, se connecte à un téléphone à l'aide d'un port et d'un type de câble et de connecteur différent. Les types courants comprennent un connecteur RJ, un connecteur USB et un câble en Y.

### **Connexion d'un casque standard**

Vous pouvez utiliser un casque standard avec votre téléphone de bureau. Les casques standard se branchent dans la prise casque à l'arrière du téléphone à l'aide d'un connecteur de type RJ.

#### **Illustration 14 : Connexion d'un casque standard**

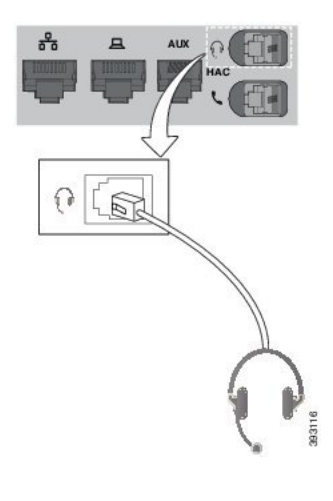

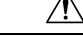

**Mise en garde**

Le fait de ne pas enfoncer correctement le câble dans le canal du téléphone risque d'endommager la carte de circuit imprimé à l'intérieur de ce dernier. Le canal du câble réduit la charge sur le connecteur et la carte de circuit imprimé.

### **Procédure**

Branchez le casque dans la prise casque située à l'arrière du téléphone. Enfoncez le câble dans le chemin de câble.

### **Connecter une base standard Cisco avec le câble en Y**

Vous pouvez connecter la base standard à votre téléphone avec le câble Y inclus. Toutefois, notez que le câble en Y comporte deux connecteurs de type RJ - un pour le port auxiliaire ou AUX, et un pour le port casque. Vous pouvez distinguer les deux connecteurs par leur taille, comme le connecteur du port AUX est légèrement plus grand que le connecteur du port casque.

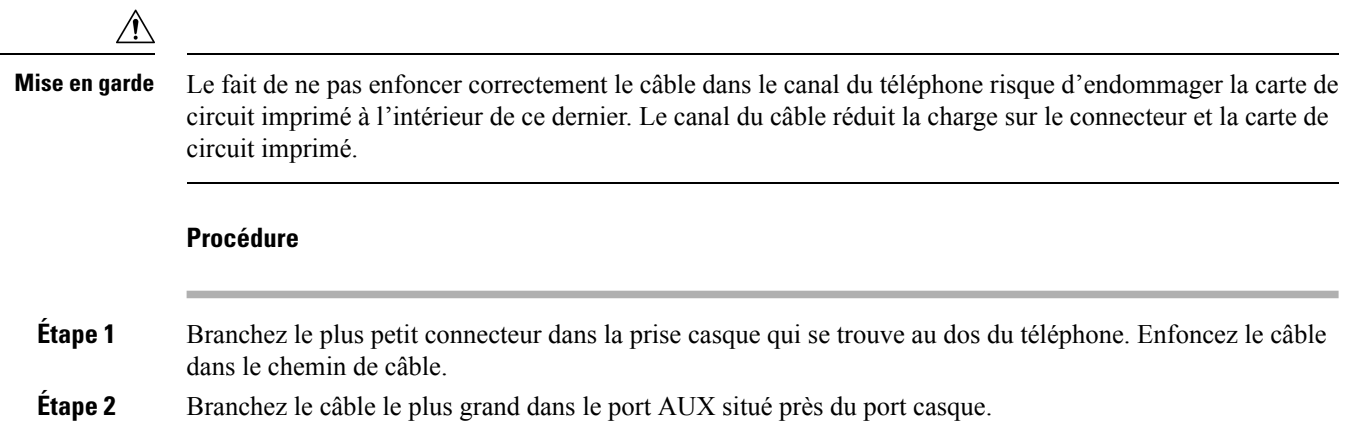

### **Connecter la multi-base à un périphérique Bluetooth**

Les Casque Cisco série 560 avec multibase peuvent se connecter à des périphériques Bluetooth tels qu'un téléphone portable ou une tablette. La base du casque apparaît sur votre périphérique d'appel en tant que **Casque Cisco**, suivi des trois derniers chiffres du numéro de série de votre casque.

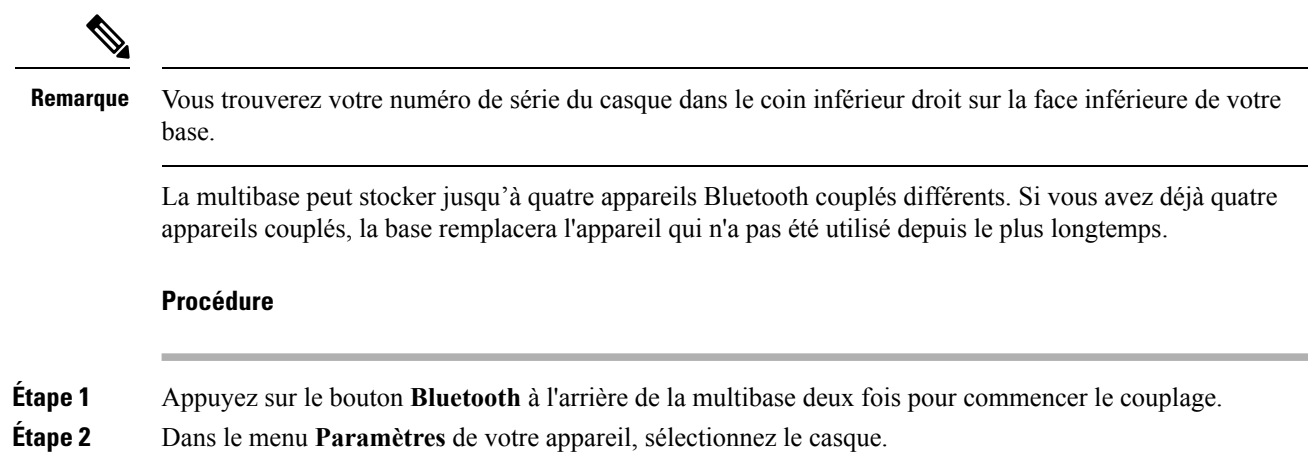

Ш

Le voyant Bluetooth s'allume en blanc lorsque le couplage a réussi.

### **Déconnecter la multibase d'un périphérique Bluetooth**

Vous pouvez déconnecter votre multibase de son appareil d'appel Bluetooth couplé.

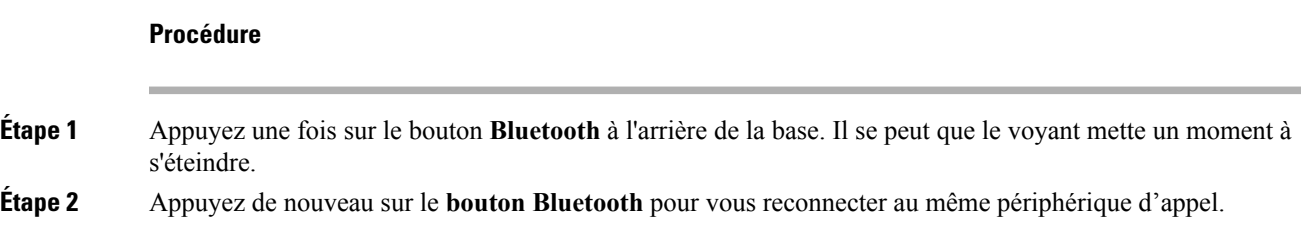

### **Effacer tous les jumelages Bluetooth**

Vous pouvez effacer tous les jumelages de périphériques Bluetooth enregistrés.

### **Procédure**

Maintenez enfoncé le bouton **Bluetooth** à l'arrière de la multibase pendant quatre secondes pour effacer l'ancien périphérique d'appel de la mémoire de la multibase.

## <span id="page-92-0"></span>**Configurer un casque sur le téléphone**

Une fois que vous avez connecté le casque, vous devrez peut-être le configurer sur votre téléphone.

### **Réinitialiser les paramètres du casque Cisco à partir de votre téléphone**

Vous pouvez réinitialiser votre casque Cisco pour supprimer vos paramètres personnalisés. Cette action retourne le casque à la configuration initiale définie par votre administrateur.

Votre téléphone doit exécuter la version 12.5(1) SR3 du micrologiciel ou une version ultérieure pour que cette fonction fonctionne.

#### **Avant de commencer**

Branchez votre casque au téléphone :

- Casque Cisco série 520 : branchez-le à l'adaptateur USB
- Casque Cisco série 530 : branchez-le à l'aide du câble USB
- Casque Cisco série 560 : branchez la base standard ou la multibase à l'aide du câble USB ou Y.

#### **Procédure**

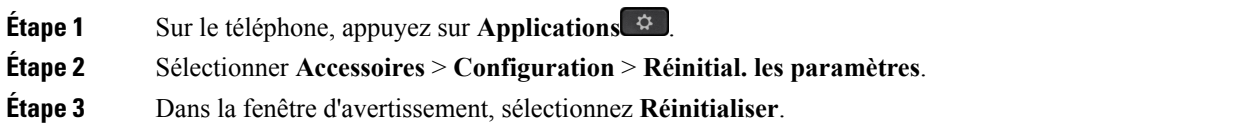

### **Réglage du retour de casque**

Lorsque vous utilisez un casque, vous entendez votre propre voix dans l'oreillette; c'est ce que l'on appelle l'effet local ou le retour du casque. Vous pouvez contrôler le niveau de l'effet local du casque sur votre téléphone.

#### **Procédure**

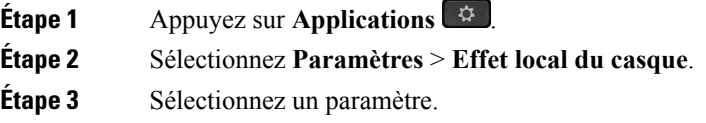

### **Configuration d'un casque standard à haut débit**

Vous pouvez utiliser un casque prenant en charge le son haut débit. Le son haut débit améliore la qualité du son que vous entendez dans le casque.

### **Procédure**

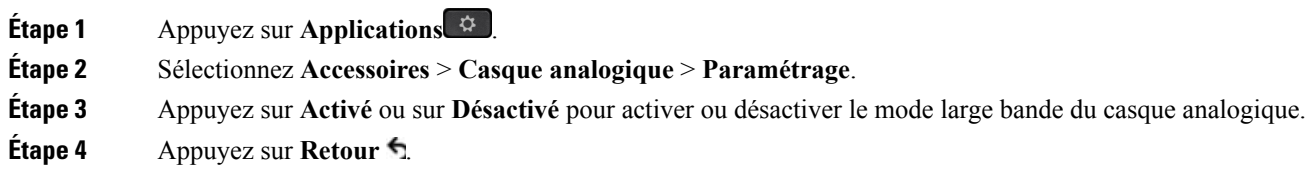

### **Activer le contrôle électronique du commutateur électronique sur votre téléphone**

Si votre administrateur a activé les **Paramètres administrateur** sur votre téléphone IP Cisco, vous pouvez activer ou désactiver le contrôle électronique du commutateur pour la connexion à une Casque Cisco série 560 base. Le contrôle électronique du commutateur est activé par défaut.

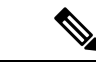

**Remarque** Cette fonction est disponible à partir de la version 12.7(1) du micrologiciel du téléphone IP Cisco.

Ш

**Procédure**

- **Étape 1** Sur votre téléphone, appuyez sur **Applications**
- **Étape 2** Naviguez jusqu'à **Paramètres administrateur** > **Ports Aux**.
- **Étape 3** Sélectionnez **Connecter casque avec contrôle électronique de commutateur** pour activer le contrôle électronique du commutateur.

# **Échange de casque pendant un appel**

Lorsque vous connectez plusieurs casques au téléphone, vous pouvez basculer entre les casques pendant un appel en appuyant sur la touche **Casque** sur le téléphone. Bien que le téléphone soit connecté à plusieurs périphériques, un casque spécifique est sélectionné comme périphérique audio préféré dans l'ordre de priorité suivant :

• Lorsque vous ne connectez qu'un casque analogique au téléphone, vous définissez votre casque analogique comme périphérique audio préféré.

### **Procédure**

**Étape 1** Avant d'effectuer ou de répondre à un appel, appuyez sur **Casque**.

**Étape 2** (Facultatif) Si vous passez un appel, composez le numéro.

## **Dépannage de votre casque Cisco**

Essayez les étapes de dépannage la base suivantes si vous rencontrez des difficultés avec le casque Cisco.

- Redémarrez votre casque.
- Assurez-vous que tous les câbles sont branchés correctement et qu'ils fonctionnent correctement.
- Testez un autre casque avec votre appareil pour déterminer si le problème provient de votre périphérique ou de votre casque sans fil.
- Vérifiez que la version du micrologiciel de votre téléphone est la plus récente.

### **Vérifiez que votre casque est enregistré.**

### **Procédure**

Vérifiez si votre casque est enregistré sur le téléphone.

**Étape 1** Appuyez sur **Applications**

**Étape 2** Accédez à **Accessoires**. Sélectionnez **Aff. détails**.

### **Aucune son dans le casque**

#### **Problème**

Il y a peu ou pas de son dans le casque.

#### **Solution**

Sélectionnez le niveau de volume de votre casque en appuyant sur les contrôles de volume pour régler le niveau sonore. Si le problème persiste, utilisez les sections suivantes pour résoudre votre problème.

**Illustration 15 : Procédure en cas d'absence de son**

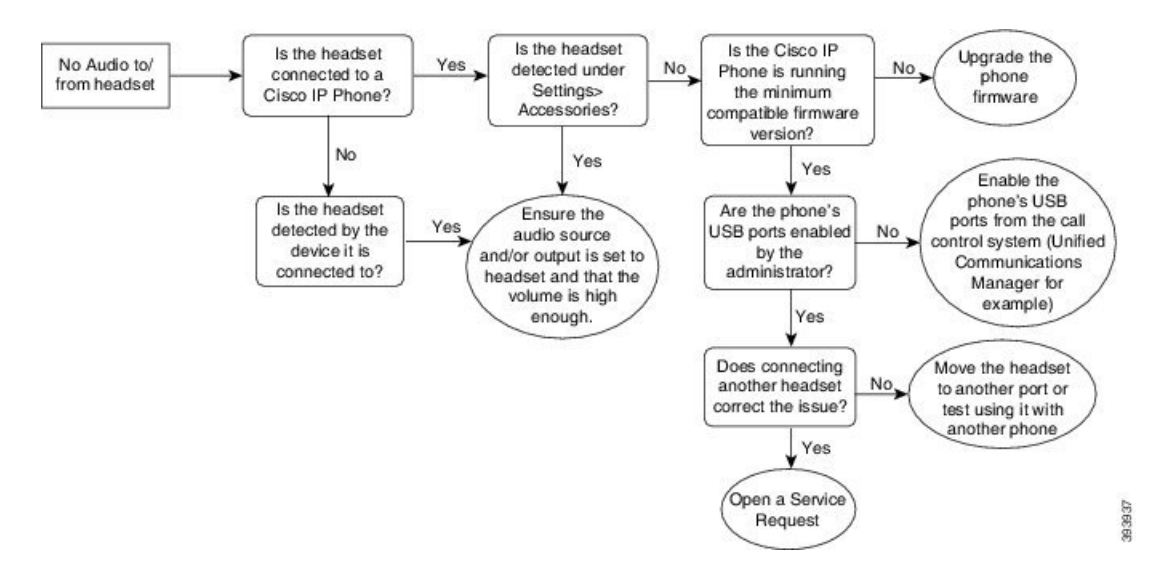

### **Mauvaise qualité audio**

#### **Problème**

Votre casque fonctionne, mais a une mauvaise qualité audio.

#### **Solution**

Utilisez les sections suivantes pour résoudre votre problème.

Ш

#### **Illustration 16 : Mauvaise qualité audio**

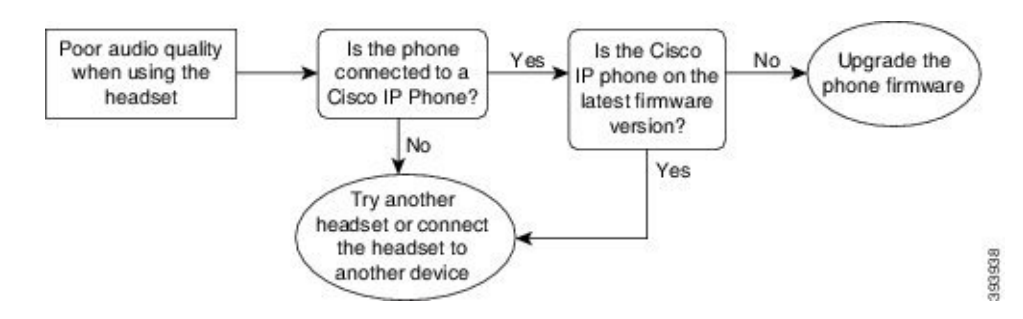

### **Le microphone ne capte pas le son**

### **Problème**

On ne vous entend pas lorsque vous utilisez votre casque.

#### **Solutions**

- Vérifiez que votre microphone n'est pas coupé. Appuyez sur le bouton Couper le son sur votre casque pour activer et désactiver le microphone.
- Assurez-vous que la tige du microphone a été abaissée. Pour un son optimal, conservez le microphone du casque à moins de 2,5 cm de votre visage.
- Assurez-vous que votre casque est correctement branché sur votre appareil.
- Pour le Casque Cisco série 560 , vérifiez que votre casque n'est pas trop éloigné de sa base. Le casque a une portée efficace d'environ 30 mètres.

### **Le casque ne se charge pas**

### **Problème**

Votre casque Cisco 561 et Cisco 562 ne se charge pas lorsqu'il est placé sur la base.

#### **Solution**

- Vérifiez que votre base est branchée sur une source d'alimentation fiable.
- Assurez-vous que votre casque est correctement installé sur la base. Lorsque le casque est correctement installé, le voyant lumineux s'allume en blanc fixe. Lors de la charge, les voyants de la base s'allument en séquence de gauche à droite. Lorsque le casque est complètement chargé, les cinq voyants de l'indicateur de la batterie s'allument en blanc fixe.

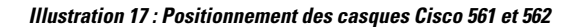

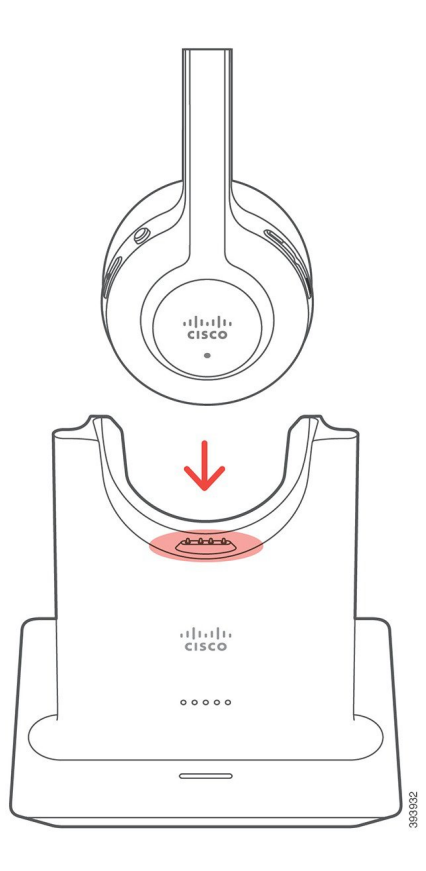

### **La batterie du casque ne tient pas la charge**

### **Problème**

Le casque sans fil ne tient pas une charge complète.

### **Solution**

Votre casque Cisco 561 et 562 conserve la charge jusqu'à 8 heures d'utilisation continue.Si la batterie de votre casque semble faible ou défectueuse, contactez l'assistance Cisco.

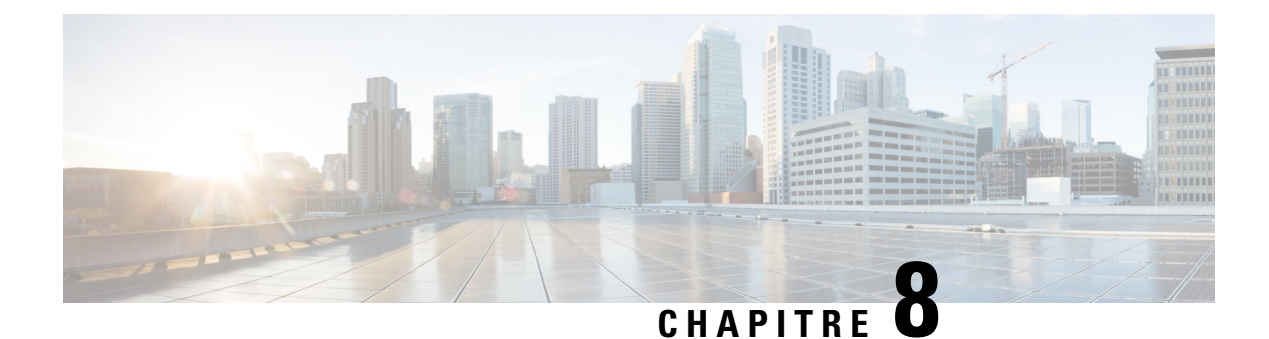

# **Sécurité et sureté du produit**

- Consignes de sécurité et [renseignements](#page-98-0) relatifs aux performances, à la page 89
- [Déclarations](#page-100-0) de conformité, à la page 91
- [Présentation](#page-102-0) de la sécurité des produits Cisco, à la page 93
- [Informations](#page-103-0) importantes en ligne, à la page 94

# <span id="page-98-0"></span>**Consignes de sécurité et renseignements relatifs aux performances**

## **Panne d'électricité**

Pour accéder au service d'urgence, votre téléphone doit être alimenté en électricité. En cas de coupure de courant, ce service ou la numérotation du service d'appel d'urgence ne fonctionne pas tant que l'alimentation n'est pasrestaurée. En cas de coupure ou de panne d'électricité, vous devrez peut-être réinitialiser ou reconfigurer l'équipement avant de pouvoir utiliser le service ou la numérotation du service d'appel d'urgence.

## **Appareils externes**

Nous vous recommandons d'utiliser des appareils externes de bonne qualité qui sont blindés contre les signaux de radiofréquence (RF) ou d'audiofréquence (AF) indésirables. Les casques, les câbles et les connecteurs sont des exemples d'appareils externes.

Selon la qualité de ces appareils et leur proximité à d'autres appareils, tels que les téléphones mobiles ou les radios bidirectionnelles, certains bruits peuvent toujours se produire. Dans ces cas, nous vous recommandons de prendre une ou plusieurs des mesures suivantes :

- Éloignez l'appareil externe de la source des signaux RF ou AF.
- Maintenir les câbles du périphérique externe éloignés de la source émettrice des signaux de fréquences radio ou audio.
- Utiliser des câbles blindés pour le périphérique externe ou des câbles dotés d'un blindage supérieur et d'un meilleur connecteur.
- Raccourcir le câble du périphérique externe.
- Appliquez des ferrites ou d'autres dispositifs similaires sur les câbles de l'appareil externe.

Cisco ne peut garantir la performance des appareils, câbles et connecteurs externes.

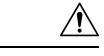

**Mise en garde**

Dans les pays de l'Union européenne, seuls les haut-parleurs, les microphones et les casques externes entièrement conformes à la directive CEM [89/336/CE] doivent être utilisés.

# **Différents moyens d'alimenter votre téléphone en électricité**

Vous disposez de ces moyens pour alimenter votre téléphone en électricité :

- Utilisez l'adaptateur secteur fourni avec votre téléphone.
- si votre réseau prend en charge l'alimentation électrique par câble Ethernet, (PoE) vous pouvez brancher votre téléphone sur le réseau. Branchez un câble Ethernet dans le port Ethernet de votre téléphone sur le sur le réseau.

Si vous n'êtes pas sûr de savoir si votre réseau prend en charge l'alimentation électrique par câble Ethernet, renseignez-vous auprès de votre administrateur.

## **Comportement du téléphone en cas d'encombrement du réseau**

Tout élément susceptible de dégrader les performances du réseau risque d'affecter la qualité audio du téléphone et, dans certains cas, d'entraîner l'interruption d'un appel.Parmi lessources de dégradation du réseau figurent, de manière non exhaustive, les activités suivantes :

- Les tâches administratives telles qu'une analyse de port interne ou une analyse de sécurité
- Les attaques se produisant sur le réseau, telles que les attaques de déni de service

## **Avertissement UL**

Le câble LAN/Ethernet ou d'autres câbles attachés à l'appareil ne doivent pas être prolongés en dehors du bâtiment.

## **EnergyStar**

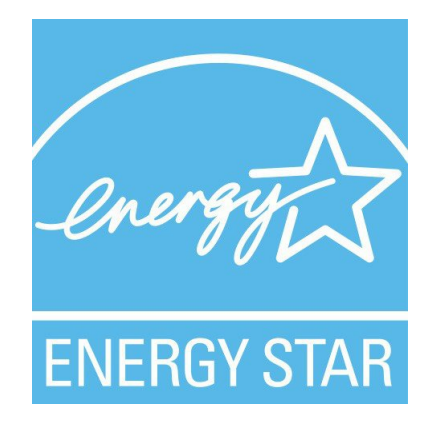

Les téléphones suivants sont certifiés EnergyStar :

- Téléphone IP Cisco 7811
- Téléphone IP Cisco 7841

Tout modèle de téléphone qui ne figure pas dans la liste ci-dessus n'est pas certifié.

# **Étiquette du produit**

L'étiquette du produit se trouve sur le dessous du périphérique.

# <span id="page-100-0"></span>**Déclarations de conformité**

## **Déclarations de conformité pour l'Union européenne**

### **Marquage CE**

Le marquage CE suivant est apposé sur l'équipement et son emballage.

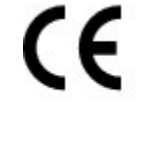

EU Authorized Representative: Edgard Vangeel<br>Edgard Vangeel<br>Cisco Systems Belgium<br>De Kleetlaan 6A 390208 B 1831 Diegern Belgium

## **Déclarations de conformité pour le Canada**

Cet appareil est conforme aux normes RSS d'exemption de licence d'Industrie Canada. Son utilisation est soumise aux deux conditions suivantes : (1) il ne doit pas produire de brouillage et (2) il doit tolérer les brouillages reçus, y compris ceux susceptibles de perturber son fonctionnement. La confidentialité des communications peut ne pas être garantie lors de l'utilisation de ce téléphone.

Ce produit est conforme aux spécifications techniques applicables au Canada d'Innovation, Sciences et Développement économique.

#### **Déclaration de Conformité Canadienne**

Cet appareil est conforme aux normes RSS exemptes de licence RSS d'Industry Canada. Le fonctionnement de cet appareil est soumis à deux conditions : (1) ce périphérique ne doit pas causer d'interférence et (2) ce périphérique doit supporter les interférences, y compris celles susceptibles d'entraîner un fonctionnement non souhaitable de l'appareil. La protection des communications ne peut pas être assurée lors de l'utilisation de ce téléphone.

Le présent produit est conforme aux spécifications techniques applicables d'Innovation, Sciences et Développement économique Canada.

## **Déclarations de conformité pour la Nouvelle-Zélande**

### **Avertissement général relatif à Permit to Connect (PTC)**

L'octroi d'une licence Telepermit pour tout élément du matériel terminal indique uniquement que le fournisseur de télécommunications a accepté que l'élément soit conforme aux conditions minimales pour une connexion à son réseau. Cela ne signifie en aucun cas que le fournisseur de télécommunications cautionne le produit, ou qu'il fournit une quelconque garantie. Avant tout, cela ne garantit pas qu'un élément fonctionnera correctement, à tous égards, avec un autre élément de matériel doté d'une licence Telepermit d'une autre marque ou d'un autre modèle, ou qu'un quelconque produit est compatible avec l'ensemble des services réseau du fournisseur de télécommunications.

## **Informations de conformité pour le Brésil**

### **Art. 6º - 506**

Cet appareil est un appareil de type secondaire et n'est pas protégé contre les interférences nuisibles, même celles émanant d'appareils du même type, et il ne peut pas générer d'interférences avec les appareils principaux.

Pour plus d'informations, visitez le site suivant : <http://www.anatel.gov.br>

Este equipamento opera em caráter secundário, isto é, não tem direito a proteção contra interferência prejudicial, mesmo de estações do mesmo tipo, e não pode causar interferência a sistemas operando em caráter primário.

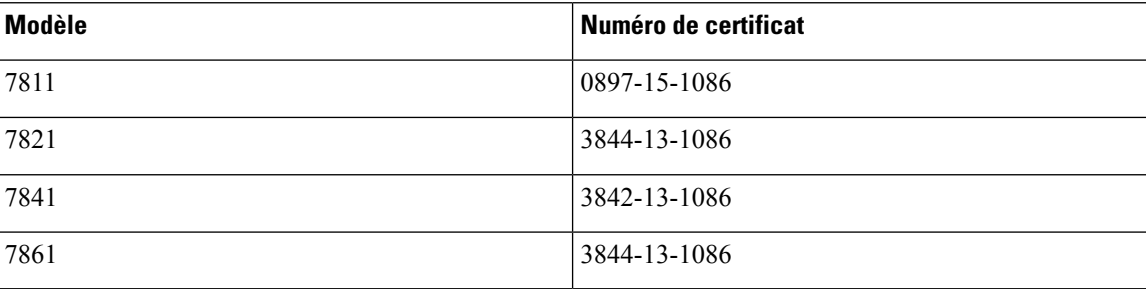

Site Anatel : <http://www.anatel.gov.br>

## **Informations de conformité pour le Japon**

Conformité VCCI des équipements de classe B

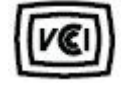

# **Déclarations de conformité de la FCC**

Aux États-Unis, la FCC (Federal Communications Commission) exige des déclarations de conformité dans les cas suivants :

### **Énoncé de la section 15.19 de la FCC**

Cet appareil est conforme à la section 15 des règlements de la FCC. Son utilisation est soumise aux deux conditions suivantes : (1) il ne doit pas produire de brouillage préjudiciable et (2) il doit tolérer les brouillages reçus, y compris ceux susceptibles de perturber son fonctionnement.

### **Énoncé de la section 15.21 de la FCC**

Tout changement ou toute modification non expressément approuvés par la partie responsable de la conformité peut annuler le droit de l'utilisateur à utiliser l'équipement.

### **Déclaration de la FCC sur l'exposition aux rayonnements de radiofréquences**

Cet équipement est conforme aux normes d'exposition de la FCC en matière de radiations définies pour un environnement non contrôlé. Les utilisateurs doivent se conformer aux instructions d'utilisation spécifiques poursatisfaire à la norme d'exposition aux radiofréquences. Cet émetteur doit être situé à une distance minimale de 20 cm de l'utilisateur et ne doit pas être placé au même endroit ou fonctionner de manière conjointe avec une autre antenne ou un autre émetteur.

### **Déclaration de la FCC sur les récepteurs et les appareils numériques de classe B**

Ce produit a été testé et déclaré conforme aux spécifications relatives aux appareils numériques de classe B, conformément à la section 15 du règlement de la FCC. L'objectif de ces normes est de fournir une protection raisonnable contre toute interférence nuisible dans une installation résidentielle. Cet équipement génère, utilise et peut émettre de l'énergie de fréquence radio et peut, en cas d'installation et d'utilisation non conformes aux instructions, causer des interférences nuisibles aux radiocommunications. Toutefois, il n'est pas garanti que son fonctionnement ne provoquera pas de brouillage dans une installation donnée.

Si cet équipement cause des interférences nuisibles à la réception des signaux de radio ou de télévision, ce qui peut être déterminé en allumant et en éteignant l'équipement, l'utilisateur est encouragé à essayer de corriger ces interférences par l'un des moyens suivants :

- Réorienter ou déplacer l'antenne réceptrice
- Augmenter la distance séparant l'équipement ou les appareils
- Brancher l'équipement dans une prise autre que celle utilisée par le récepteur
- Obtenir l'assistance d'un revendeur ou d'un technicien radio/télévision expérimenté

# <span id="page-102-0"></span>**Présentation de la sécurité des produits Cisco**

Ce produit, qui contient des fonctions cryptographiques, est soumis aux lois des États-Unis et d'autres pays, qui en régissent l'importation, l'exportation, le transfert et l'utilisation. La fourniture de produits cryptographiques Cisco n'implique pasle droit d'un tiers à importer, exporter, distribuer ou utiliser le cryptage. Lesimportateurs, exportateurs, distributeurs et utilisateurs sont responsables du respect des lois des États-Unis et des autres pays. En utilisant ce produit, vous acceptez de vous conformer aux lois et aux réglementations en vigueur. Si vous n'êtes pas en mesure de vous conformer aux lois locales et à celles des États-Unis, retournez immédiatement ce produit.

Pour en savoir plus sur les réglementations américaines sur les exportations, reportez-vous à l'adresse [https://www.bis.doc.gov/policiesandregulations/ear/index.htm.](https://www.bis.doc.gov/policiesandregulations/ear/index.htm)

# <span id="page-103-0"></span>**Informations importantes en ligne**

### **Contrat de licence de l'utilisateur final**

Le contrat de licence utilisateur final (CLUF) est disponible à l'adresse suivante : [https://www.cisco.com/go/](https://www.cisco.com/go/eula) [eula](https://www.cisco.com/go/eula)

#### **Information sur la conformité réglementaire et la sécurité**

Les informations sur la sécurité et la conformité à la réglementation sont disponibles à l'adresse suivante :

[https://www.cisco.com/c/dam/en/us/td/docs/voice\\_ip\\_comm/cuipph/7800-series/regulatory\\_compliance/](https://www.cisco.com/c/dam/en/us/td/docs/voice_ip_comm/cuipph/7800-series/regulatory_compliance/RCSI-0312-book.pdf) [RCSI-0312-book.pdf](https://www.cisco.com/c/dam/en/us/td/docs/voice_ip_comm/cuipph/7800-series/regulatory_compliance/RCSI-0312-book.pdf)